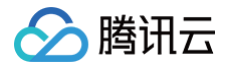

# 云联络中心

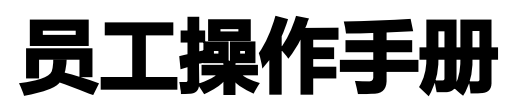

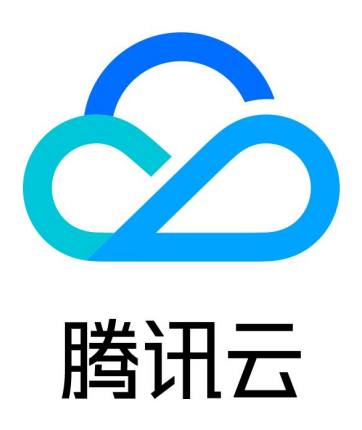

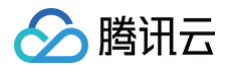

【版权声明】

©2013-2025 腾讯云版权所有

本文档(含所有文字、数据、图片等内容)完整的著作权归腾讯云计算(北京)有限责任公司单独所有,未经腾讯云 事先明确书面许可,任何主体不得以任何形式复制、修改、使用、抄袭、传播本文档全部或部分内容。前述行为构成 对腾讯云著作权的侵犯,腾讯云将依法采取措施追究法律责任。

【商标声明】

## 腾讯云

及其它腾讯云服务相关的商标均为腾讯云计算(北京)有限责任公司及其关联公司所有。本文档涉及的第三方**主**体的 商标,依法由权利人所有。未经腾讯云及有关权利人书面许可,任何主体不得以任何方式对前述商标进行使用、复 制、修改、传播、抄录等行为,否则将构成对腾讯云及有关权利人商标权的侵犯,腾讯云将依法采取措施追究法律责 任。

【服务声明】

本文档意在向您介绍腾讯云全部或部分产品、服务的当时的相关概况,部分产品、服务的内容可能不时有所调整。 您所购买的腾讯云产品、服务的种类、服务标准等应由您与腾讯云之间的商业合同约定,除非双方另有约定,否则, 腾讯云对本文档内容不做任何明示或默示的承诺或保证。

【联系我们】

我们致力于为您提供个性化的售前购买咨询服务,及相应的技术售后服务,任何问题请联系 4009100100或 95716。

## 文档目录

[员工操作手册](#page-3-0)

分腾讯云

[语音通话分册](#page-3-1)

[软硬件与网络要求](#page-3-2)

[登录与上线](#page-5-0)

[工作台说明](#page-8-0)

[员工状态](#page-10-0)

[电话接听与呼出\(通过电脑网页\)](#page-11-0)

[电话接听与呼出\(通过手机\)](#page-13-0)

[通话保持与静音](#page-16-0)

[转接功能](#page-17-0)

[通话自助服务](#page-19-0)

[输入分机号](#page-20-0)

[员工内线通话](#page-21-0)

[修改手机号](#page-22-0)

[忘记或修改密码](#page-24-0)

[下线与退出登录](#page-27-0)

[呼叫转移](#page-29-0)

[在线会话分册](#page-32-0)

[登录与上线](#page-32-1)

[接待与结束会话](#page-34-0)

[会话转接](#page-37-0)

[员工主动联系用户](#page-39-0)

[满意度评价](#page-41-0)

[员工内部会话](#page-42-0)

[在线服务记录与会话详情](#page-44-0)

[修改手机号](#page-46-0)

[下线与退出登录](#page-48-0)

[工作台概览](#page-51-0)

[在线会话小程序工作台分册](#page-52-0)

# <span id="page-3-1"></span><span id="page-3-0"></span>员工操作手册 语音通话分册 软硬件与网络要求

<span id="page-3-2"></span>最近更新时间:2023-07-25 15:27:50

腾讯云联络中心 TCCC 对于硬件、软件和网络环境要求如下:

## 硬件要求

- 电脑:建议配置规格为内存8G,CPU 无要求。
- 耳机、麦克风。

## 软件要求

微软 Edge 或谷歌 Chrome 浏览器(版本70以上)

- [微软 Edge](https://www.microsoft.com/en-us/edge?form=MA13FJ)
- [谷歌 Chrome](https://www.google.com/intl/zh-CN/chrome/)

#### 网络环境要求

- 1. 电话: 数字中继 --> TCCC SIP 对接带宽
- G711 每线上下行各 90.4kbit/s
- G729 每线上下行各 34.4kbit/s
- 2. 音视频: TCCC --> 座席工作台 网络带宽:
- 音频通话:每线上下行各 60kbit/s
- 视频通话:每线上下行各 960kbit/s
	- 说明 计算示例:若 SIP 编码为G729,通话并发按400预估,则网络带宽为: 400\*34.4kbit/s=13.76Mbit/s。

### 小助手检测

您可使用您的设备访问 <u>腾</u>讯云联络中心 TCCC 小助手,分别进行设备检测、浏览器检测与网络监测。 检测通过如下图所示:

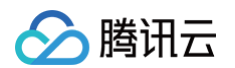

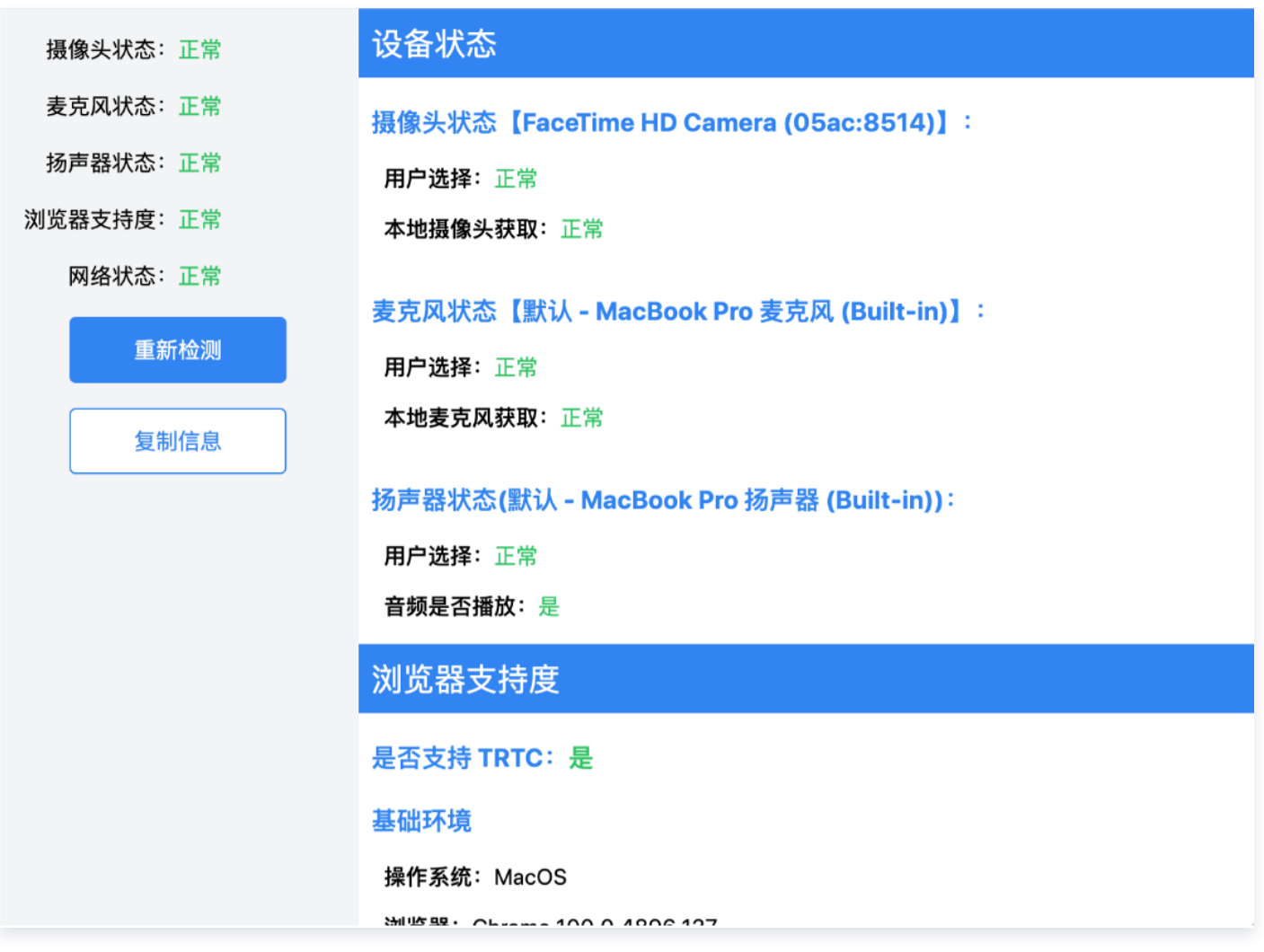

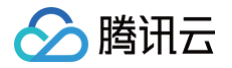

## <span id="page-5-0"></span>登录与上线

最近更新时间:2025-03-26 19:17:43

#### 账号与密码说明

- 登录账号(邮箱):账号为您向管理员提供的邮箱或管理员为您分配的邮箱。
- 密码:管理员成功创建账号后,系统会向该邮箱发送随机密码邮件,首次登录请使用该随机密码登录。

#### 首次登录并绑定手机号

#### 步骤1:登录腾讯云联络中心

直接访问 [腾讯云联络中心 TCCC](https://tccc.qcloud.com/login),输入邮箱地址和密码登录,如下图所示:

- 直接访问链接: https://tccc.qcloud.com/login
- 邮箱地址: 您向管理员提供的注册邮箱。
- **登录密码**: 管理员成功创建账号后,系统会向该邮箱发送随机密码邮件,首次登录请使用该随机密码登录。

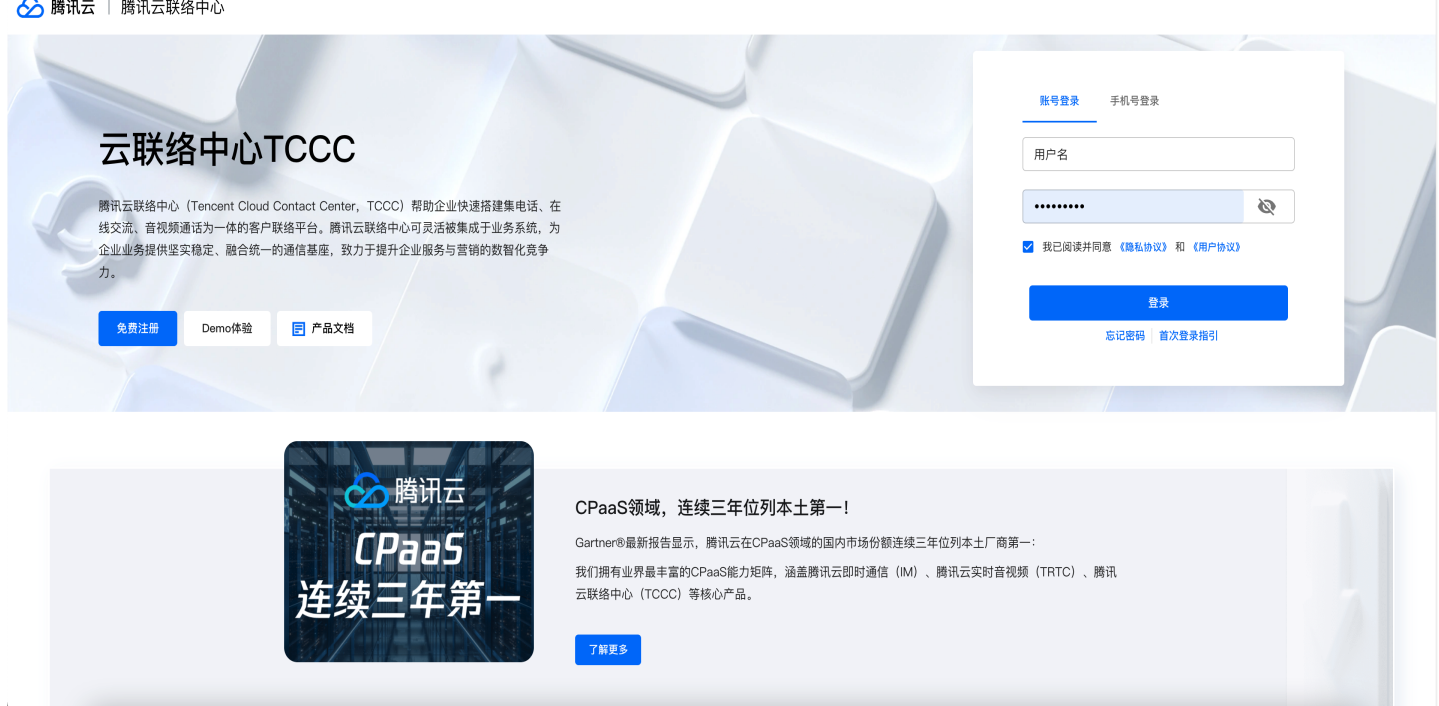

#### 步骤2:完善账号信息

首次登录云联络中心需要绑定手机号,手机号绑定用于短信验证码登录、手机号找回密码、手机接听、手机外呼功 能,不会对外部客户展示。若使用过程中更换手机号,支持自助修改。

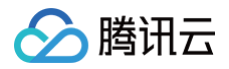

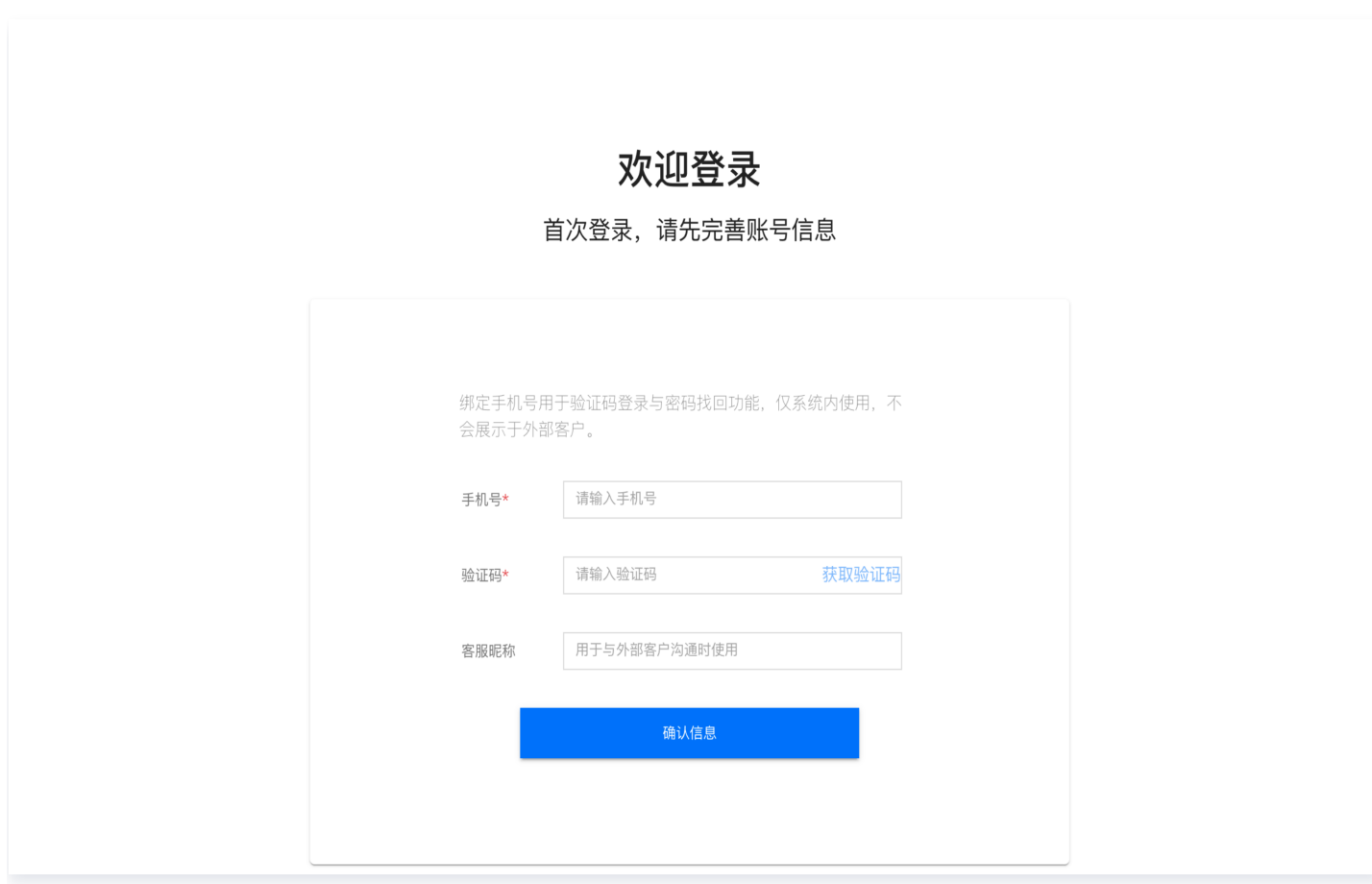

## 步骤3:进入目标应用

#### 首次需授权需单击允许使用麦克风后上线。

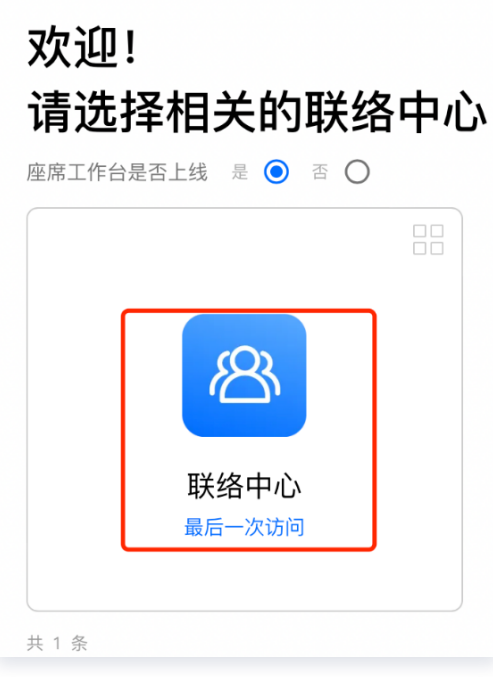

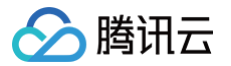

#### 步骤4:正式上线

您可确认右上角员工状态为绿色小圆点表示员工空闲,可正常服务。

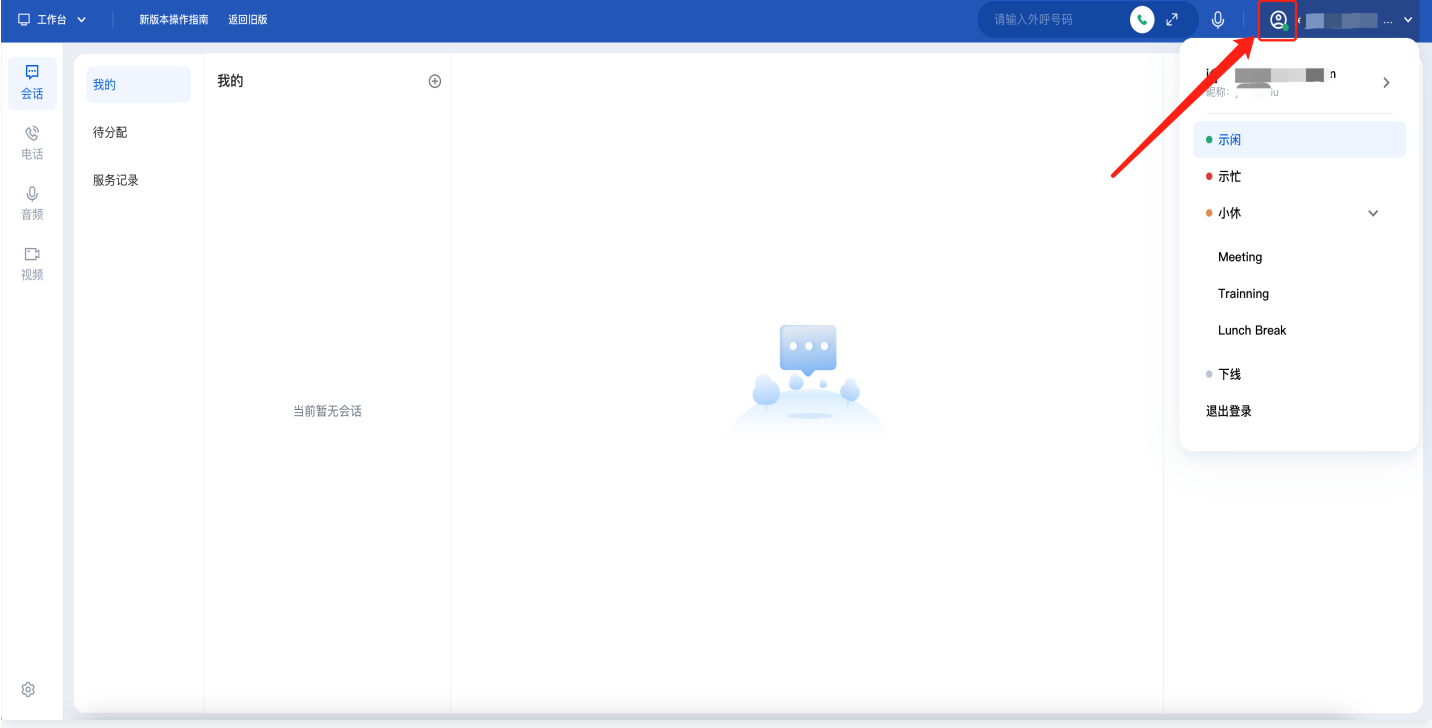

## 短信验证码登录

#### S 腾讯云 | TCCC 云联络中心

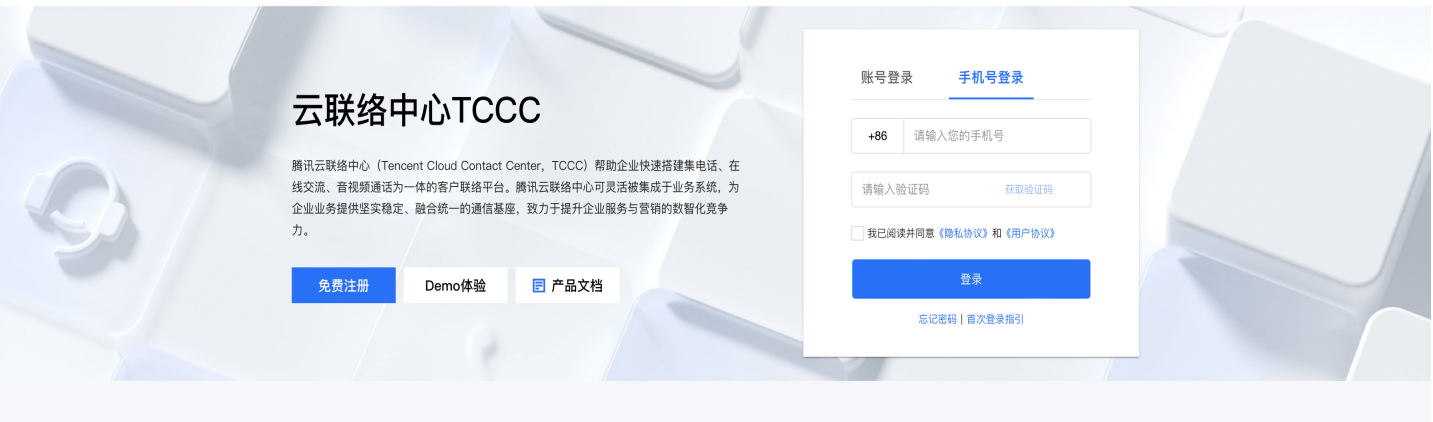

直接访问 [腾讯云联络中心 TCCC](https://tccc.qcloud.com/login),单击验证码登录,输入手机号并单击获取验证码如下图所示。

- 直接访问链接: https://tccc.qcloud.com/login
- 手机号:您在腾讯云联络中心 TCCC 绑定的手机号
- 验证码:发送到手机号的短信验证码

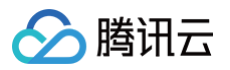

## <span id="page-8-0"></span>工作台说明

最近更新时间:2025-03-26 19:17:43

## 工作台概览

员工的工作台主要区分为三个功能区和一个顶部导航栏,如下图所示:

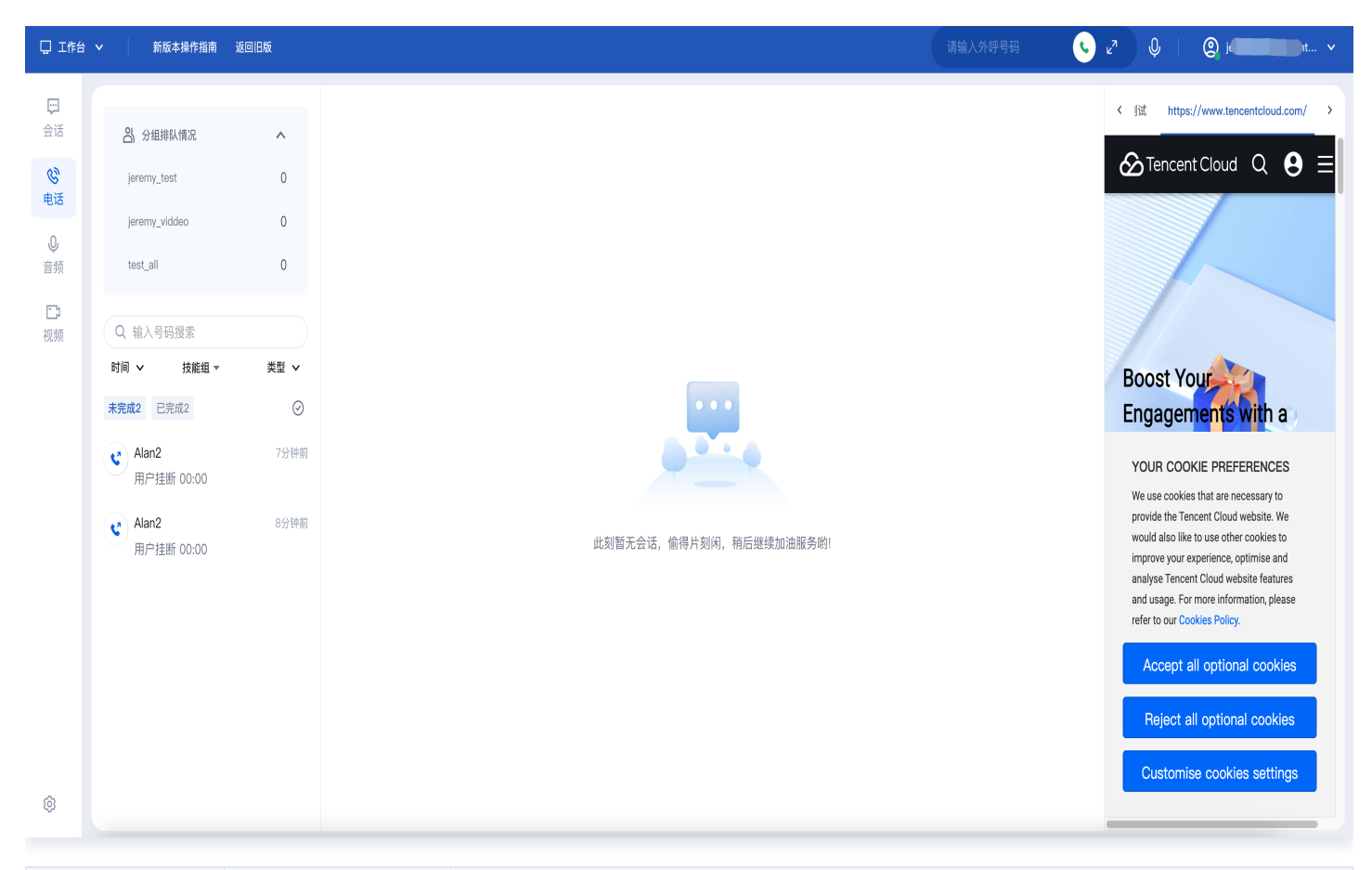

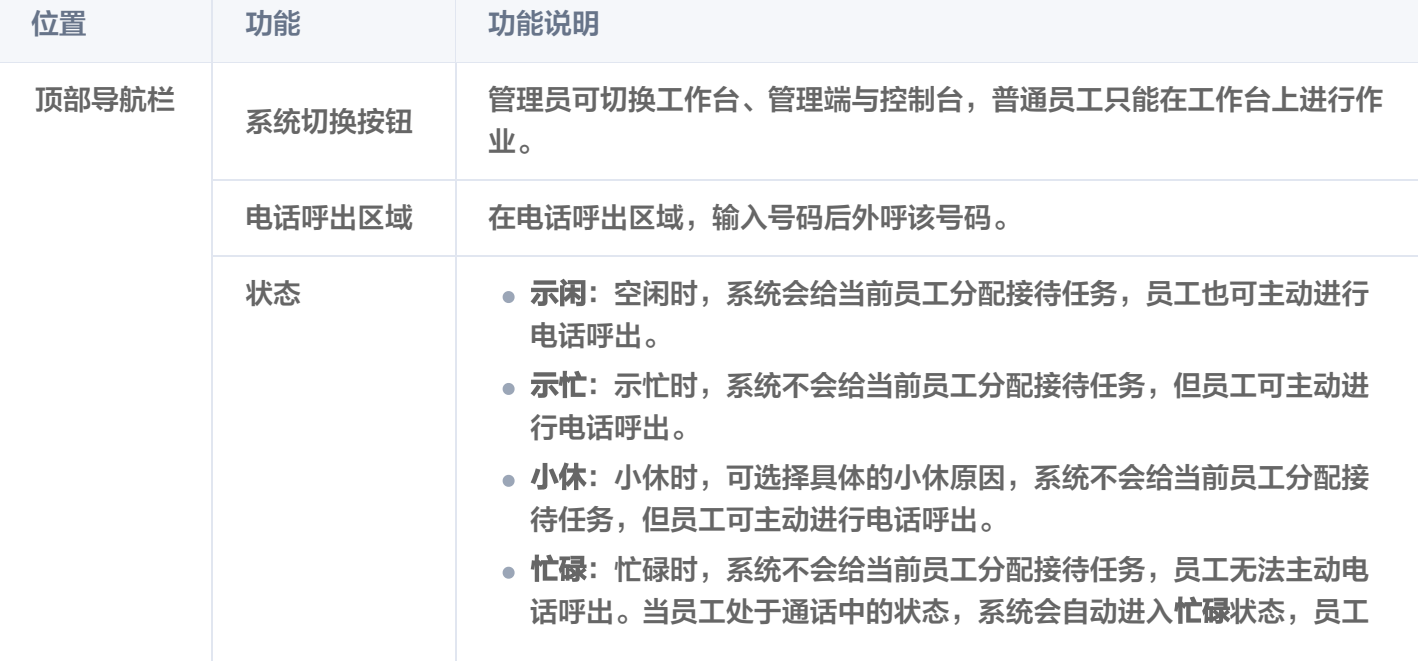

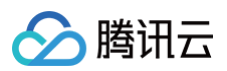

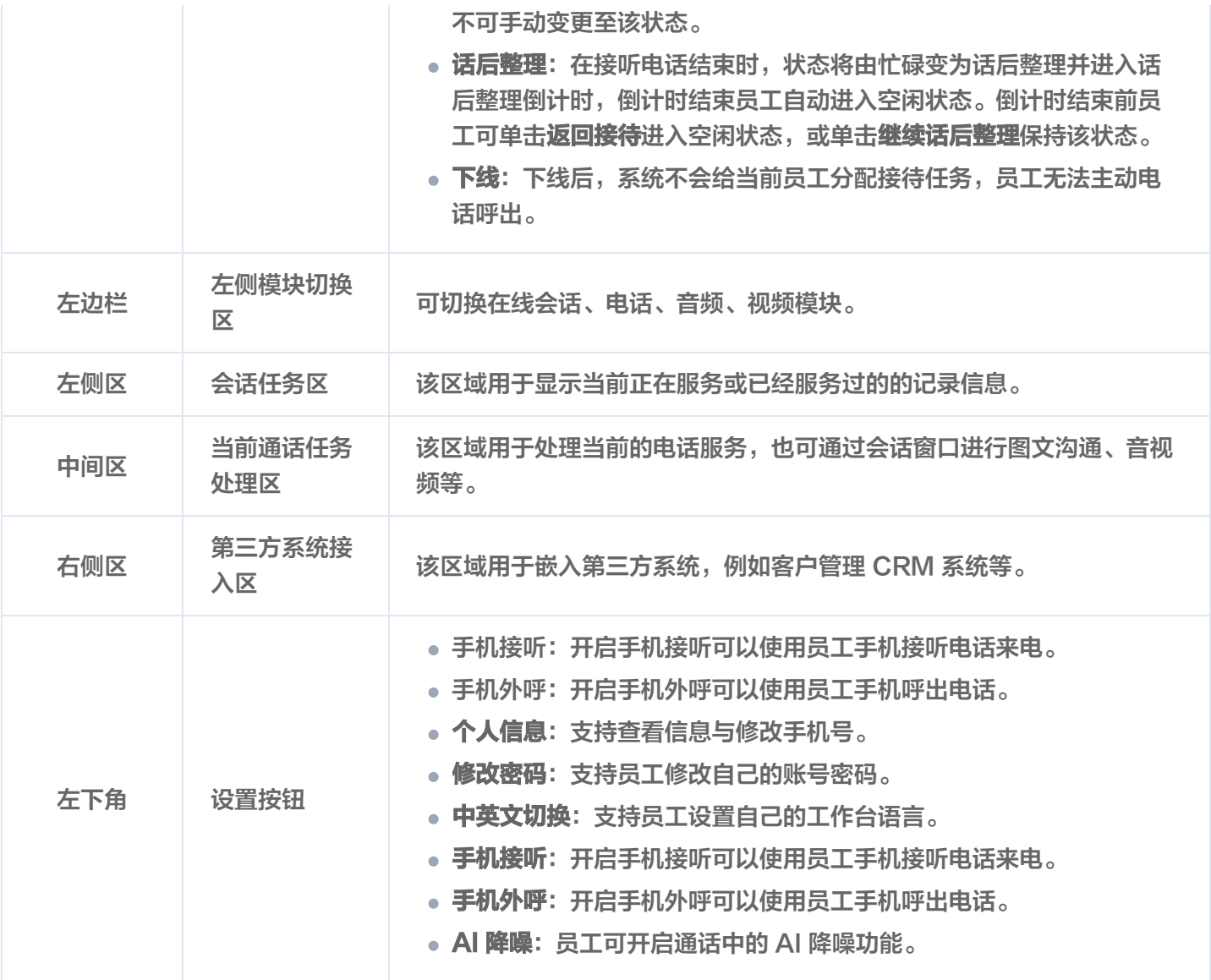

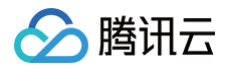

## <span id="page-10-0"></span>员工状态

最近更新时间:2025-03-26 19:17:43

## 员工状态说明

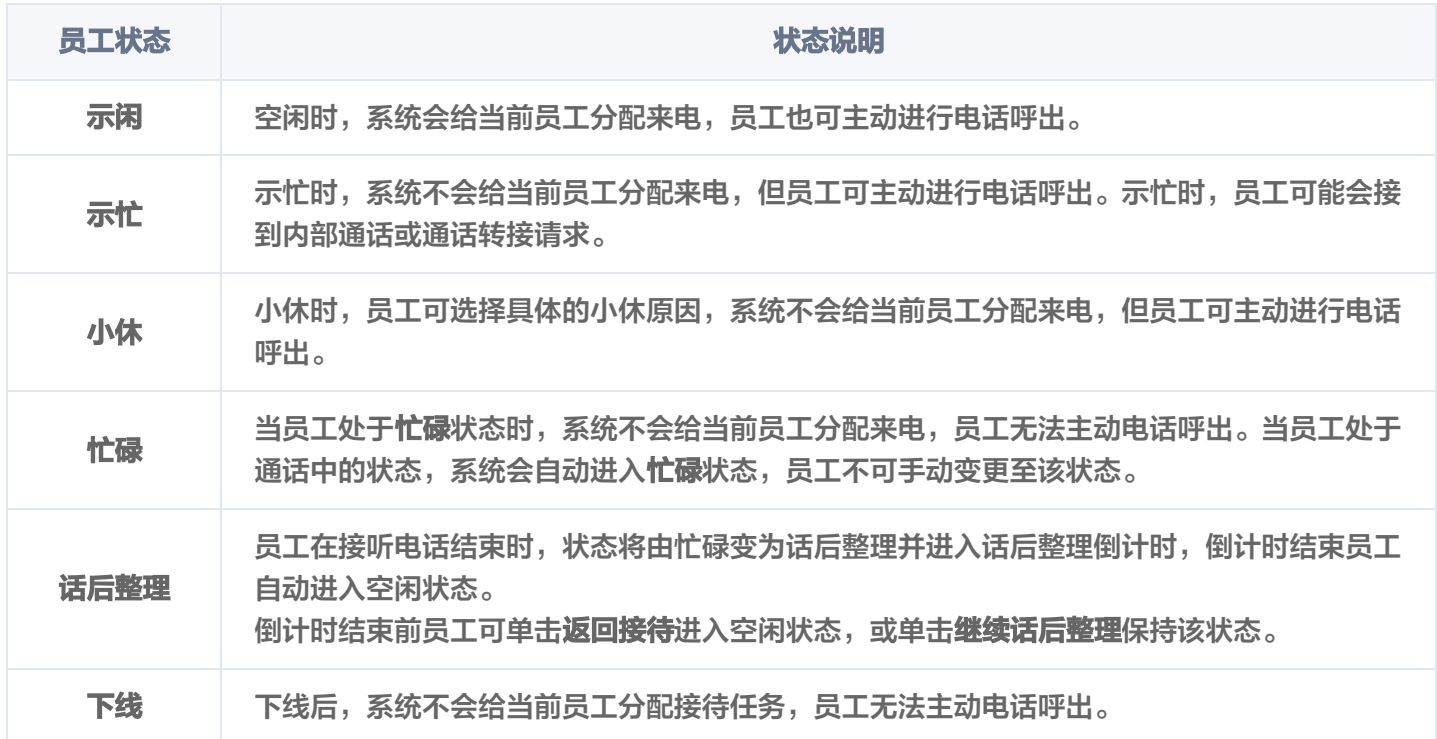

#### 员工可在工作台右上角单击头像按钮切换状态,如下所示。

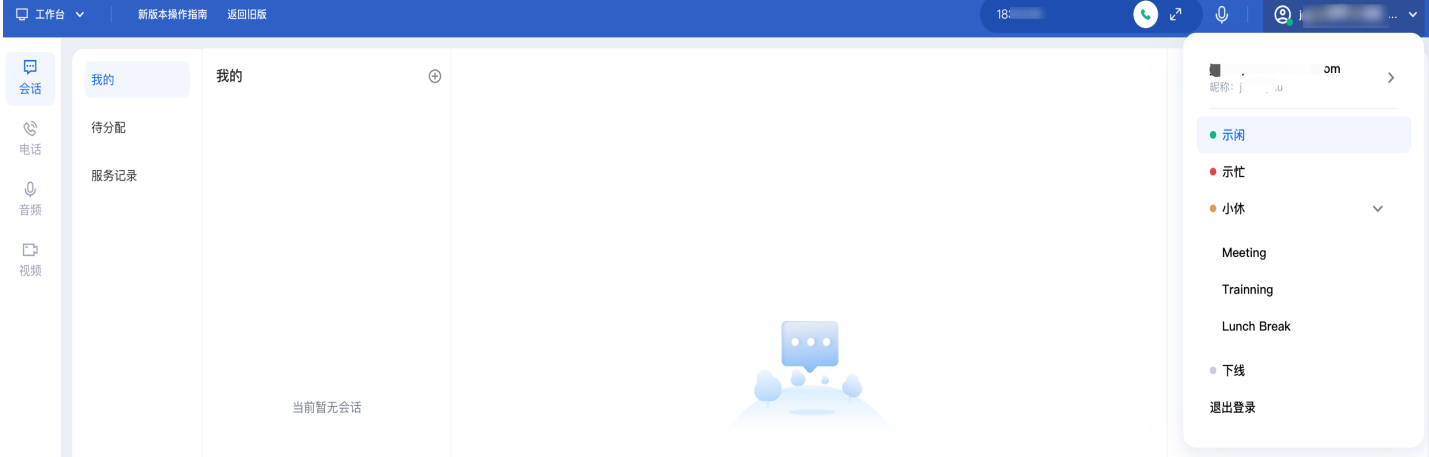

# <span id="page-11-0"></span>电话接听与呼出(通过电脑网页)

最近更新时间:2025-03-26 19:17:43

## 手动接听电话

当有用户来电时,工作台将弹出接听提示条以及来电铃音提示员工有新的来电,员工可单击绿色按钮接听电话。员工 状态由空闲变为忙碌。

**① 说明:** 

接听提示条中会展示倒计时,若员工在倒计时结束前未单击接听,该电话将会被转接至同技能组内其他员 工。

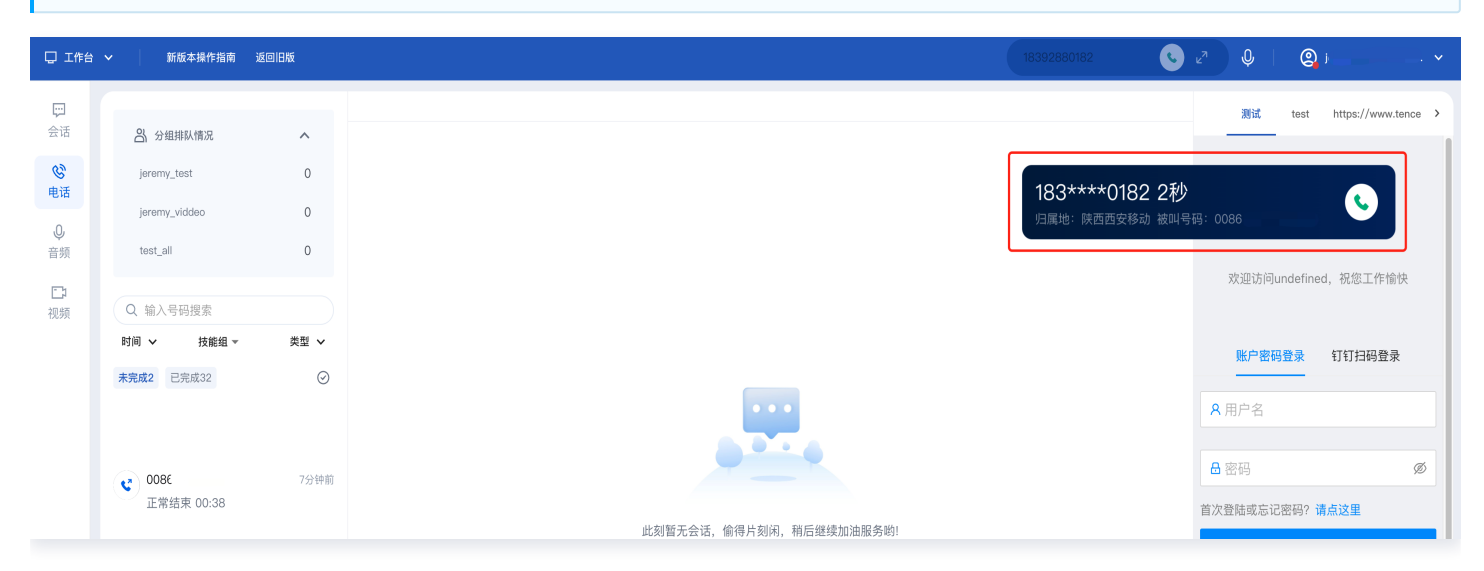

## 自动接听电话

若管理员设置了自动接听,用户来电时,工作台自动接听电话,不会弹出接听提示条,员工状态由空闲变为忙碌,通 话结束。

### 挂断接听电话

员工在接听电话结束时,状态将由忙碌变为话后整理并进入话后整理倒计时,倒计时结束员工自动进入空闲状态。 倒计时结束前员工可单击**返回接待**主动进入空闲状态继续接待,或单击**继续话后整理**保持该状态。

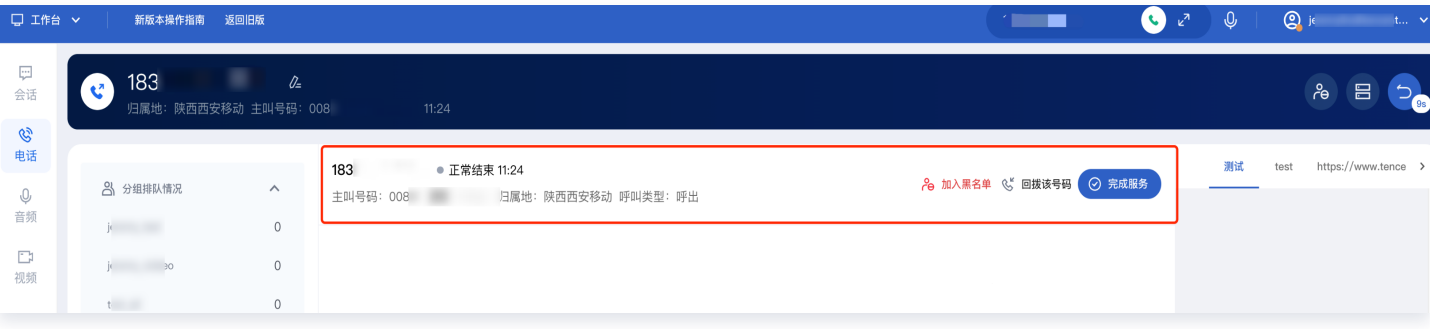

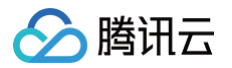

## 拨号呼出电话

员工可在工作台顶部栏单击电话呼出图标按钮,输入需要呼出的电话号码,单击呼出图标按钮即可呼出电话。

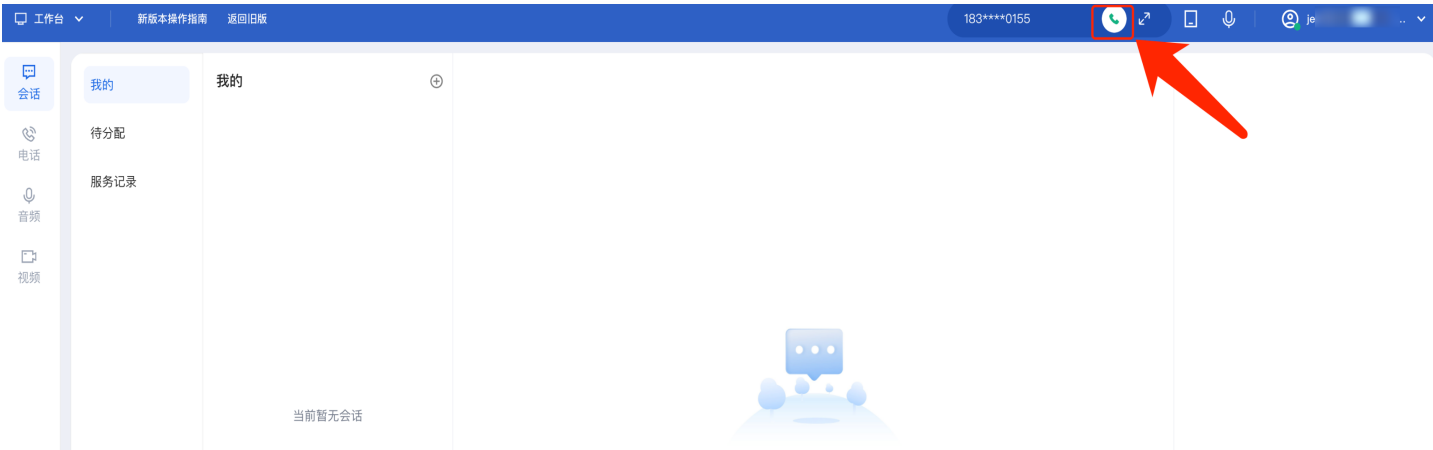

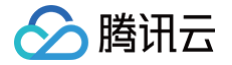

## <span id="page-13-0"></span>电话接听与呼出(通过手机)

最近更新时间:2025-03-26 19:17:43

## 手机接听

#### 功能说明

员工设置手机接听后,系统分配来电至该员工时会将来电转移到员工设置的手机接听。手机接听功能正常使用需满足 2个前提条件,否则员工无法打开手机接听开关。

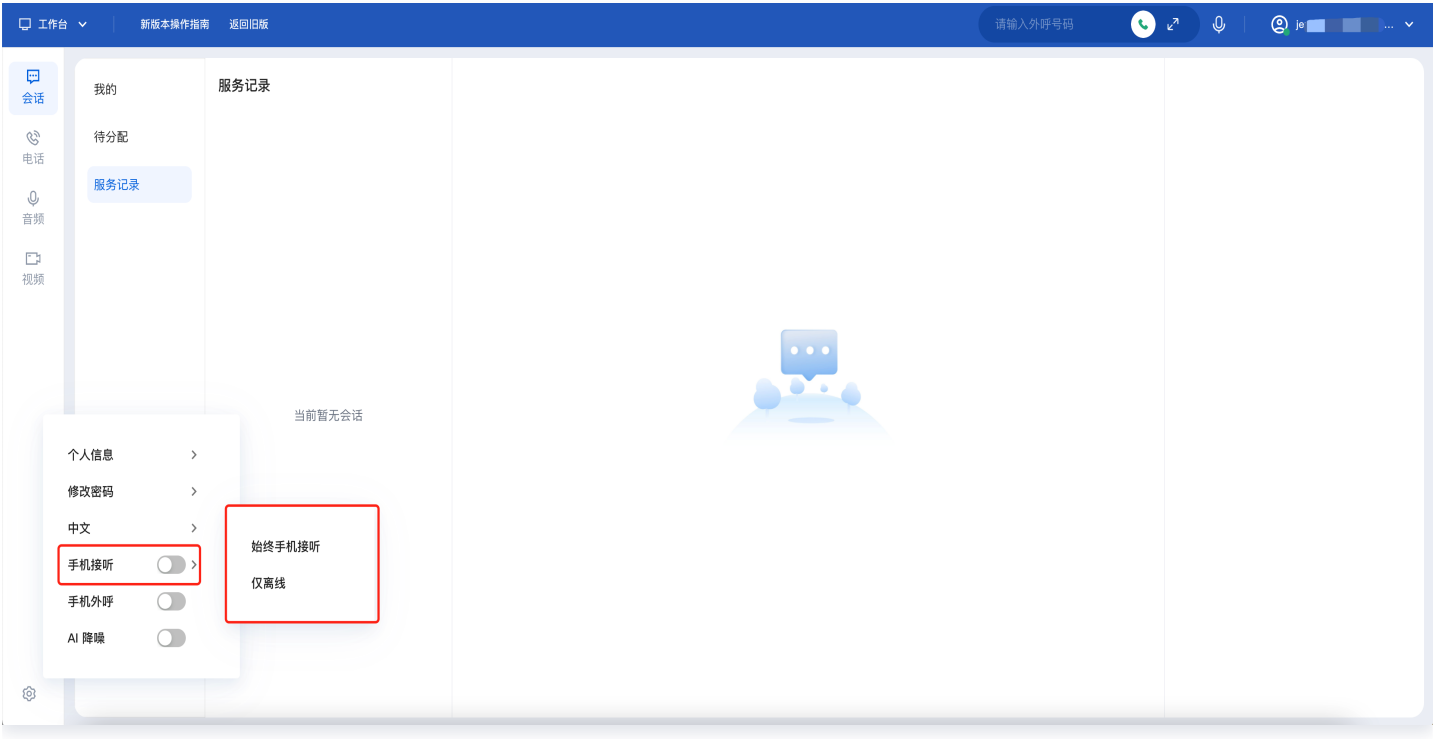

#### 前提条件

- 1. 员工已经在腾讯云联络中心 TCCC 完成手机号录入。
- 2. 需要有可用于外呼的电话号码且管理员已经完成员工手机号加白名单申请。

#### **① 说明:**

由于运营商对于同一号码的呼叫一般都有频次限制,如果员工使用手机接听需要联系运营商对于需要手 机接听模式的手机号码进行加白名单处理,否则会造成员工手机接不到电话的问题。

#### 使用方法与状态说明

满足前提条件后,员工可在工作台左下角单击设置图标按钮,开启**手机接听**开关。员工打开手机接听开关时可选择接 听模式。

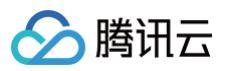

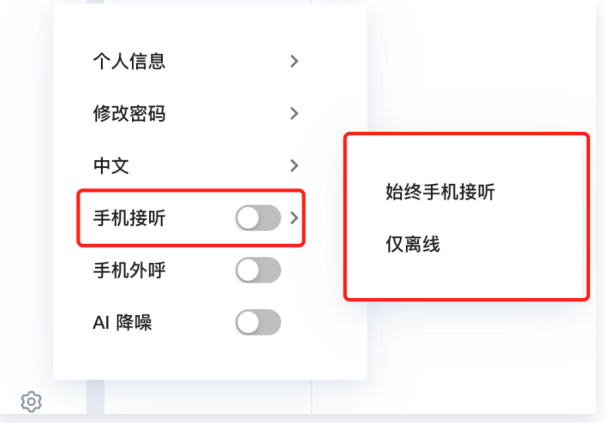

- 1. 始终手机接听:该模式表示无论员工电脑端是否在线,来电都会被分配给员工手机接听。
- 2. 仅离线:该模式表示若员工电脑端在线,来电将会被分配给员工电脑端。若员工仅在电脑端离线时将分配给员工 的手机接听。

### 手机外呼

#### 功能说明

员工可在工作台开启**手机外呼**功能,开启后员工外呼时系统会先拨打员工手机,员工手机接通后外呼用户电话完成通 话。流程图如下:

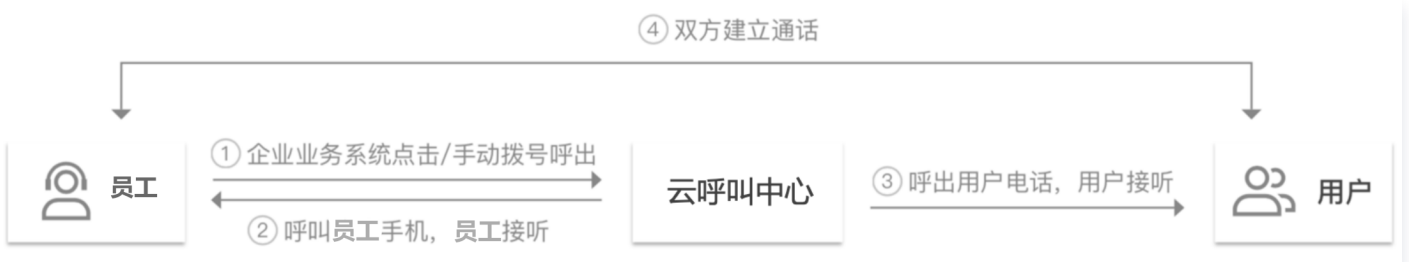

#### 适用场景

员工手机外呼功能适用的场景如下:

- 员工职场无耳麦等通话设备,需使用手机作为主要通话设备。
- 员工职场网络波动或环境嘈杂,需使用手机提升通话质量。

#### 前提条件

员工手机外呼正常使用需满足2个前提条件,否则**手机外呼**功能无法开启。

- 1. 员工已经在腾讯云联络中心 TCCC 完成手机号录入。
- 2. 需要有可用于外呼的电话号码且管理员已经完成员工手机号加白名单申请。

#### 说明:

由于运营商对于同一号码的呼叫一般都有频次限制,如果员工使用手机接听需要联系运营商对于需要手 机接听模式的手机号码进行加白处理,否则会造成员工手机接不到电话的问题。

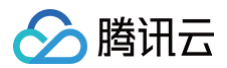

## 使用方法

满足前提条件后,员工可在工作台打开手机外呼开关,如下图所示。

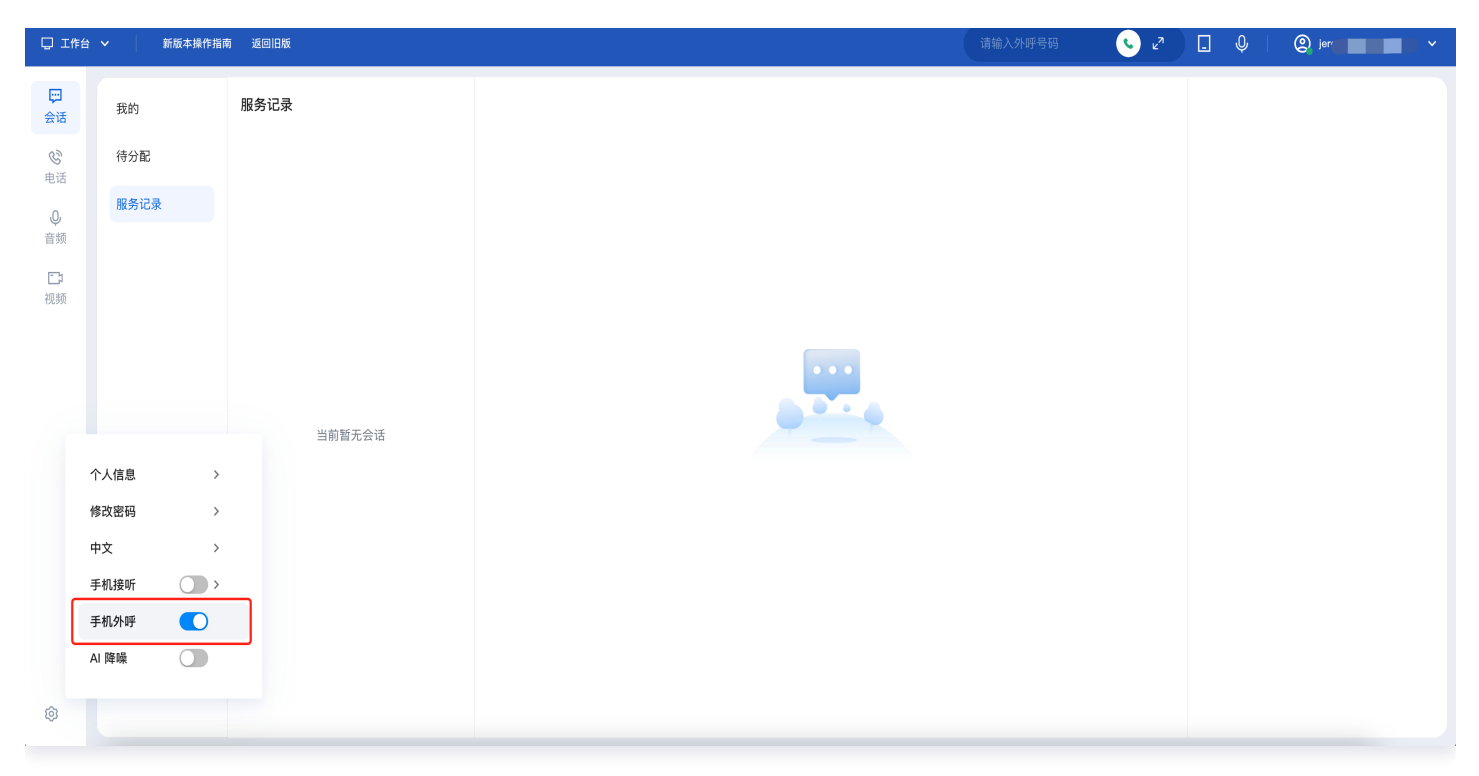

分腾讯云

## <span id="page-16-0"></span>通话保持与静音

最近更新时间:2025-04-03 11:52:22

### 通话保持

员工和用户通话过程中,若员工需要和他人说话(例如:寻求班长员工的帮助),在**电话**模块单击**通话保持**图标按钮 可以给用户播放默认通话保持音,等员工回来后单击取消保持返回通话。通话保持过程中,员工听不到用户的声音。

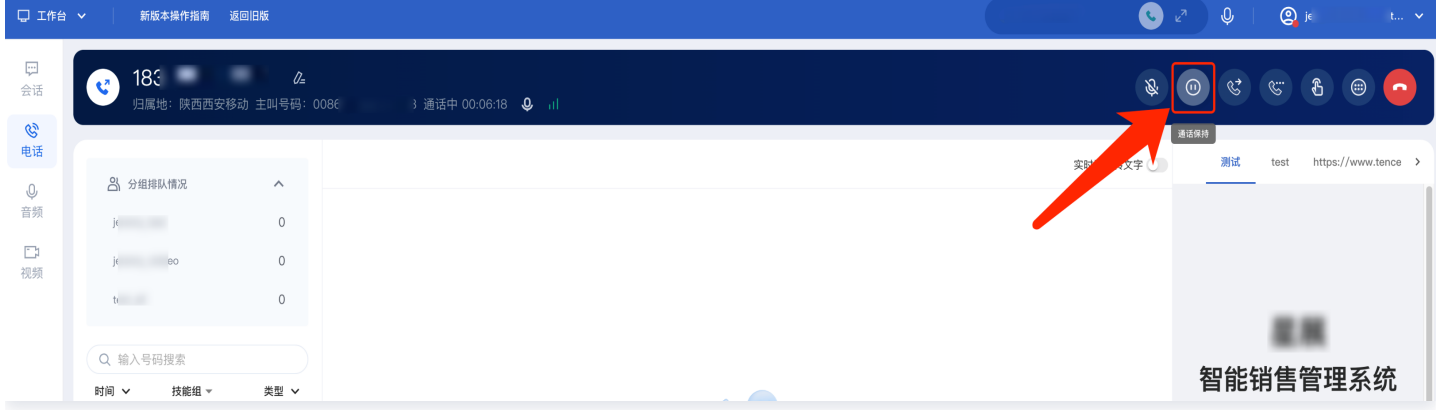

### 通话静音

员工和用户通话过程中,若员工想咳嗽不希望用户听见,可在**电话**模块单击**静音**图标按钮。静音后用户听不到员工侧 的声音,员工可以听到用户的声音。单击取消静音,双方正常通话。

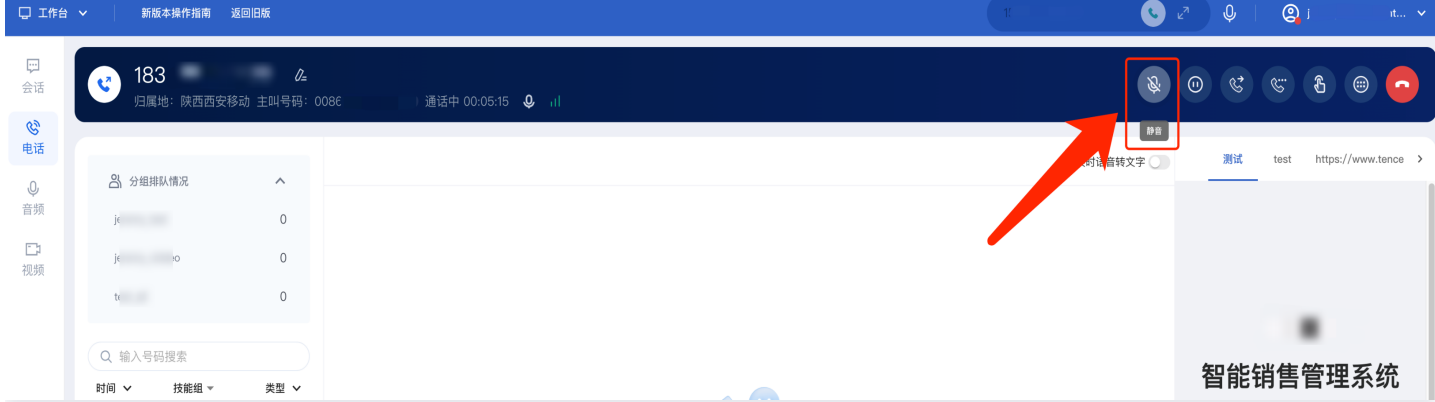

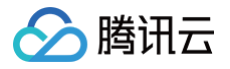

## <span id="page-17-0"></span>转接功能

最近更新时间:2025-03-26 19:17:43

## 功能说明

员工和用户通话过程中,该通电话如果需要转接至其他部门或其他员工沟通,员工可以将该通电话转接至指定的电话 技能组、员工、话机或者外线。

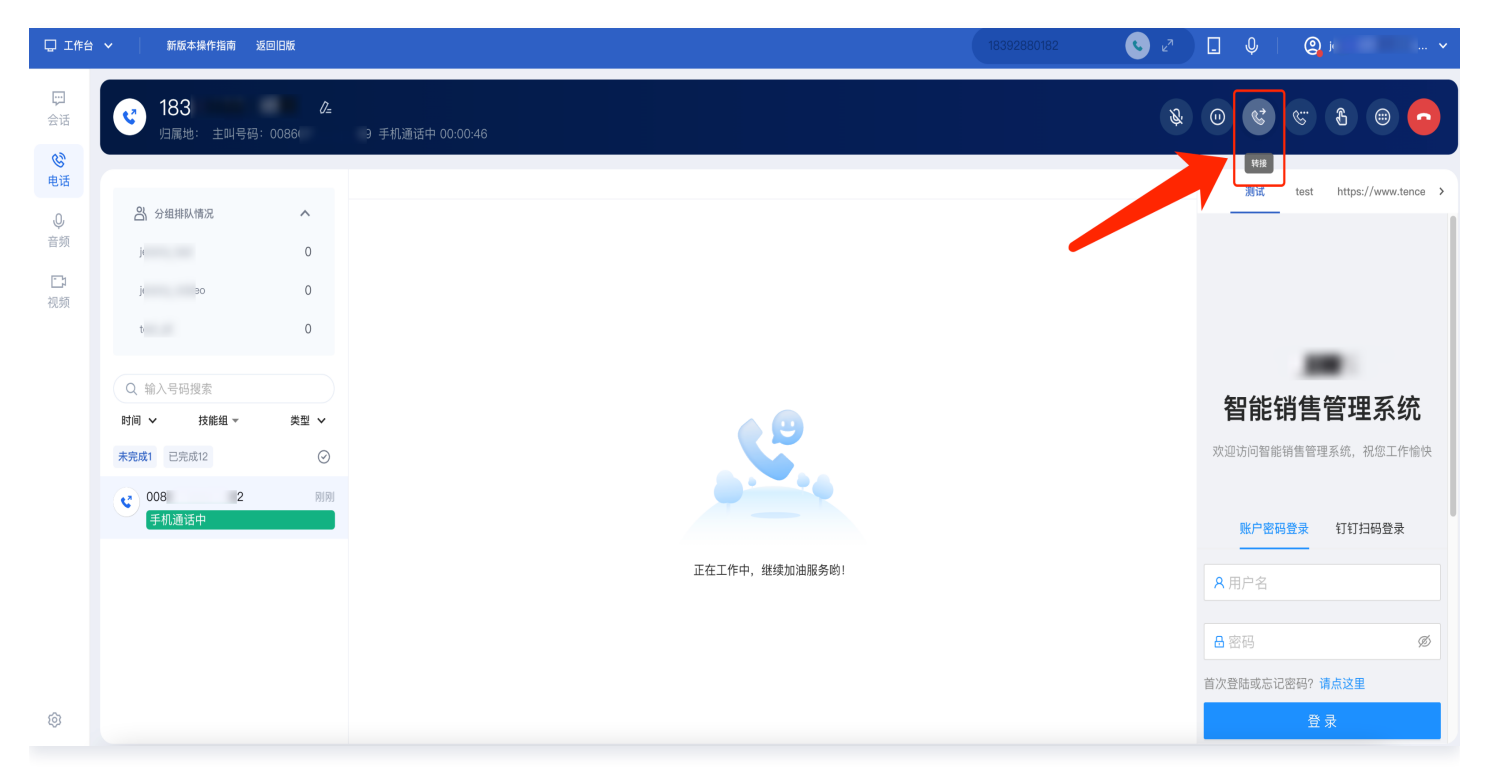

### 转接至技能组

员工单击**转接**按钮后,选择**内部转接 > 技能组**,在技能组列表选择您需要转接的技能组,单击**操作列转接**。员工可 在开始转接前看到目标技能组是否有空闲员工。

转接后当前员工侧电话挂断,用户侧听到等待音乐等待目标技能组员工接听,当目标技能组有员工接听时,该电话转 接成功。

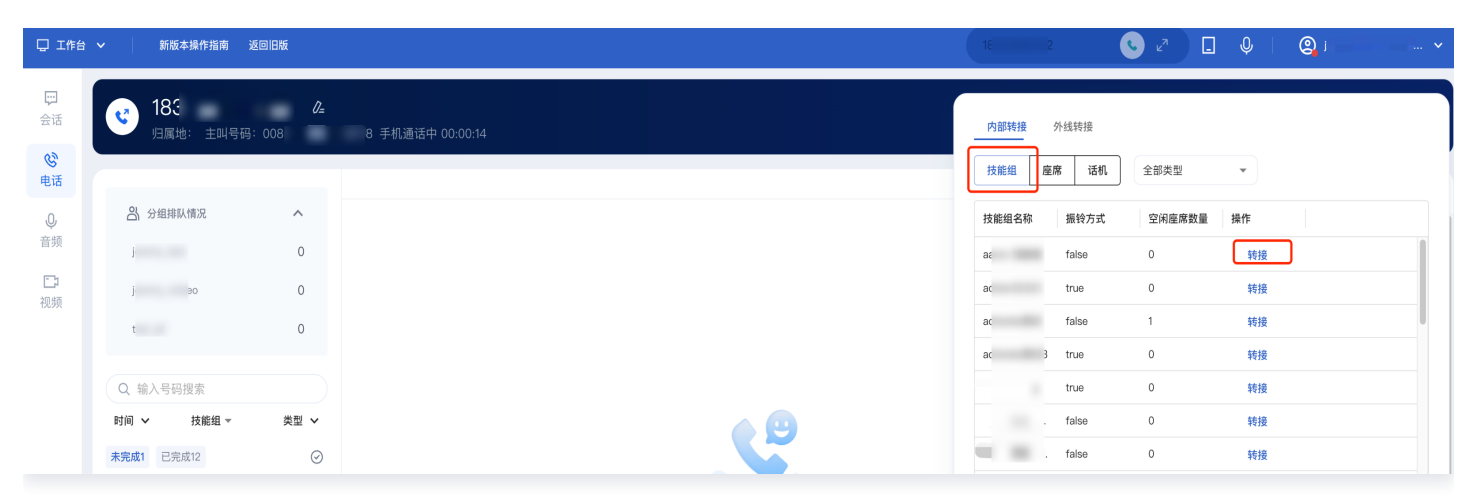

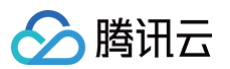

### 转接座席

员工单击**转接**按钮后,选择**内部转接 > 座席**,选中目标员工,单击**操作列转接**。员工可在开始转接前看到目标员工 的状态。转接后当前员工侧电话挂断,用户侧听到等待音乐等待目标技能组员工接听,当目标员工接听时,该电话转 接成功。

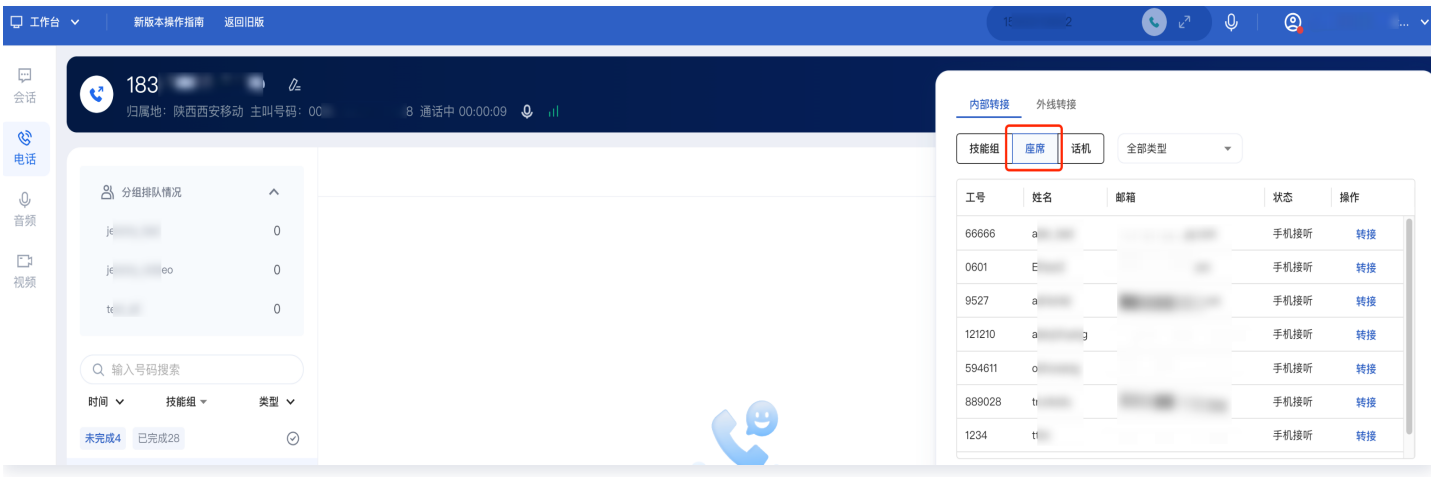

## 转接至话机

员工单击**转接**按钮后,选择**内部转接 > 话机**,选中目标话机,单击**操作列转接。** 

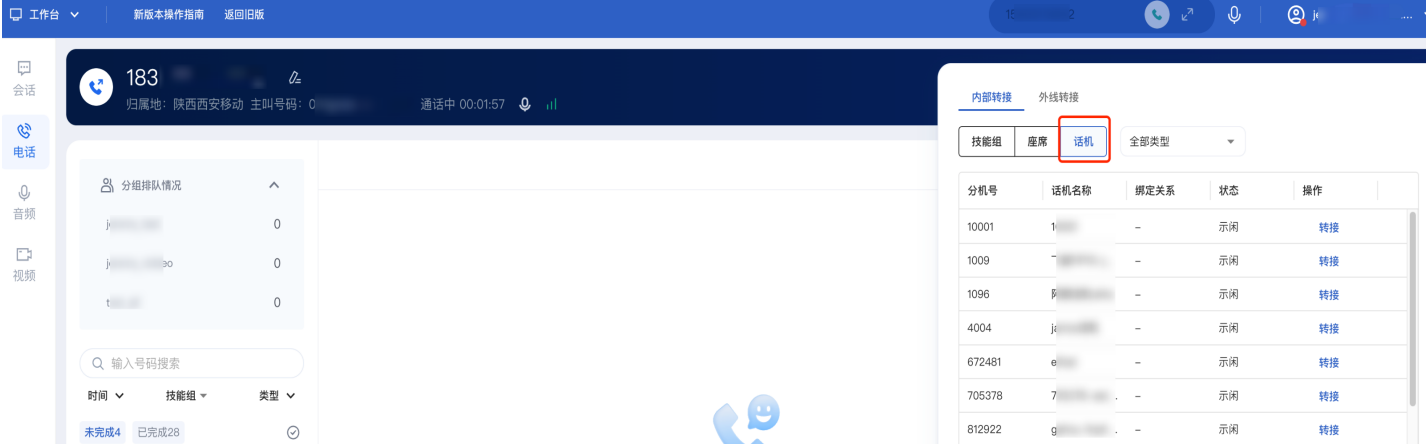

## 转接外线

员工单击**转接**按钮后,选择**外线转接**,开始输入外线号码,输入完成后单击**开始转接**按钮。

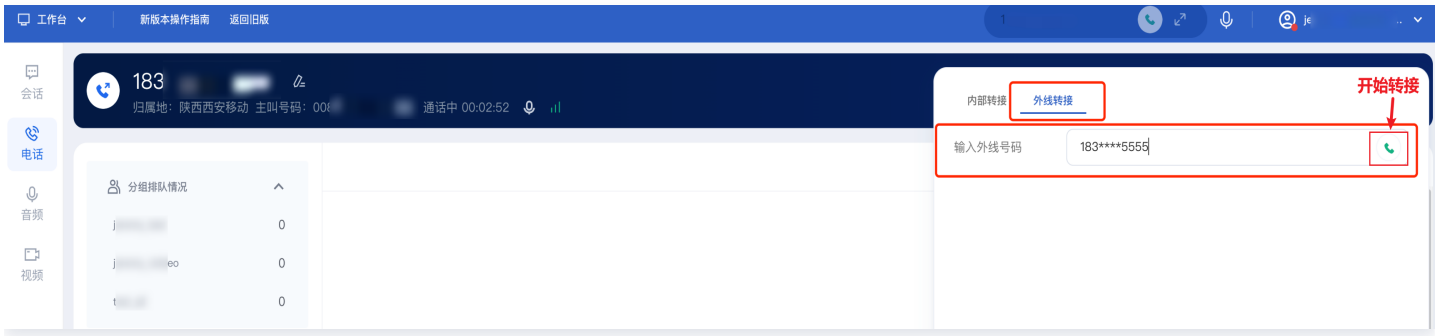

# <span id="page-19-0"></span>通话自助服务

最近更新时间:2025-03-26 19:17:43

## 功能说明

员工与用户在通话过程中,员工可以直接发起管理员创建的自助服务流程(例如:自动播报一段产品介绍,请用户按 键确认)。

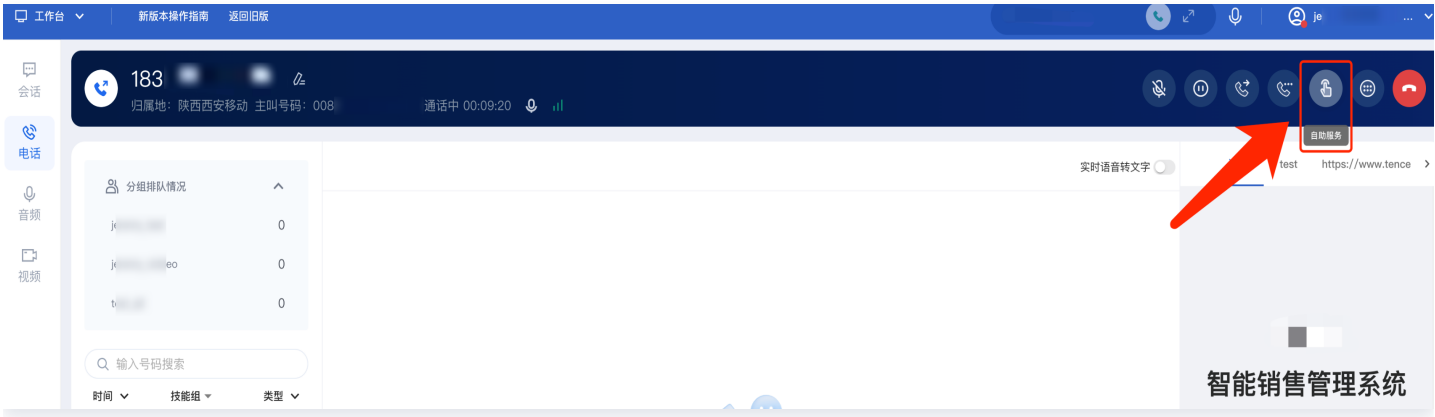

## 操作步骤

1. 员工单击**自助服务**按钮,进入自助服务窗口中单击需要进行的自助服务后方的开始服务。

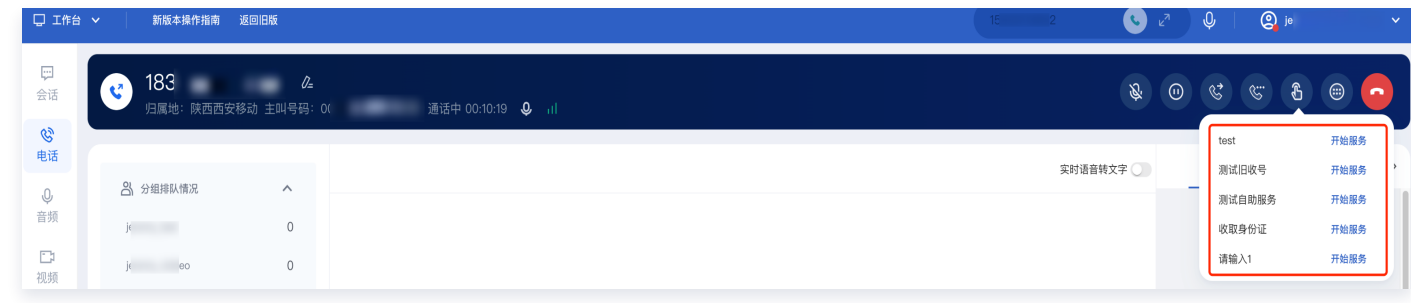

2. 自助服务完成后,员工可单击返回,回到与用户的通话中。

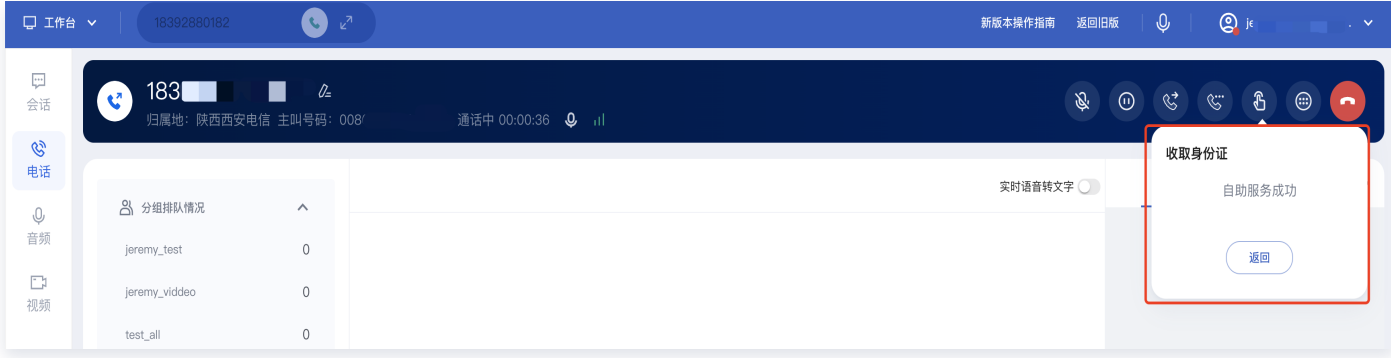

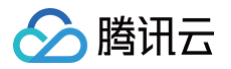

## <span id="page-20-0"></span>输入分机号

最近更新时间:2025-03-26 19:17:43

## 功能说明

员工外呼电话过程中,可通过输入分机号功能拨打该电话号码的分机热线。

### 操作步骤

1. 员工可在外呼通话中单击输入号码按钮。

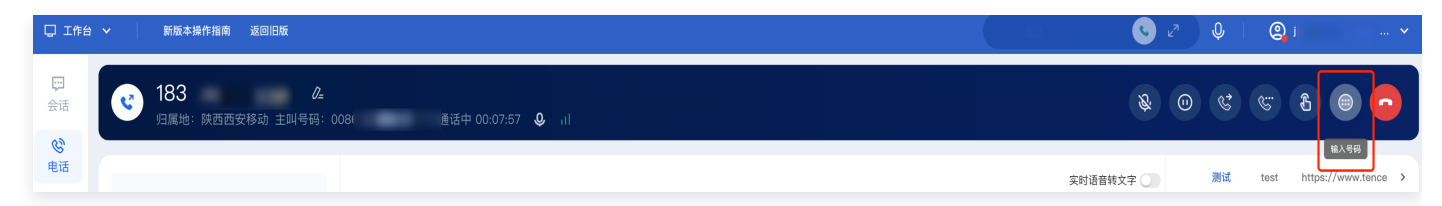

2. 员工输入需要转接的分机号,输入完毕后系统将自动发送分机号进行转接。

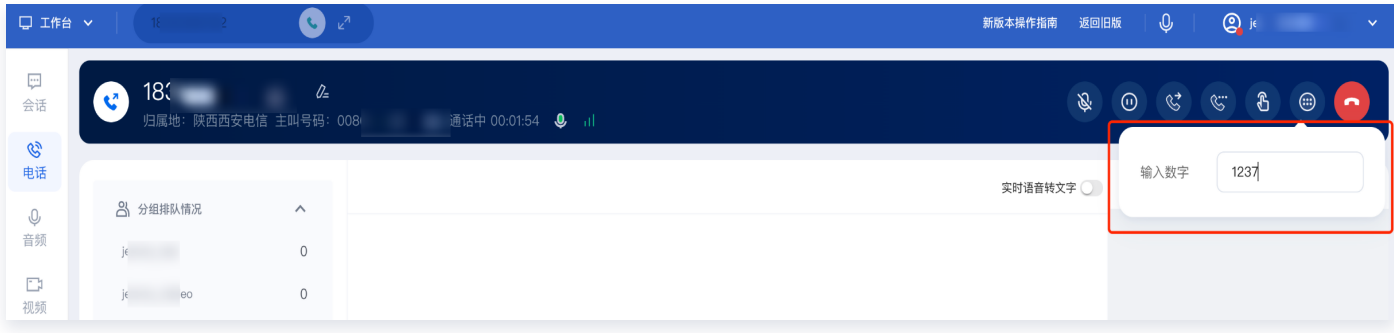

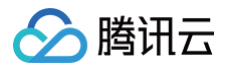

## <span id="page-21-0"></span>员工内线通话

最近更新时间:2025-03-26 19:17:43

## 功能说明

员工与员工之间可发起内部通话,若对方员工离线,可拨打员工手机实现通话。

### 操作步骤

1. 在工作台顶部导航栏单击下图所示按钮。

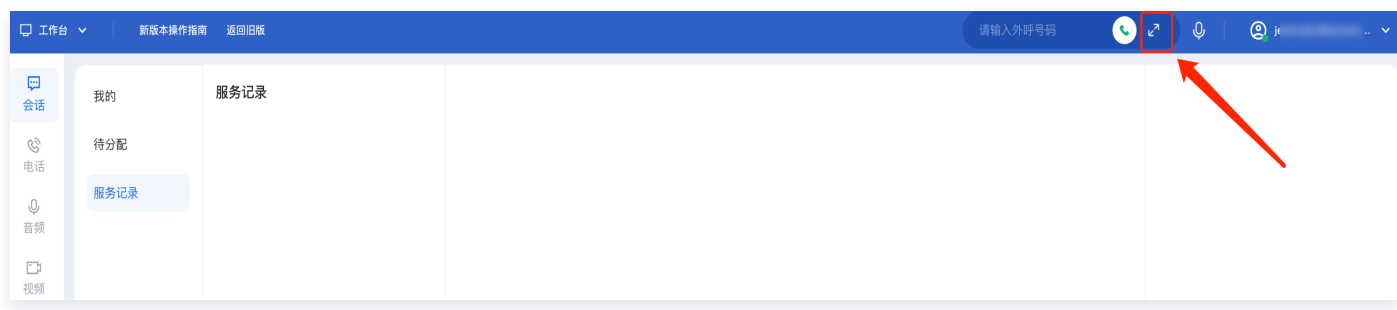

2. 单击后在悬浮窗选择内<mark>线呼叫</mark>, 可通过技能组或邮箱搜索需要联系的员工, 选中对应的员工或话机后单击**呼叫**。

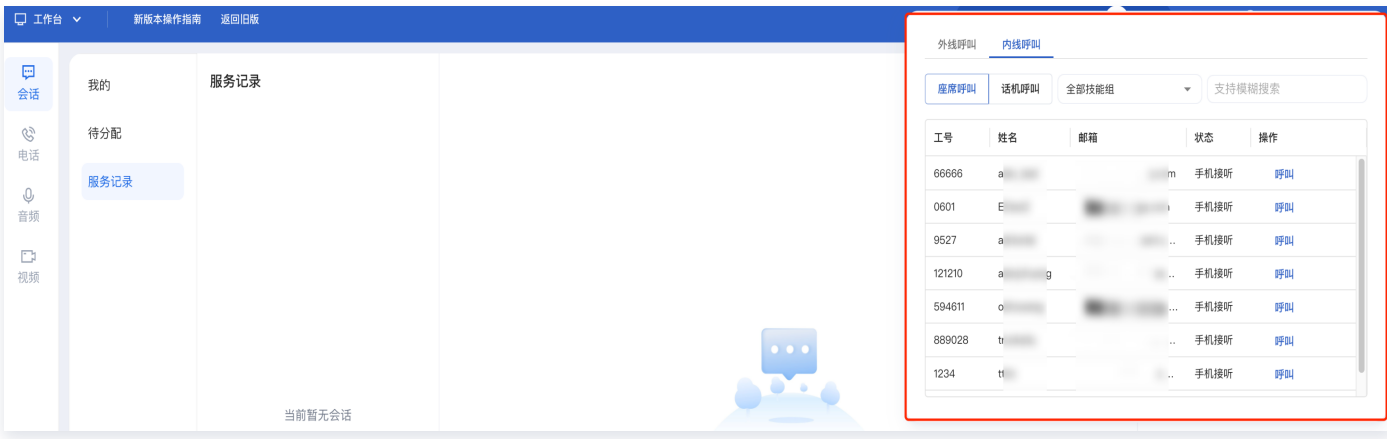

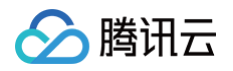

## <span id="page-22-0"></span>修改手机号

最近更新时间:2025-03-26 19:17:43

## 功能说明

员工可以在工作台修改个人手机号码。

### 操作步骤

1. 员工可以在工作台左下角单击设置按钮后,单击个人信息。

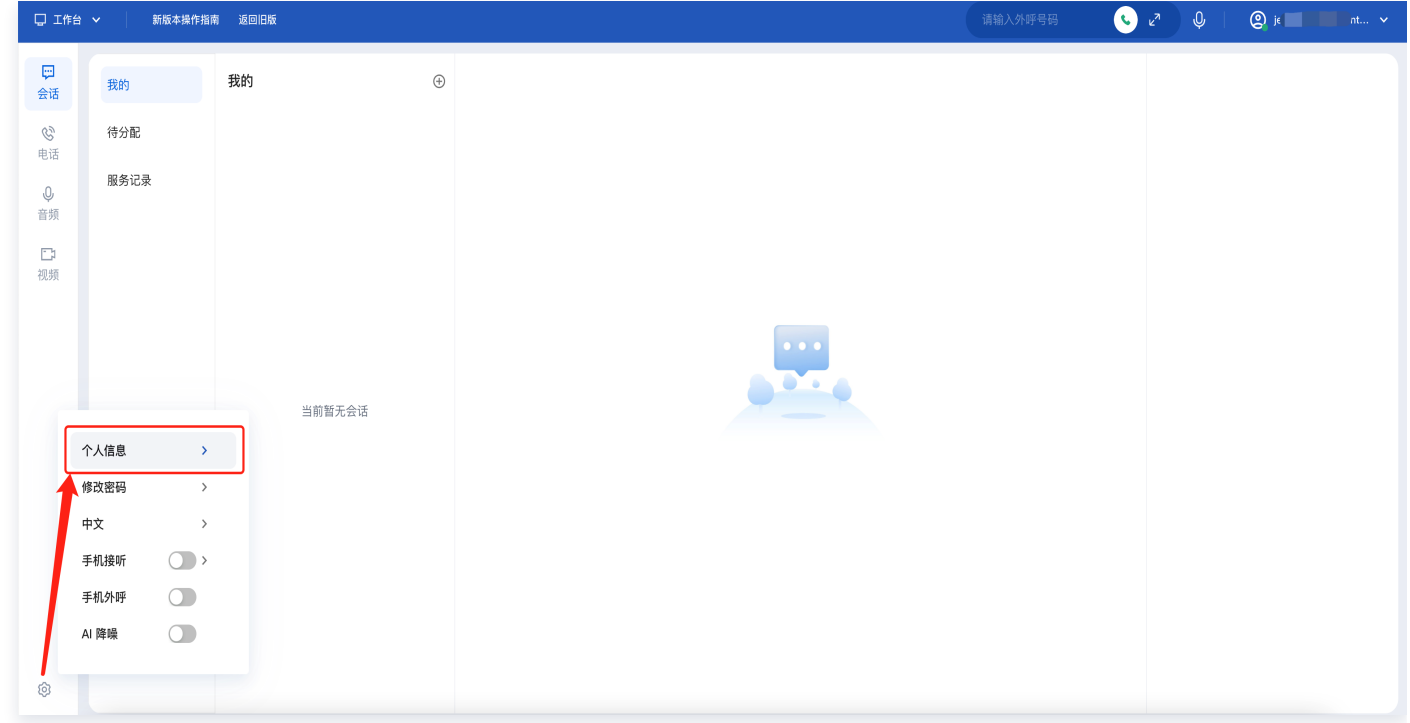

2. 在弹出的修改个人信息窗口中,单击修改。

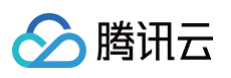

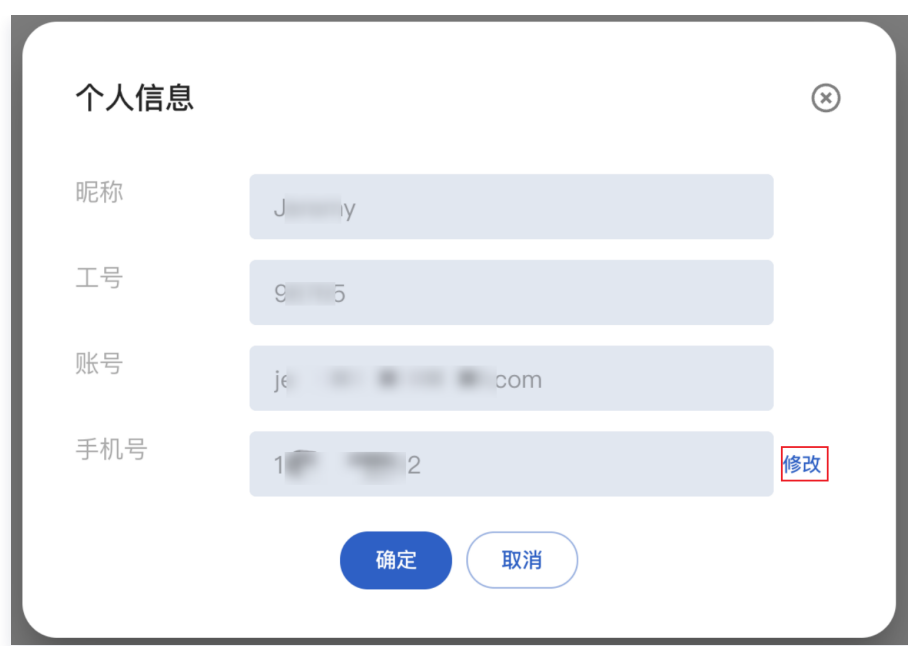

3. 在修改手机号窗口中输入**原手机号码、新手机号码以及获取验证码**后输入**手机验证码**,单击**确定**,即可完成修 改。

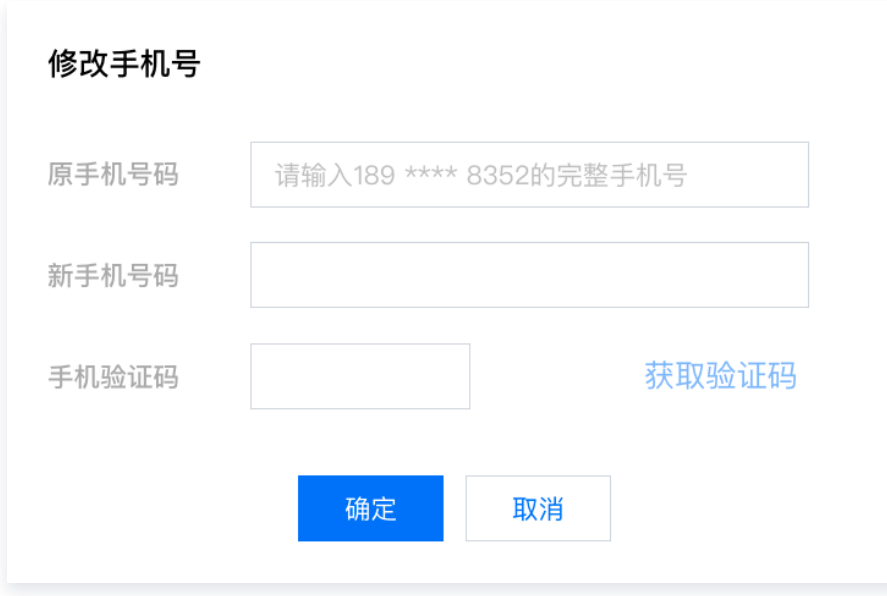

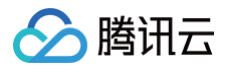

## <span id="page-24-0"></span>忘记或修改密码

最近更新时间:2025-03-26 19:17:43

## 功能说明

若员工忘记密码或需要修改密码,员工可通过工作台操作。

#### 操作说明

#### 方式1:在登录页修改

1. 直接访问 [腾讯云联络中心 TCCC,](https://tccc.qcloud.com/login) 在登录页单击**忘记密码**,如下图所示。

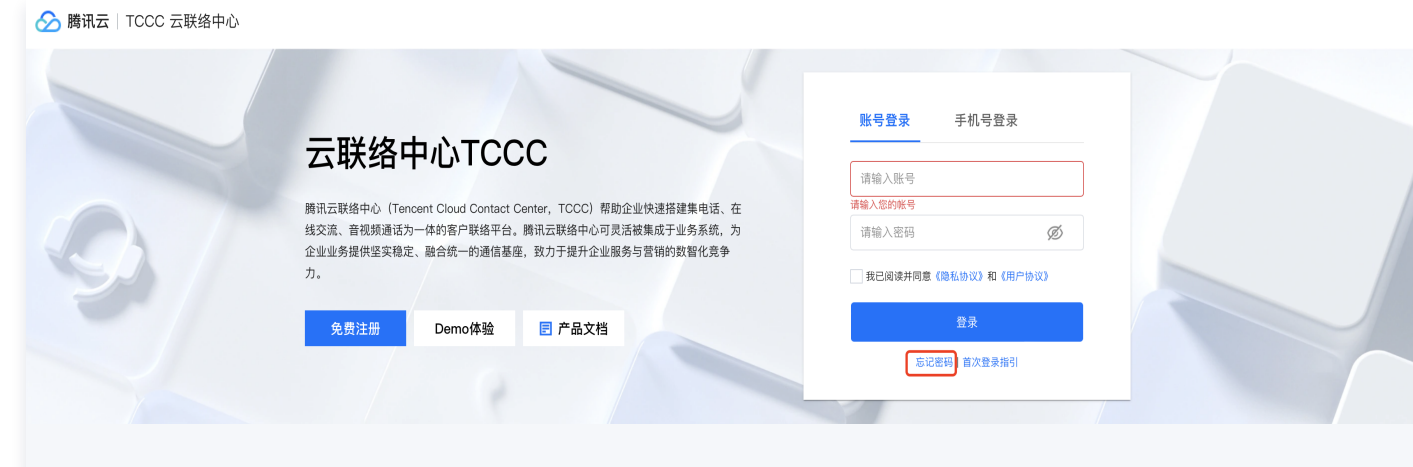

2. 输入手机号并进行短信验证码后单击重置密码。

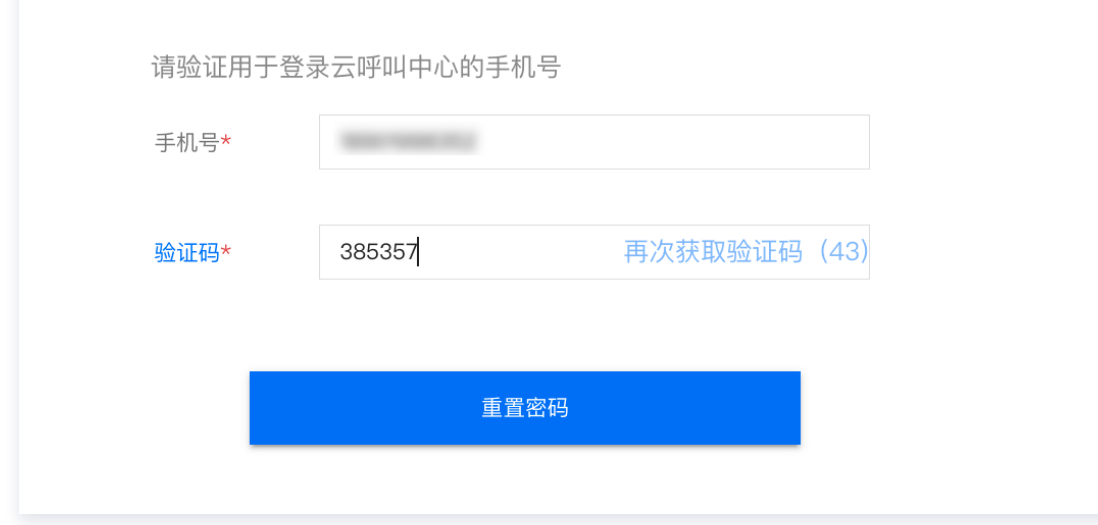

3. 在重置密码弹窗输入新密码后单击确定重置密码, 即可重置成功。

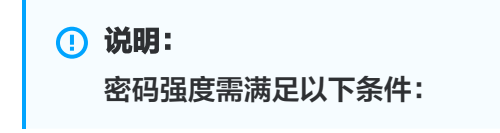

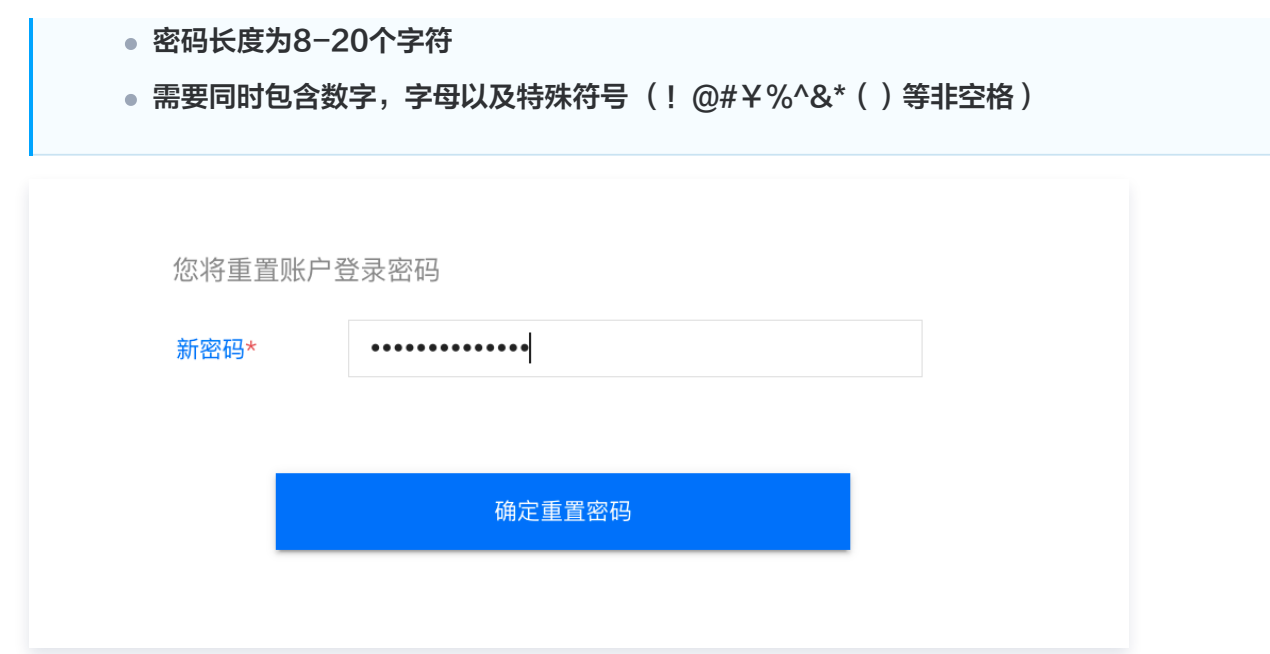

### 方式2: 在工作台修改

○腾讯云

1. 员工登录工作台后,可以单击左下角设置按钮,在悬浮框选择修改密码,如图所示:

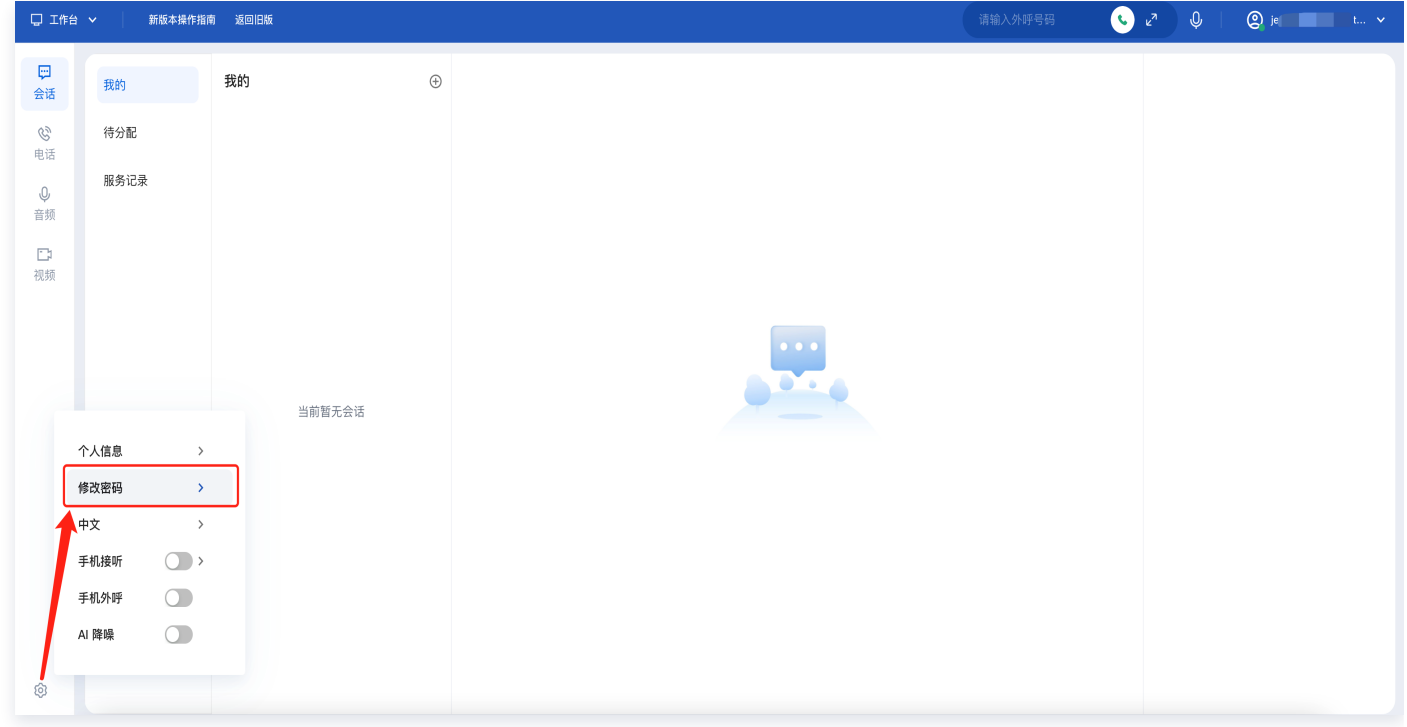

2. 在弹出的弹窗里输入当前密码、新密码、重复密码后单击修改密码即可完成修改密码。

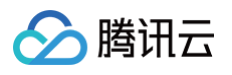

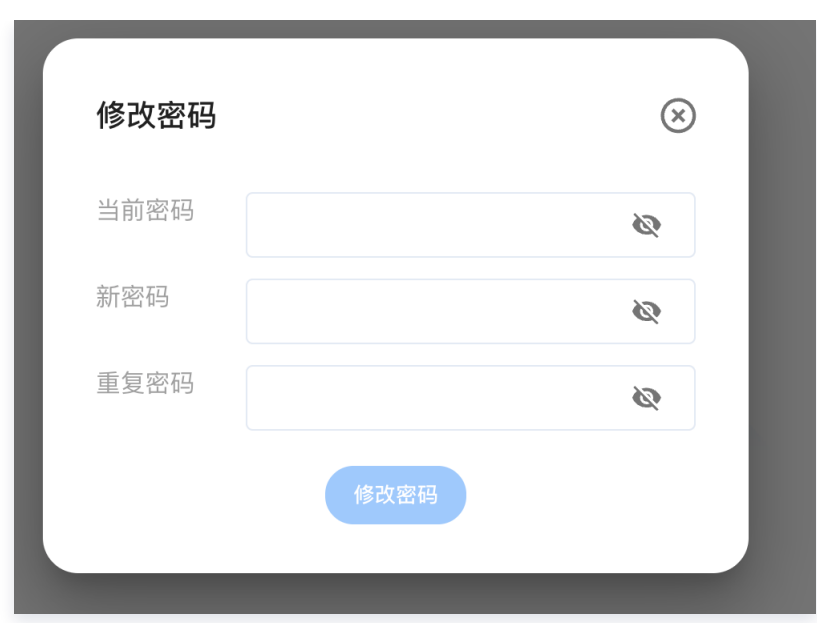

腾讯云

## <span id="page-27-0"></span>下线与退出登录

最近更新时间:2025-03-26 19:17:43

## 下线

员工在工作台单击右上角头像后单击下线,员工状态即变更为"下线",如下图所示。

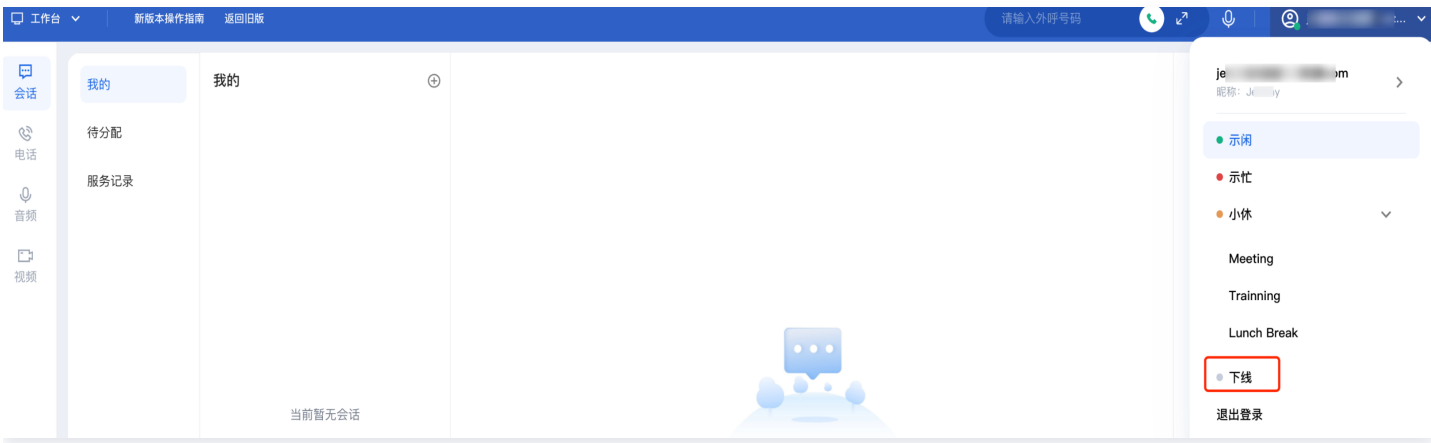

员工状态变更为"下线"后,表示离线,系统不会给该员工分配电话,员工也无法呼出电话。员工可单击**上线**重新把 状态调整为"上线"。

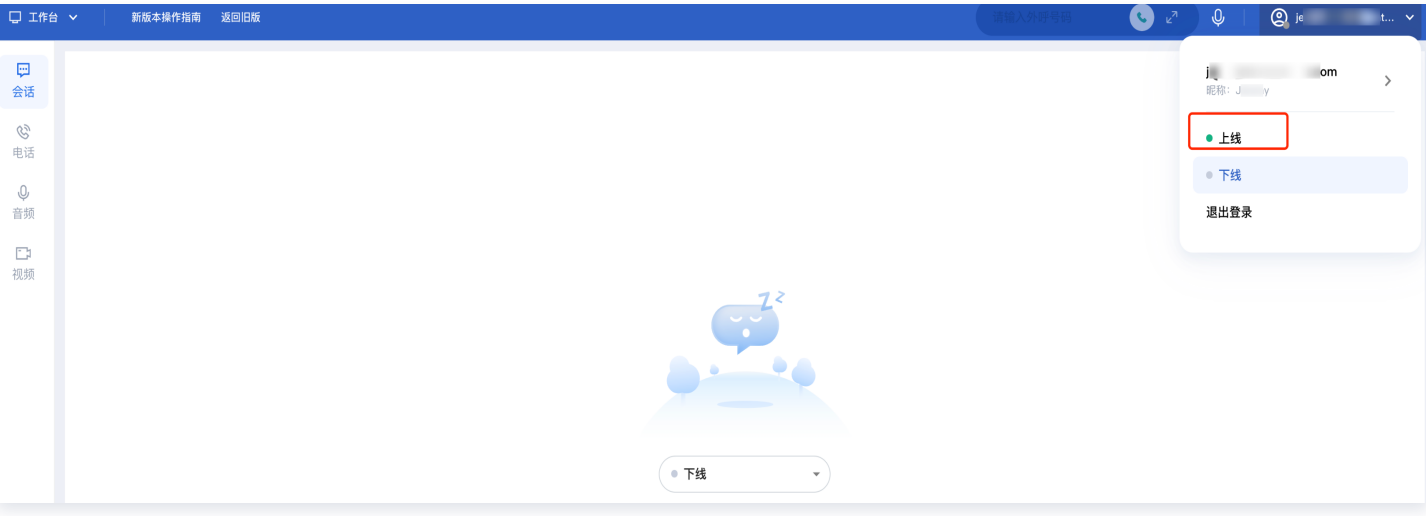

#### 退出登录

员工在工作台单击右上角头像后单击<mark>退出登录</mark>,如下图所示。

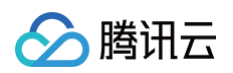

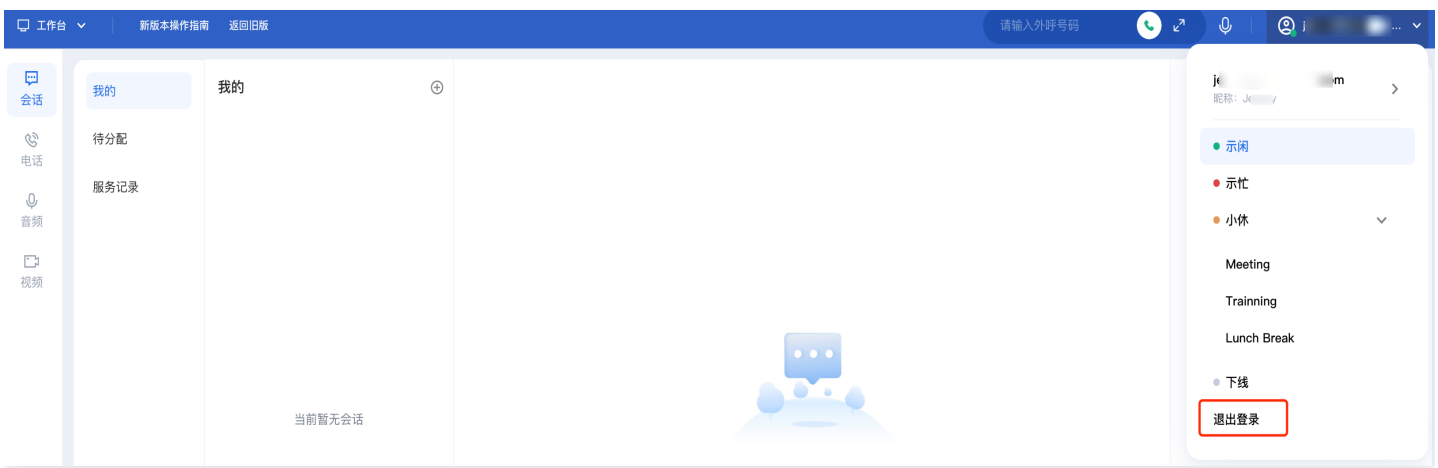

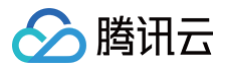

## <span id="page-29-0"></span>呼叫转移

最近更新时间:2025-03-26 19:17:44

## 功能说明

员工可在工作台 > 设置中开启来电呼叫转移,以应对忙碌或出差等无法接听电话的场景。启用后,员工可选择来电 转移条件及目标对象。(本功能用于企业内部的点对点沟通) 工作台配置示例:

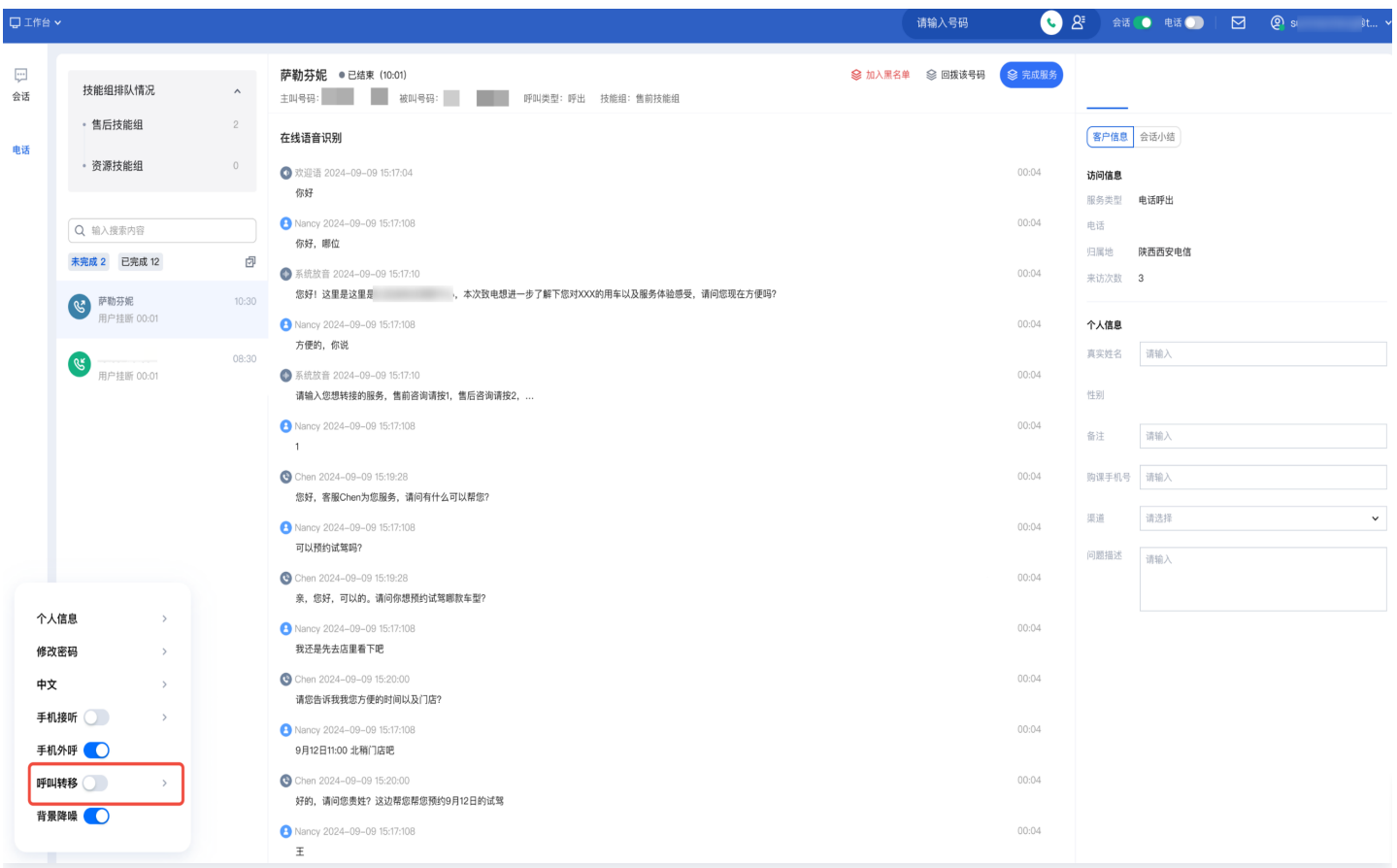

Web SDK 配置示例:

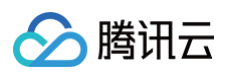

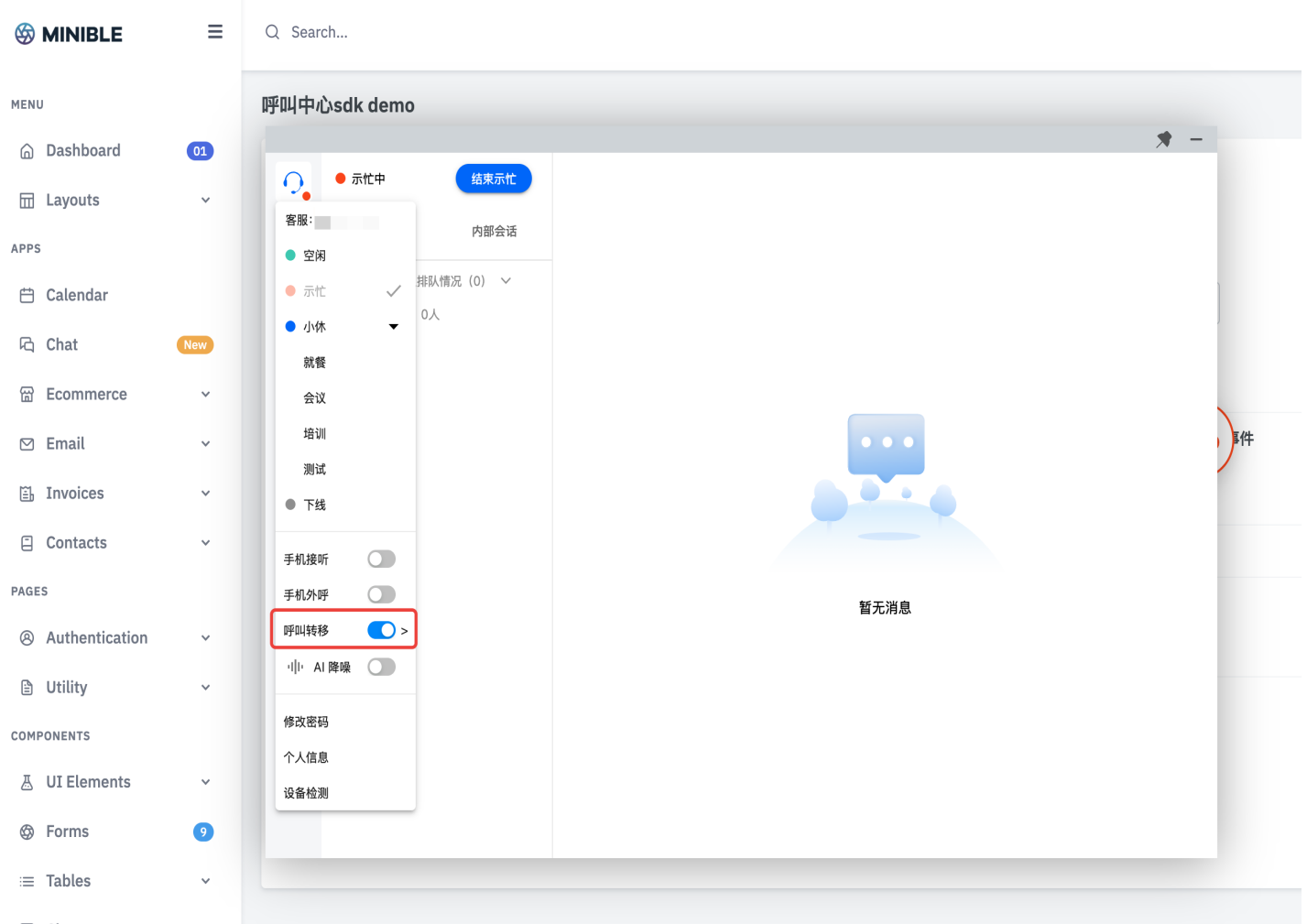

## 功能设置

开启呼叫转移功能后,出现以下弹窗。

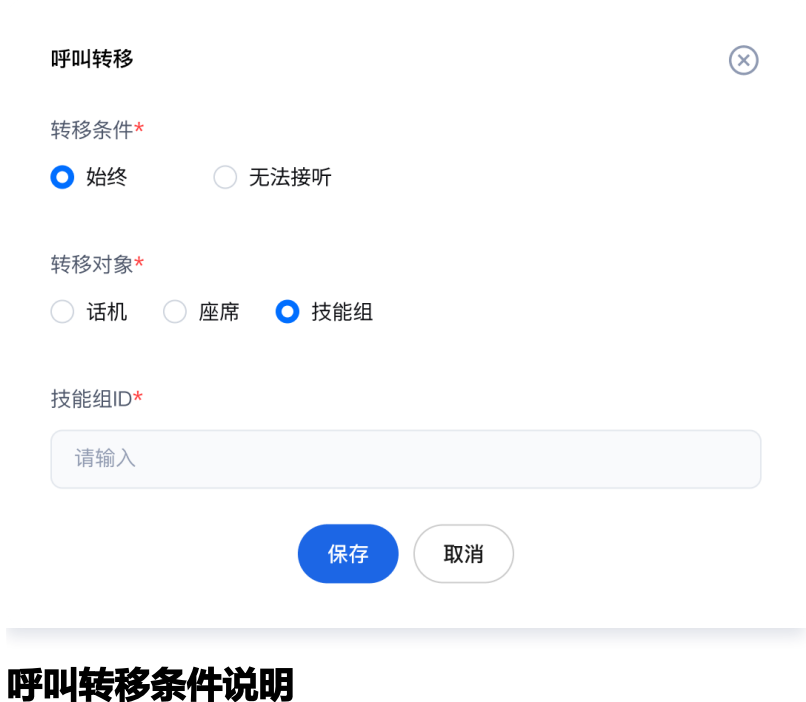

- 腾讯云
	- 始终:所有呼入将自动转至预设的目标对象。适用于出差等长时间无法接听的情况,以避免漏接电话。
	- 无法接听: 当呼叫被叫在通话中和超时未接听时,呼入将自动转至预设的目标对象。适用于短暂无法接听的情 况,以确保重要来电得到处理。

#### 呼叫转移对象说明

- 话机:可通过分机号指定。
- 座席:可通过座席(员工) Email 指定。
- 技能组: 可通过技能组 ID 指定,组内振铃方式与 [技能组配置](https://cloud.tencent.com/document/product/679/73530#.E6.B7.BB.E5.8A.A0.E6.8A.80.E8.83.BD.E7.BB.84) 一致。

# <span id="page-32-0"></span>在线会话分册

# <span id="page-32-1"></span>登录与上线

最近更新时间:2025-03-26 19:19:02

### 账号与密码说明

- 登录账号(邮箱):账号为您向管理员提供的邮箱或管理员为您分配的邮箱。
- 密码:管理员成功创建账号后,系统会向该邮箱发送随机密码邮件,首次登录请使用该随机密码登录。

#### 账号密码登录

直接访问 [工作台](https://desk.qcloud.com/),输入邮箱地址和密码登录,如下图所示:

- 直接访问链接: https://desk.qcloud.com/
- **· 邮箱地址**: 您向管理员提供的注册邮箱。
- **登录密码**: 管理员成功创建账号后,系统会向该邮箱发送随机密码邮件,首次登录请使用该随机密码登录。

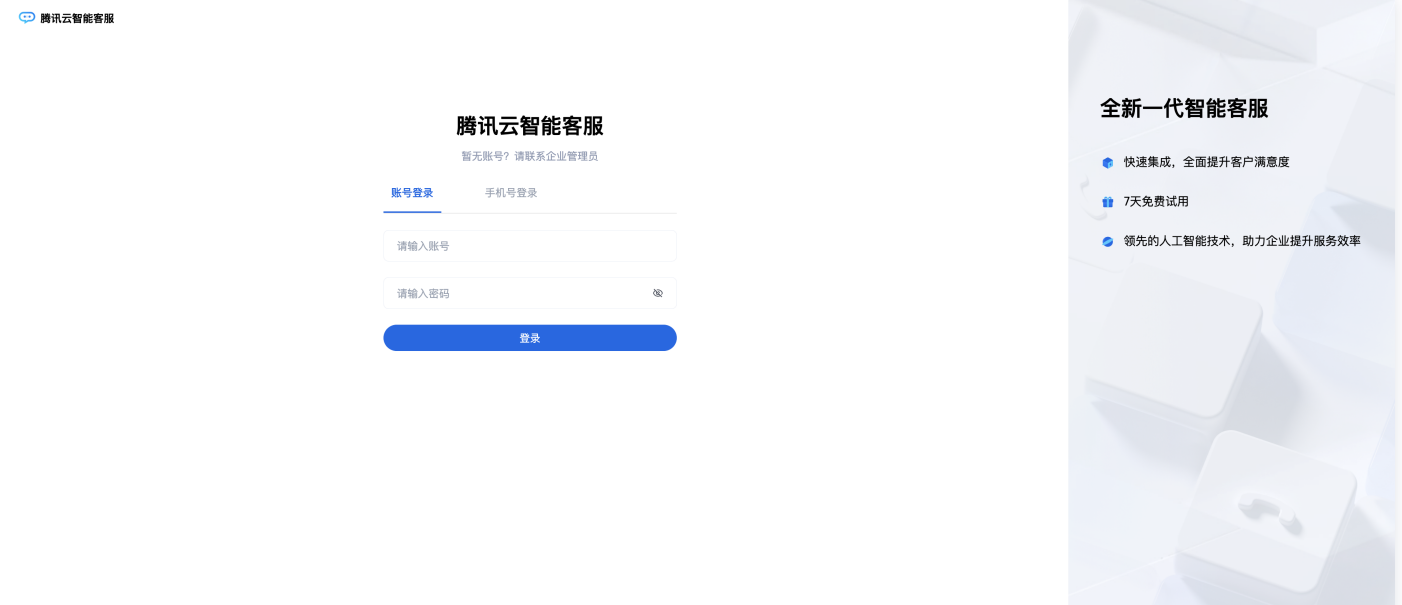

### 短信验证码登录

直接访问 [工作台](https://desk.qcloud.com/),单击验证码登录,输入手机号并单击获取验证码如下图所示。

- 直接访问链接: https://desk.qcloud.com/
- 手机号:您首次登录工作台绑定的手机号。
- 验证码:发送到手机号的短信验证码。

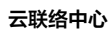

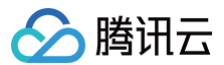

#### **© 腾讯云智能客服**

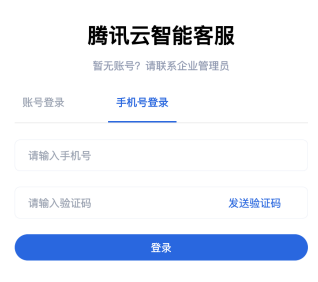

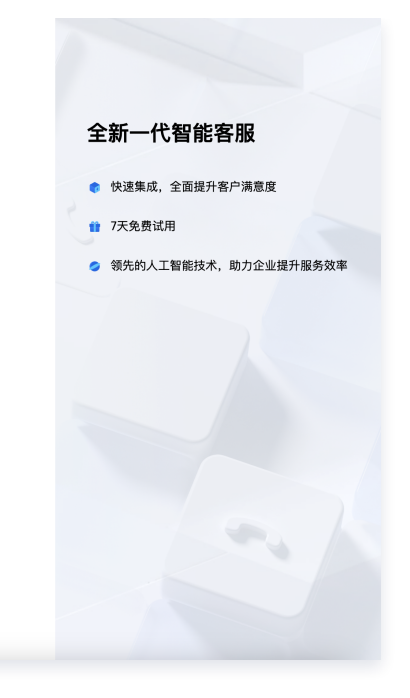

腾讯云

## <span id="page-34-0"></span>接待与结束会话

最近更新时间:2025-03-26 19:17:43

## 自动接待会话

若管理员设置了自动接待,用户会话分配到该员工时,可以在工作台处理会话。

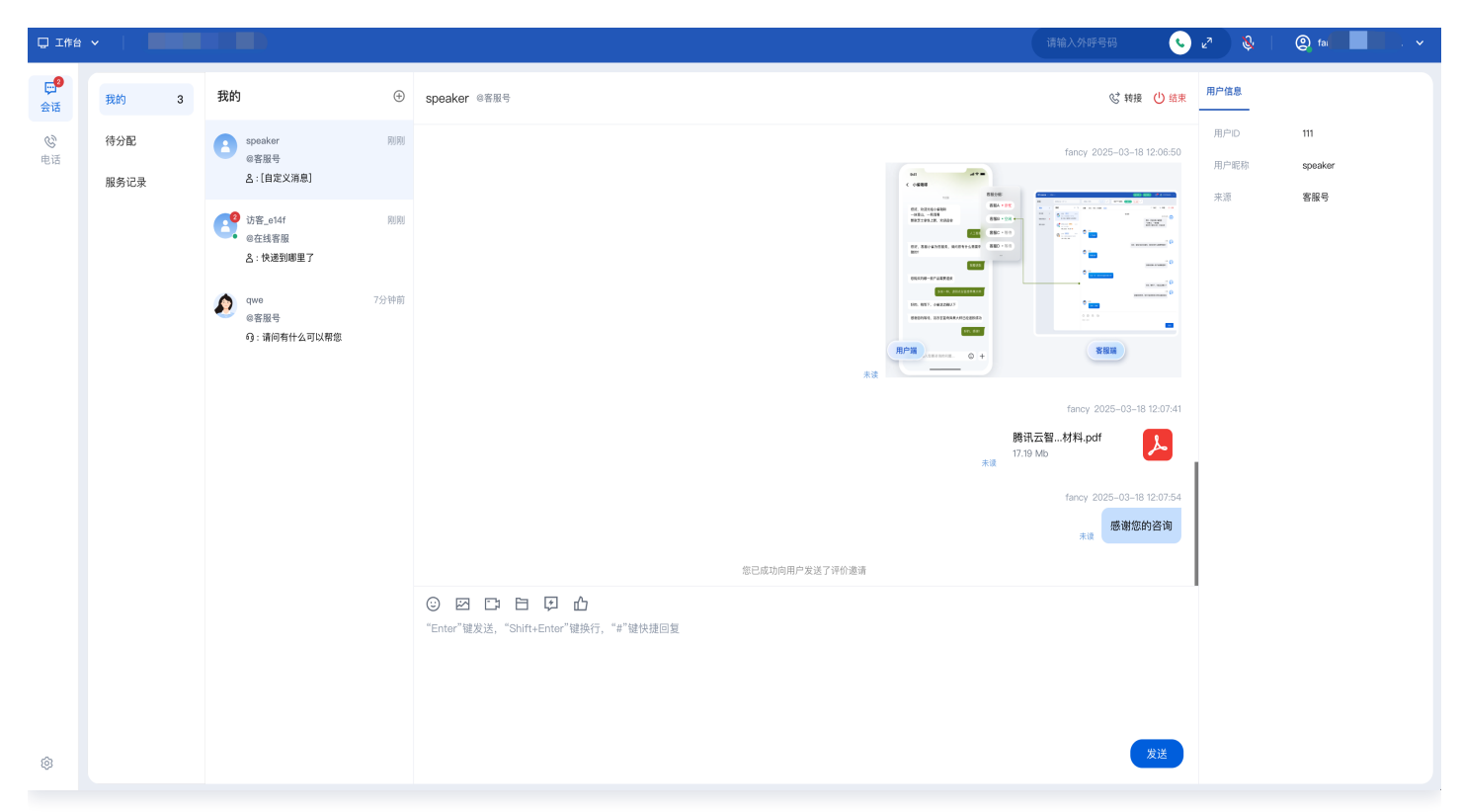

### 手动接待会话

若管理员设置了手动接待,当有会话分配到员工时,工作台将弹出接待提示条以及铃音提示有新的会话,可单击按钮 接待。

**① 说明:** 

新会话提示条中会展示倒计时,若该员工在倒计时结束前未单击接待,该会话将会被转接至其他员工。

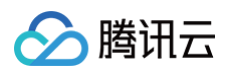

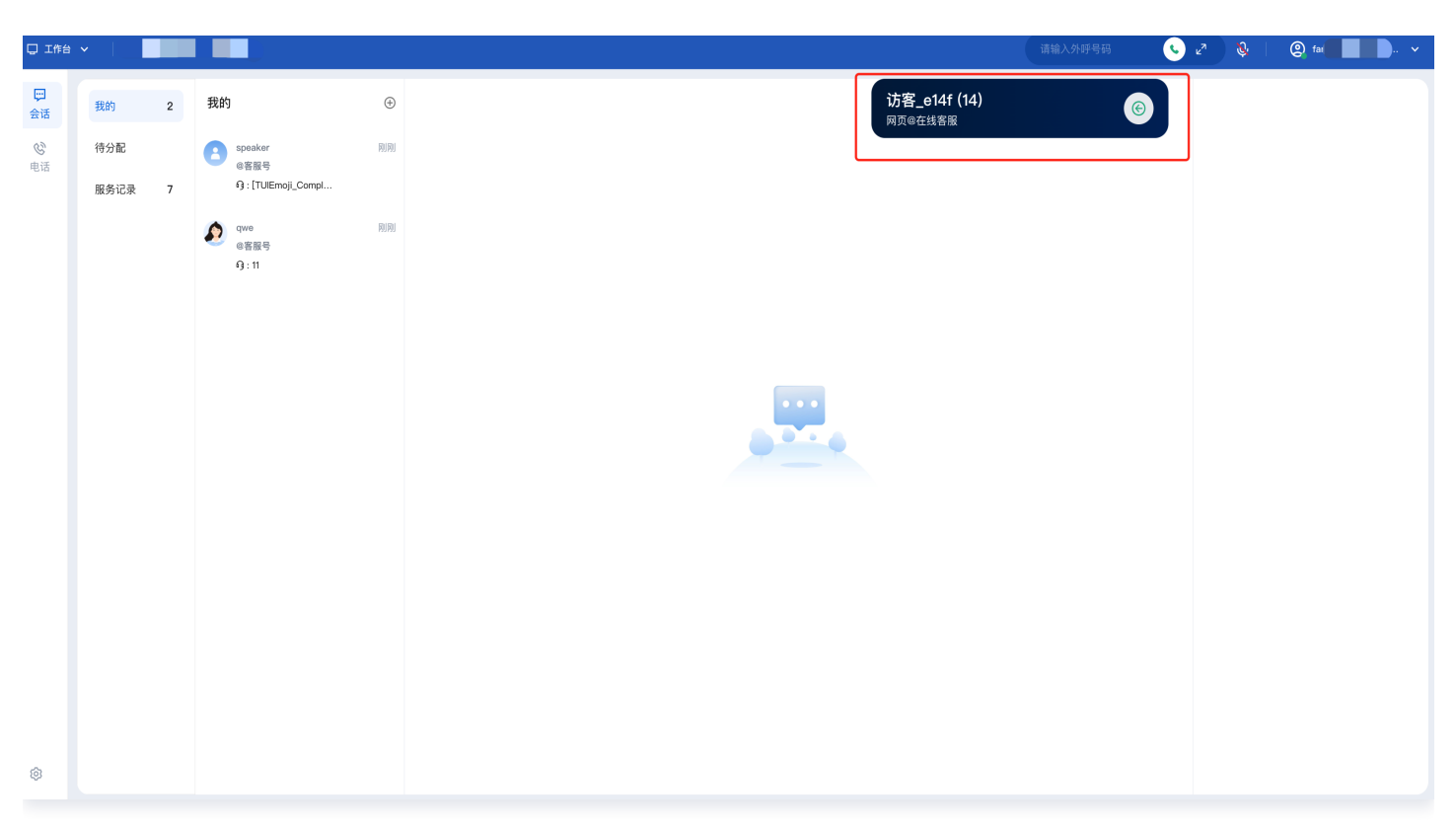

## 手动结束会话

员工可手动单击会话窗口右上角**结束会话**, 即可手动结束与该用户的会话。

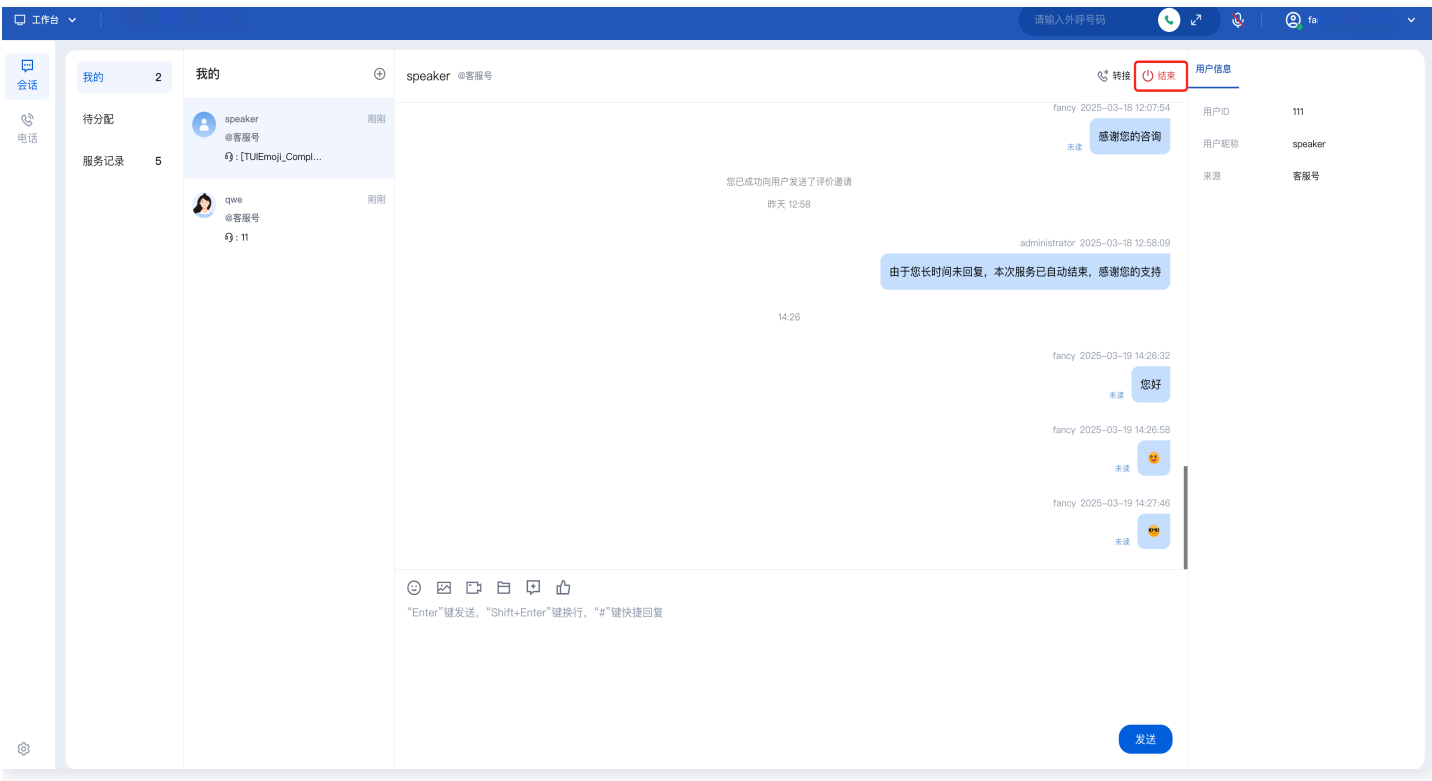

## 自动结束会话

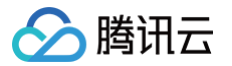

当员工给用户发送消息,用户未在管理员指定的时间内回复,系统将执行超时自动结束会话,无需手动点击,会话将 自动结束并给用户发送超时结束提示语。

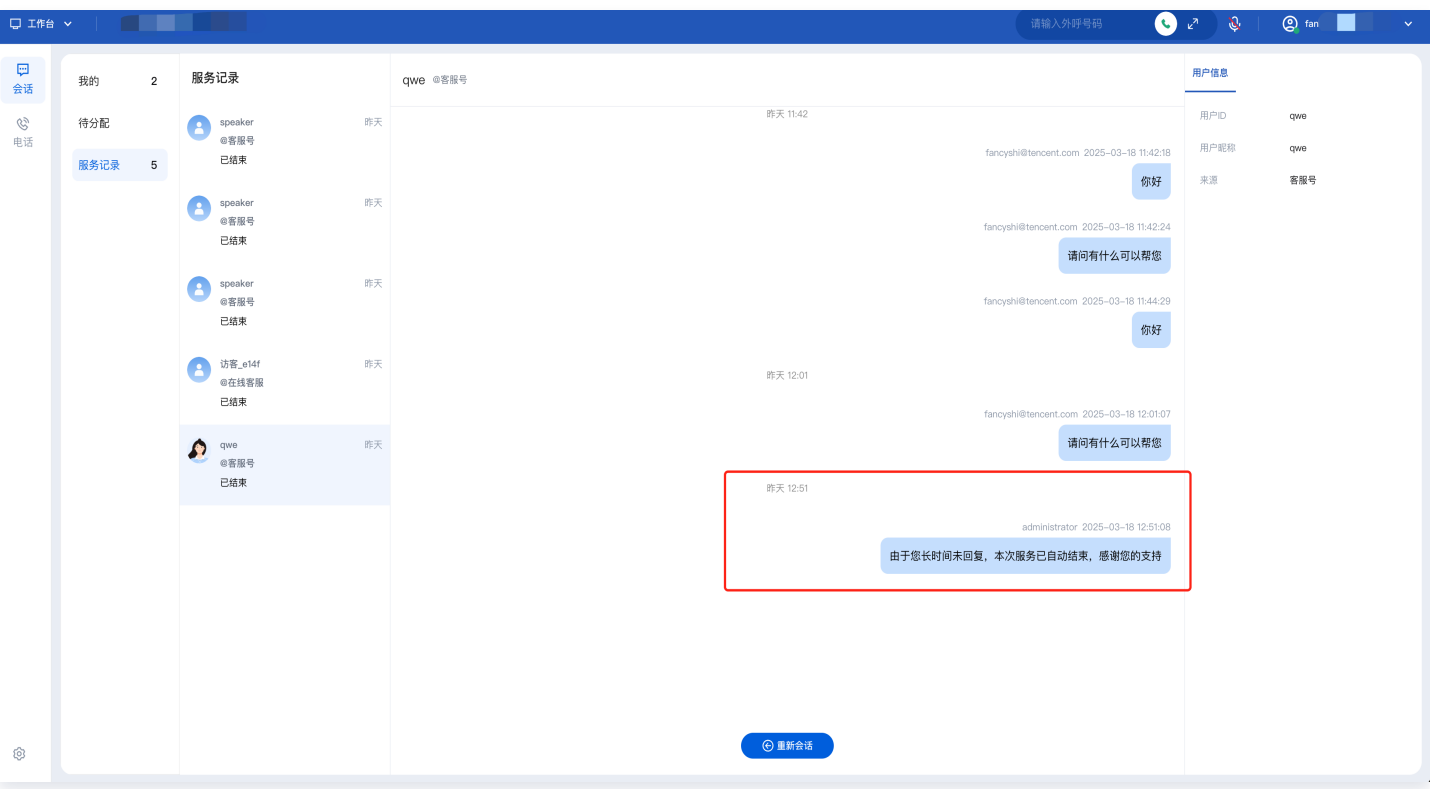

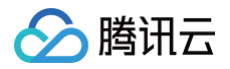

## <span id="page-37-0"></span>会话转接

最近更新时间:2025-03-26 19:17:43

## 功能概述

员工和用户会话过程中,可以将该会话转接至**指定分组**或**指定成员**接待。员工可在工作台单击会话转接图标,如下图 所示。

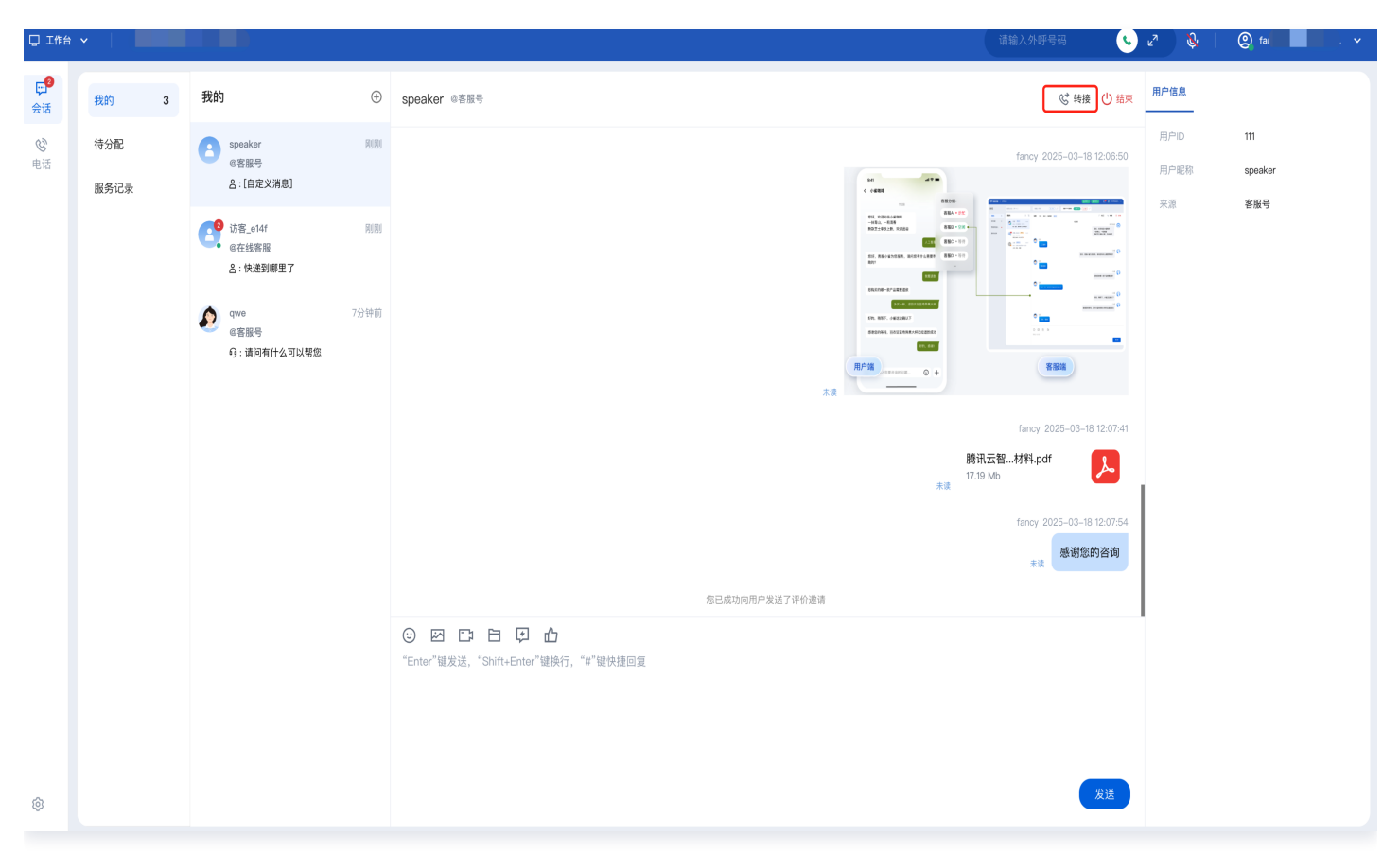

### 转接至指定成员

单击**转接**,在唤起的弹窗中,选择**指定成员**,可通过昵称或账号搜索成员(成员状态需为在线)。选中目标成员,单 击确定转接。

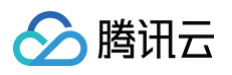

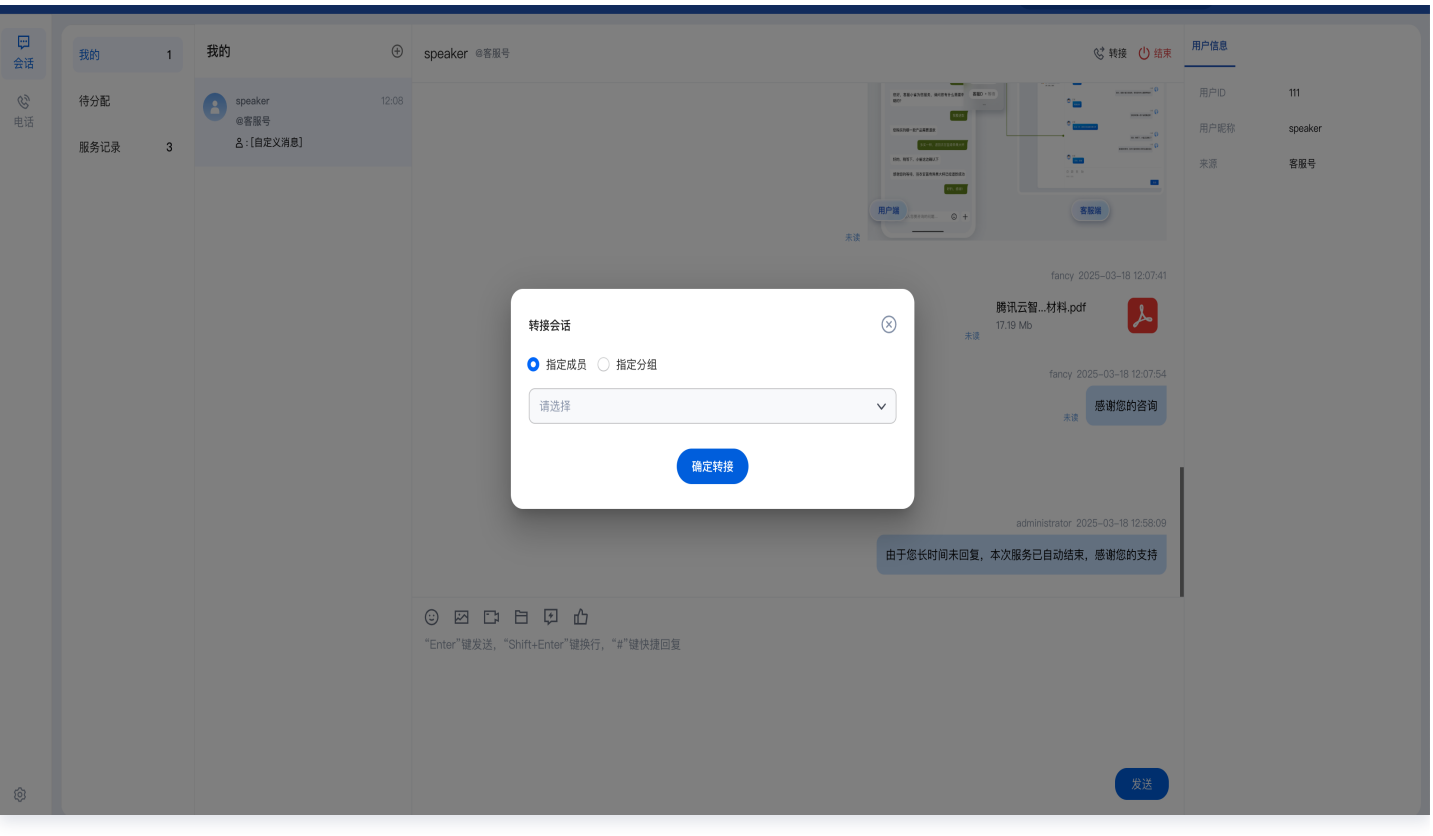

## 转接至指定分组

单击**转接**,在唤起的弹窗中,选择**指定分组**,可搜索需要转接的分组,选中目标分组,单击**确定转接**。可在开始转接 前看到目标分组的成员空闲状态。

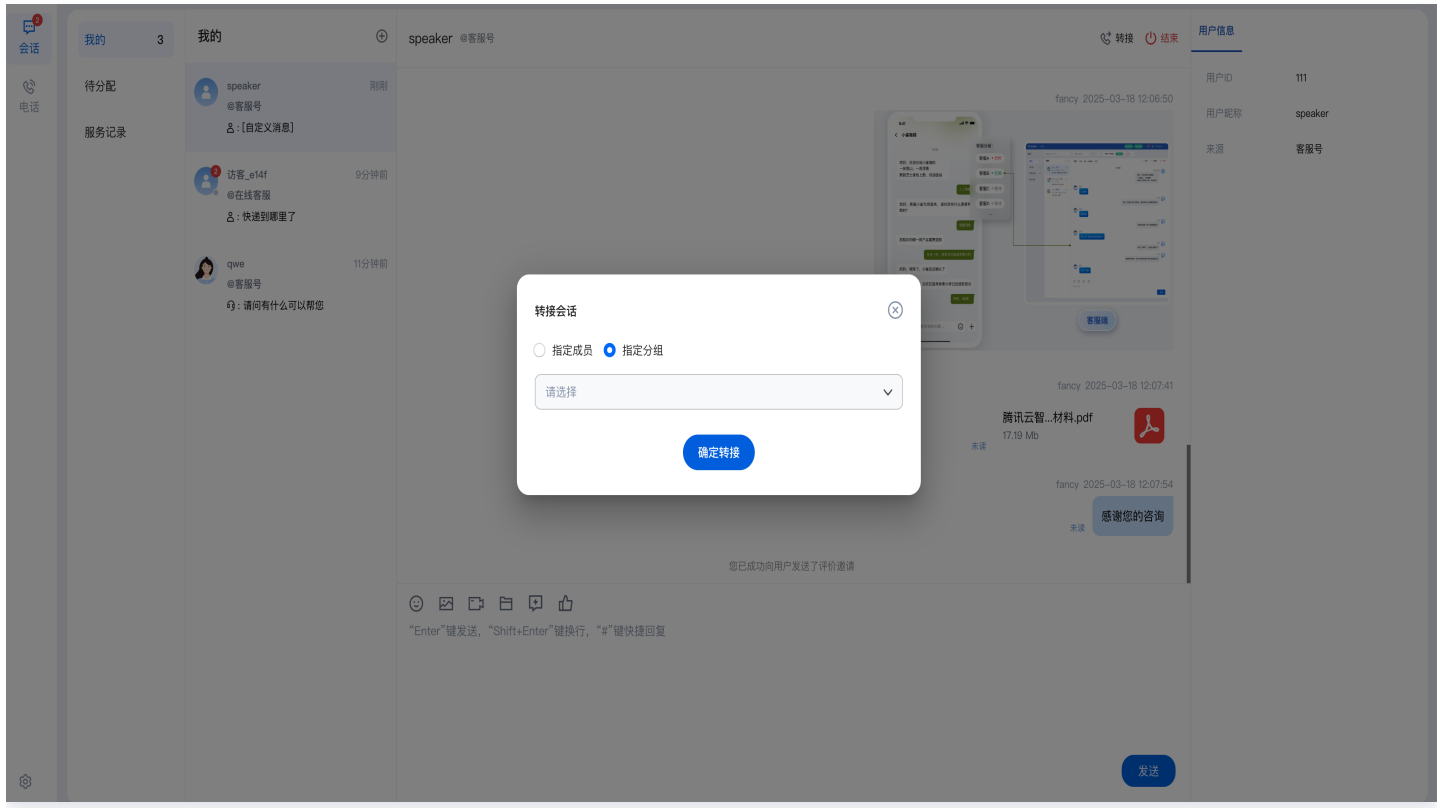

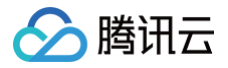

## <span id="page-39-0"></span>员工主动联系用户

最近更新时间:2025-06-12 14:45:02

### 功能说明

员工可以通过服务记录重新发起会话或通过 UserID 主动联系用户。

#### **① 说明:**

仅支持员工主动联系 [应用 / 用户端 SDK 轻量接入](https://cloud.tencent.com/document/product/269/102783) 渠道用户,其他消息渠道暂不支持。

### 通过服务记录重新发起会话

员工可以在工作台**服务记录**中查看已结束的会话,单击聊天记录下方的**重新会话**,将打开和该用户的新会话窗口。

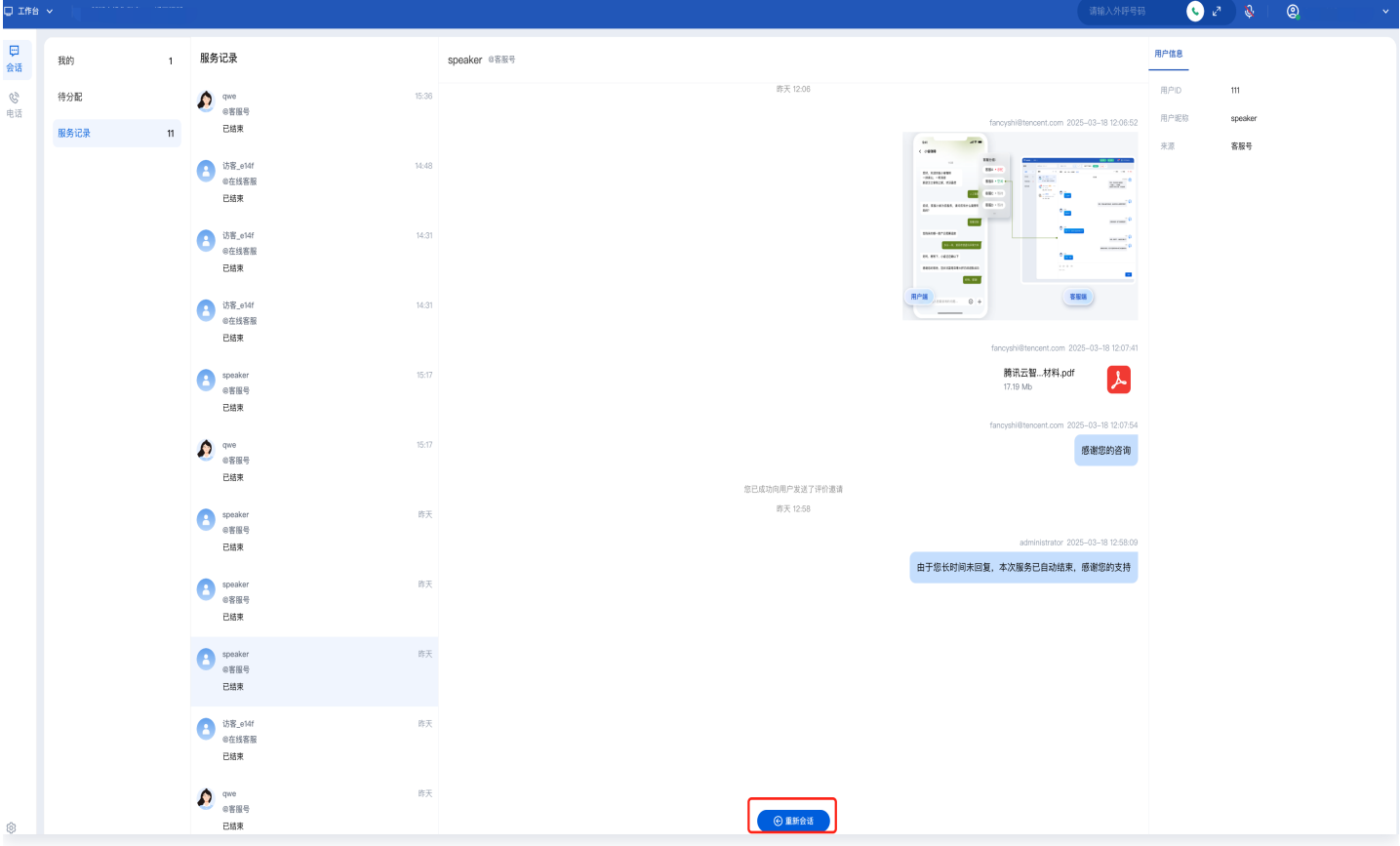

## 通过 UserID 主动联系用户

步骤1:员工可以在工作台单击左上角的加号并选择单人会话。

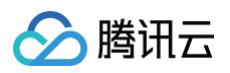

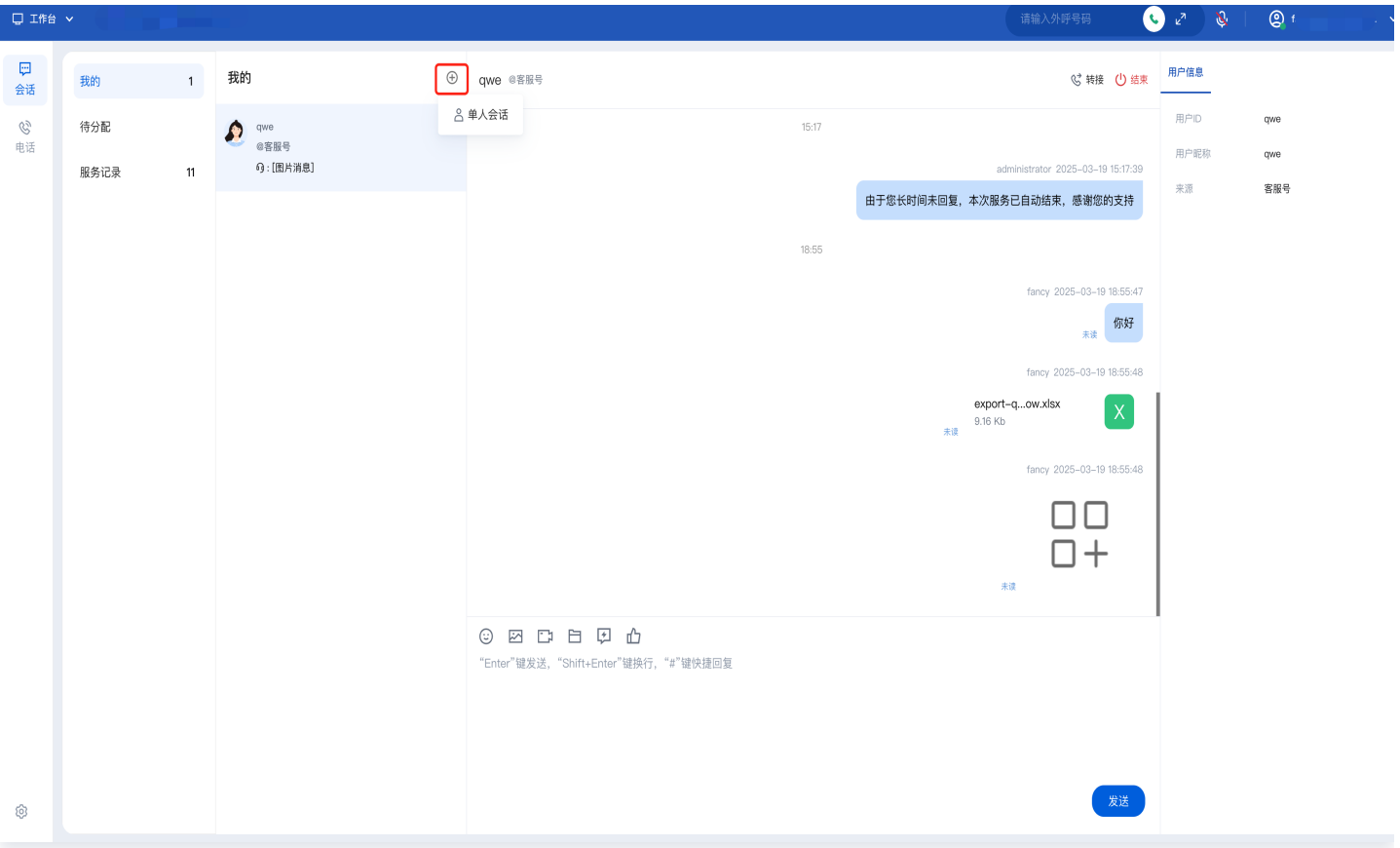

步骤2: 在唤起的弹窗中,选择**外部联系人**,搜索 IM 用户的 UserlD 并选择用户。单击**发起会话**后,将打开和该用 户的新会话窗口。

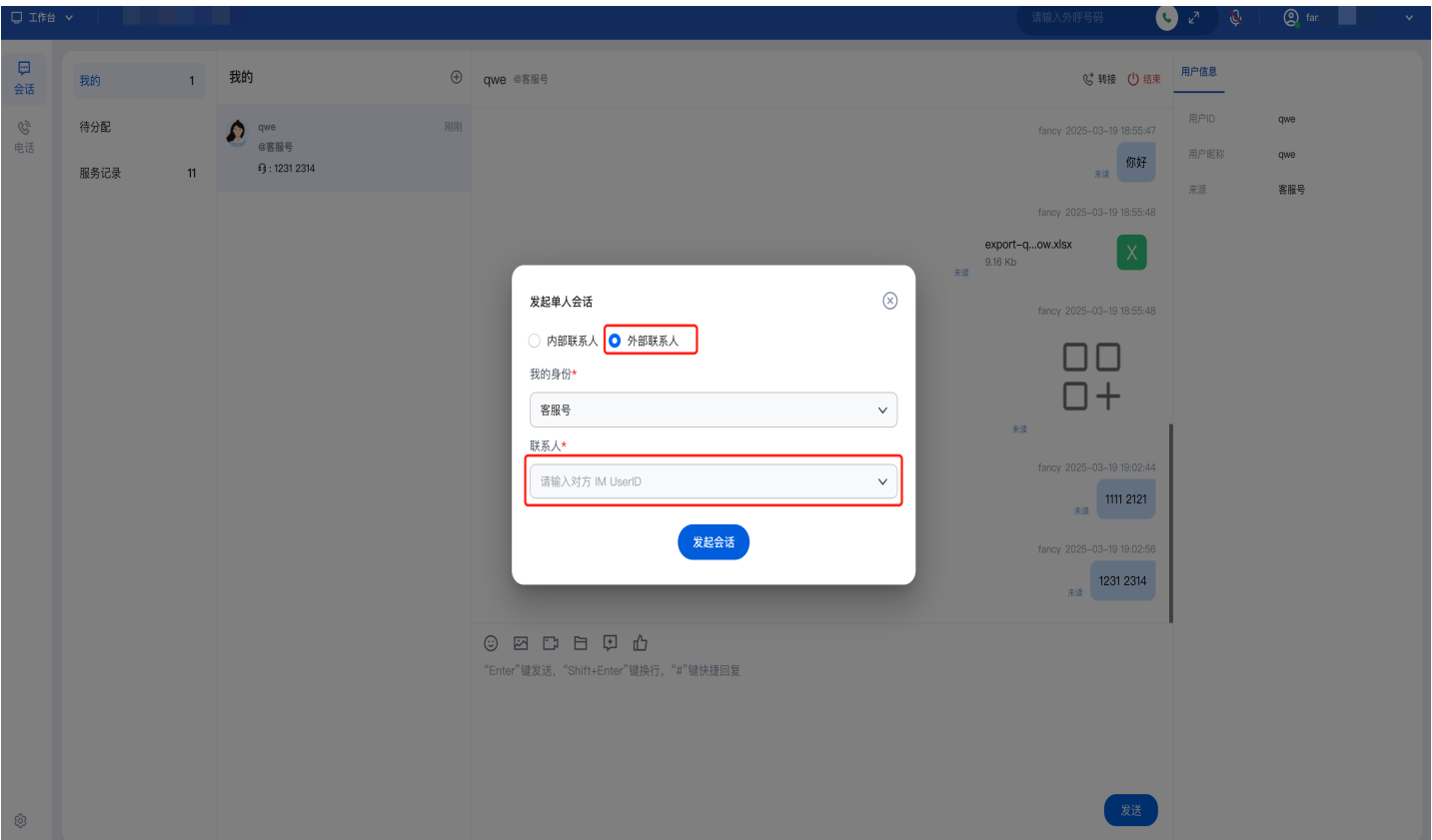

# <span id="page-41-0"></span>满意度评价

最近更新时间:2025-03-26 19:17:43

员工可单击会话窗口中的满意度评价按钮,向用户发送满意度评价。

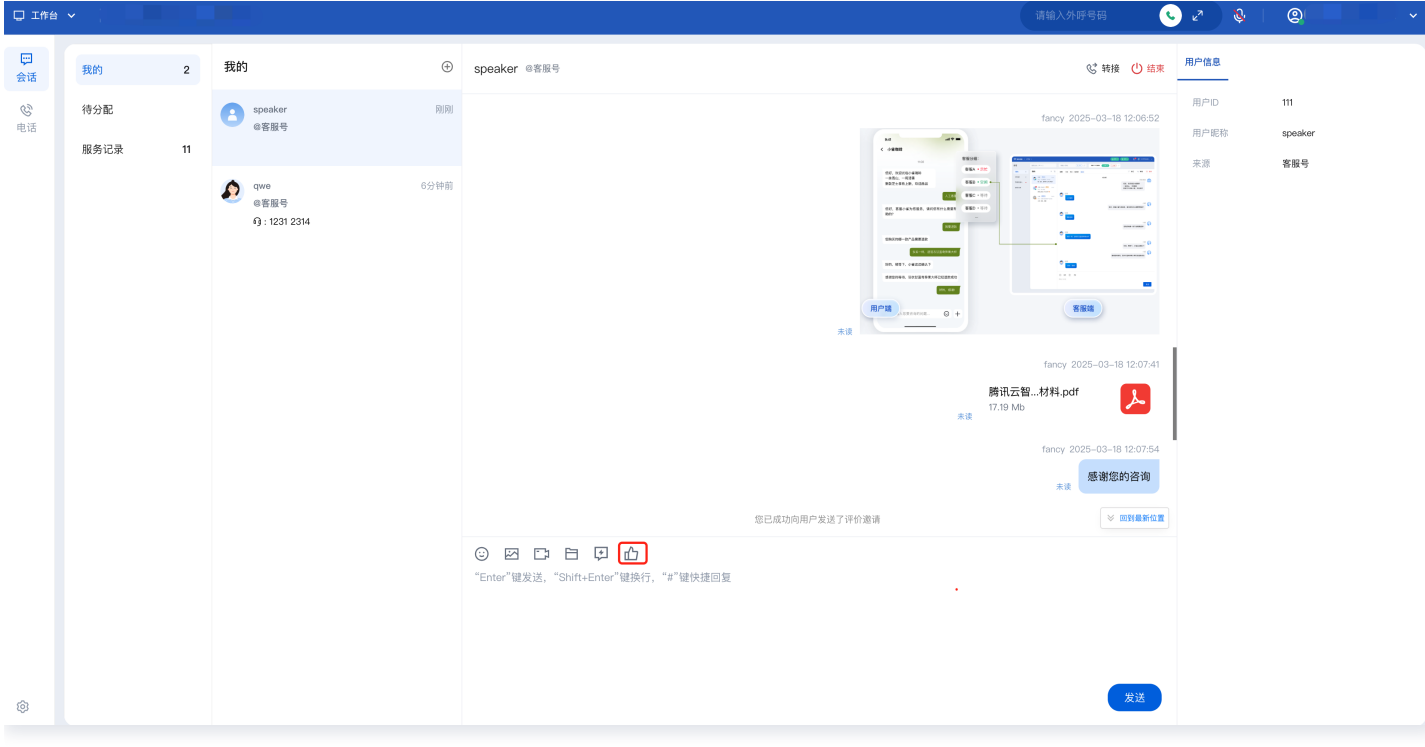

#### **① 说明:**

满意度评价功能由管理员预先在管理工作台设置。

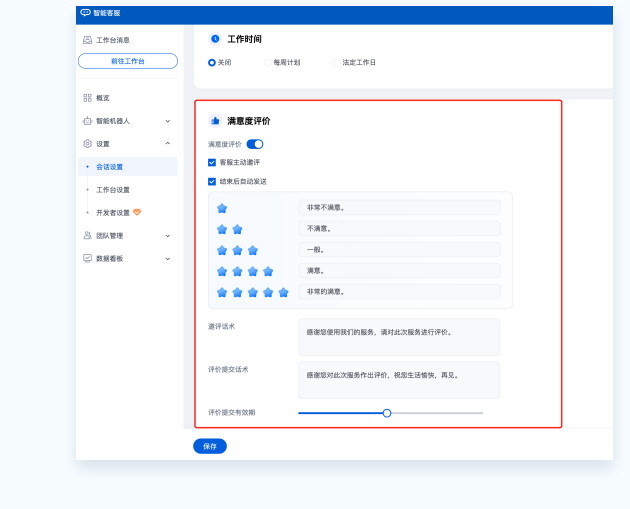

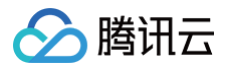

## <span id="page-42-0"></span>员工内部会话

最近更新时间:2025-03-26 19:17:43

## 功能概述

员工之间可发起内部会话,即通过发送文字、图片等方式进行内部沟通。

### 发起会话

步骤1:员工可以在工作台单击左上角的加号并选择单人会话。

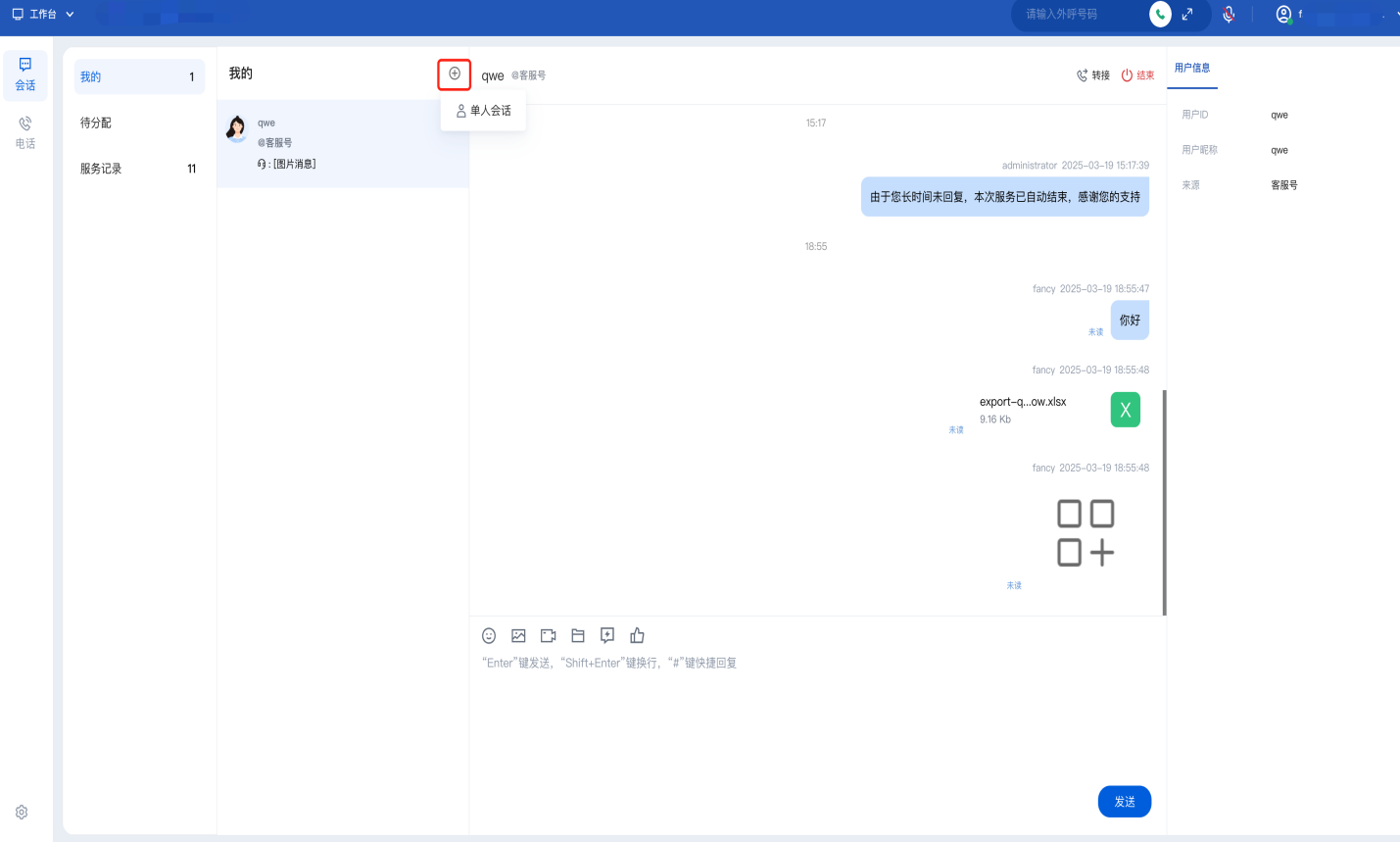

步骤2:在唤起的弹窗中,选择**内部联系人**,搜索员工昵称或账号。单击**发起会话**后,将打开和该员工的新会话窗 口。

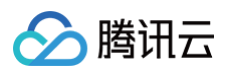

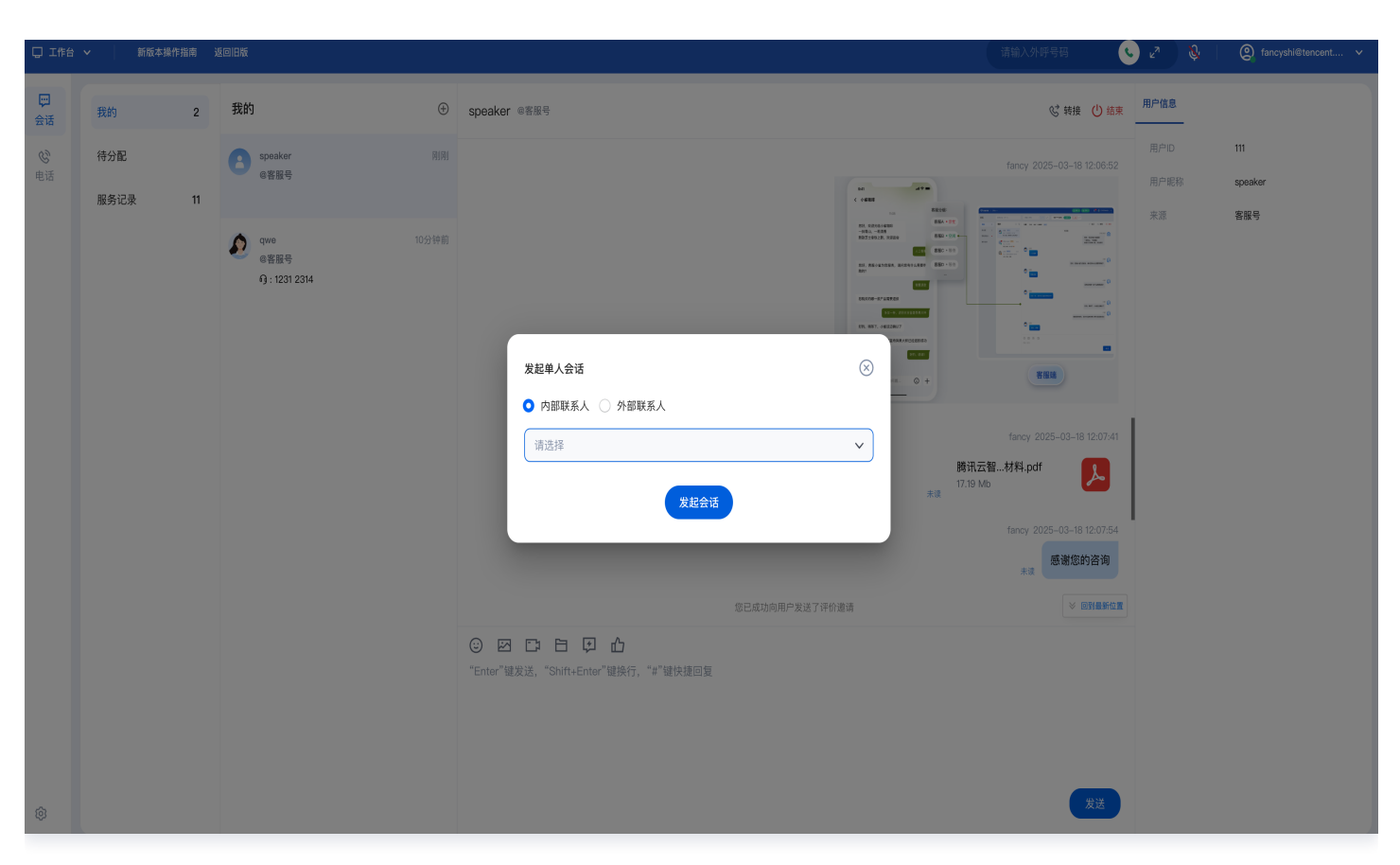

## 不显示会话

如果无需展示沟通完成的内部会话,可以在会话列表中右击会话并选择不**显示**。该操作不会删除聊天记录。

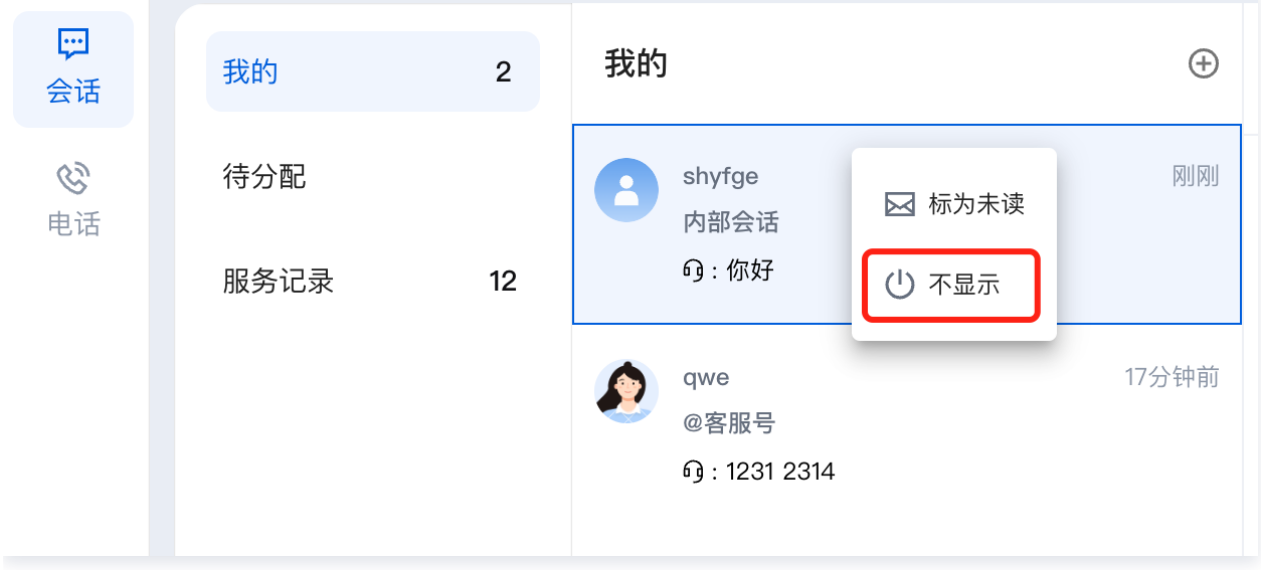

## <span id="page-44-0"></span>在线服务记录与会话详情

最近更新时间:2025-03-12 18:09:46

### 查看服务记录

客服在工作台顶部单击**服务记录**,可查看该客服的在线会话服务记录。仅支持客服查看自己的服务记录,无法查看其 他客服服务记录。

支持客服按日期、技能组、关键词匹配筛选查询。

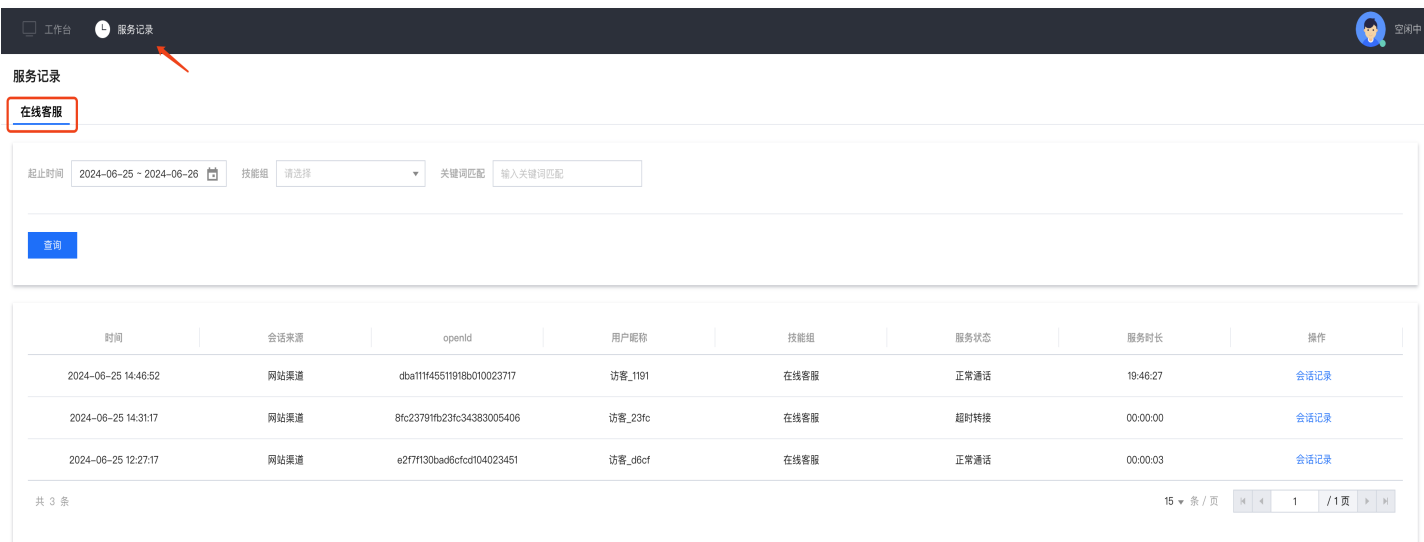

## 查看会话记录详情

在对应服务记录操作列单击**会话记录**,可查看该会话的聊天记录详情。

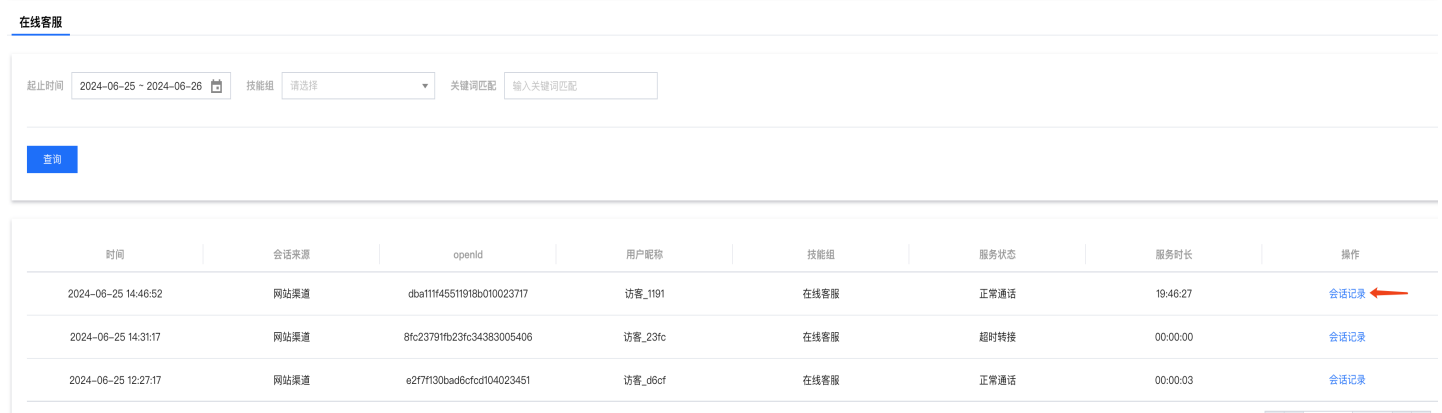

会话记录详情如下图所示,可在右上角搜索对应聊天记录。

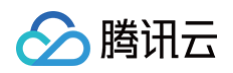

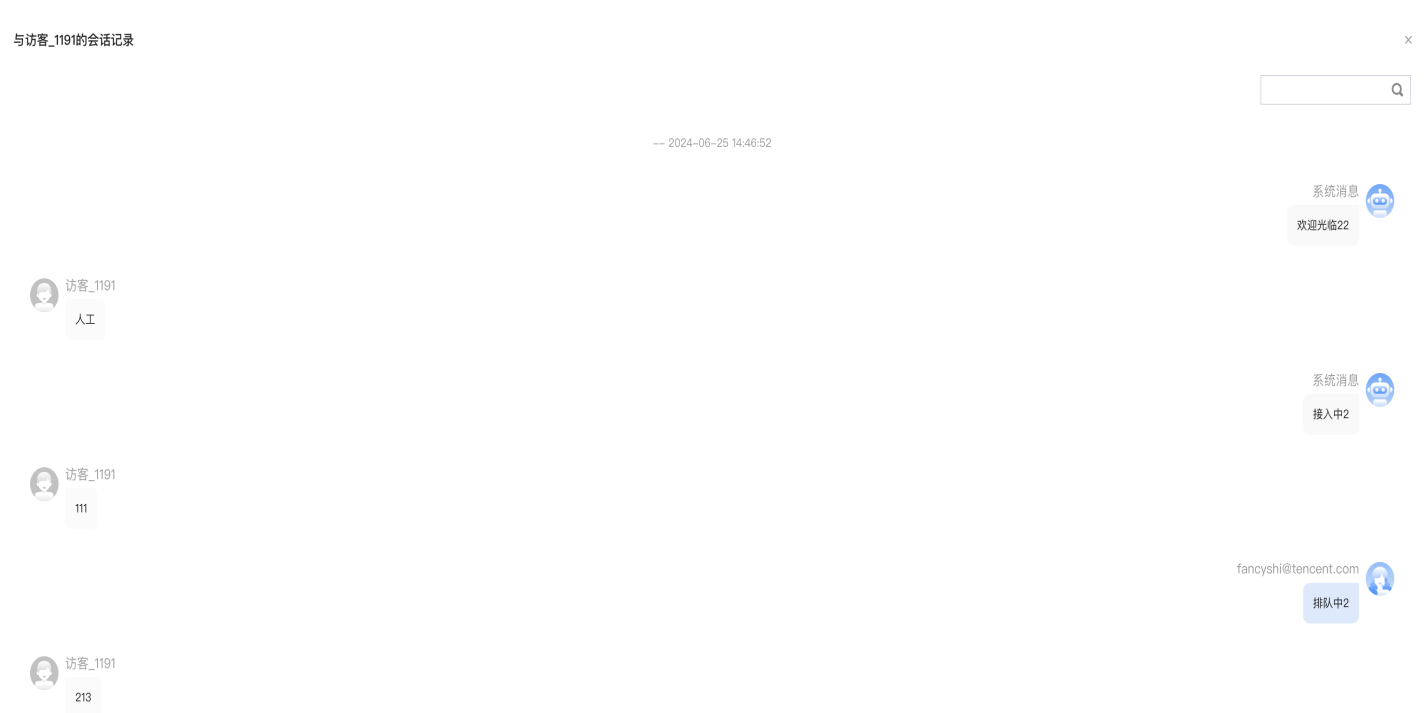

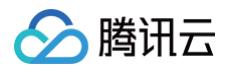

## <span id="page-46-0"></span>修改手机号

最近更新时间:2025-03-26 19:17:43

## 功能说明

员工绑定手机号后,可以通过 [短信验证码](https://cloud.tencent.com/document/product/269/97461#.E7.9F.AD.E4.BF.A1.E9.AA.8C.E8.AF.81.E7.A0.81.E7.99.BB.E5.BD.95) 方式登录工作台。

## 修改方式

员工可在工作台左下角单击设置图标,单击个人信息。在唤起的个人信息弹窗中单击的手机号区域的修改。

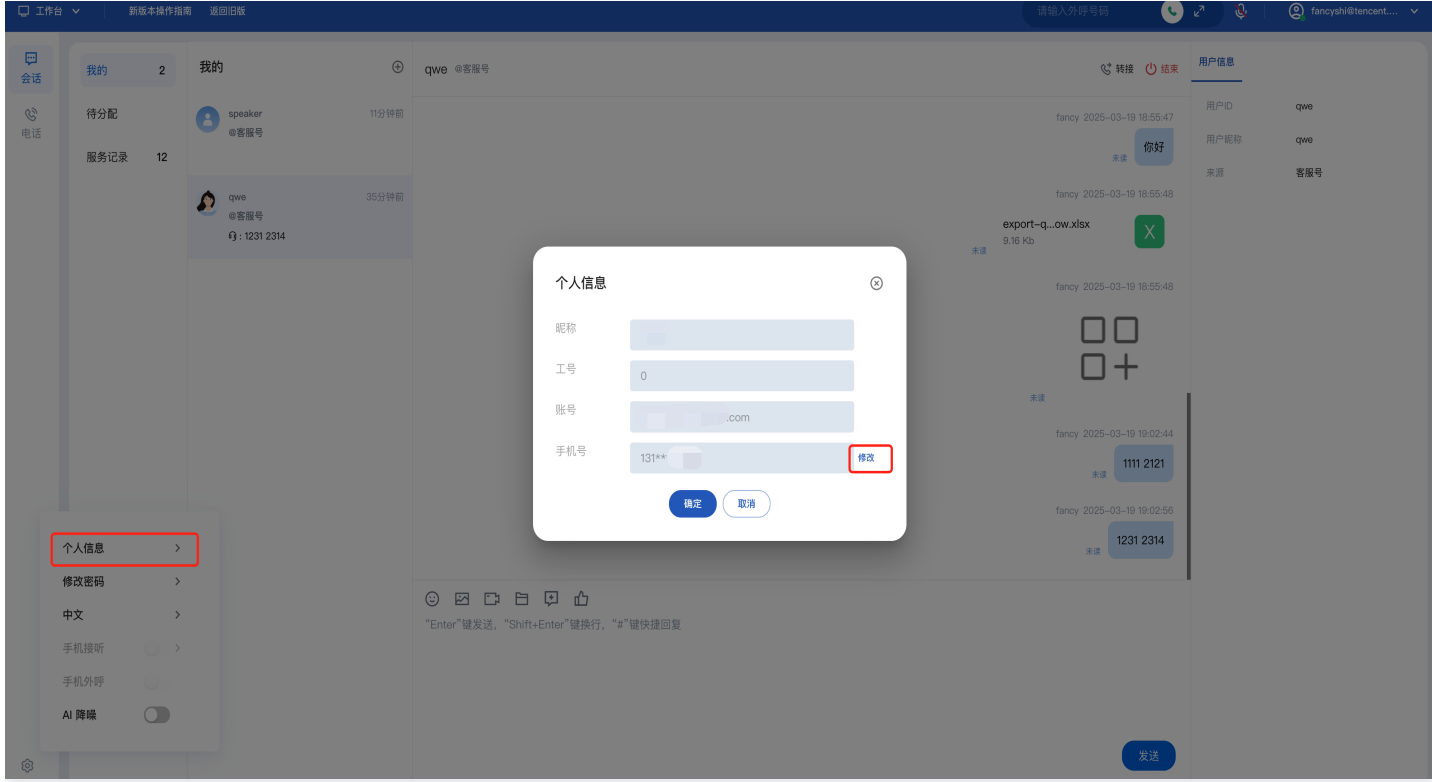

在修改手机号窗口中输入原手机号,新手机号以及获取验证码后,单击**确定**,即可完成修改。

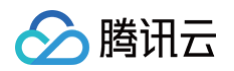

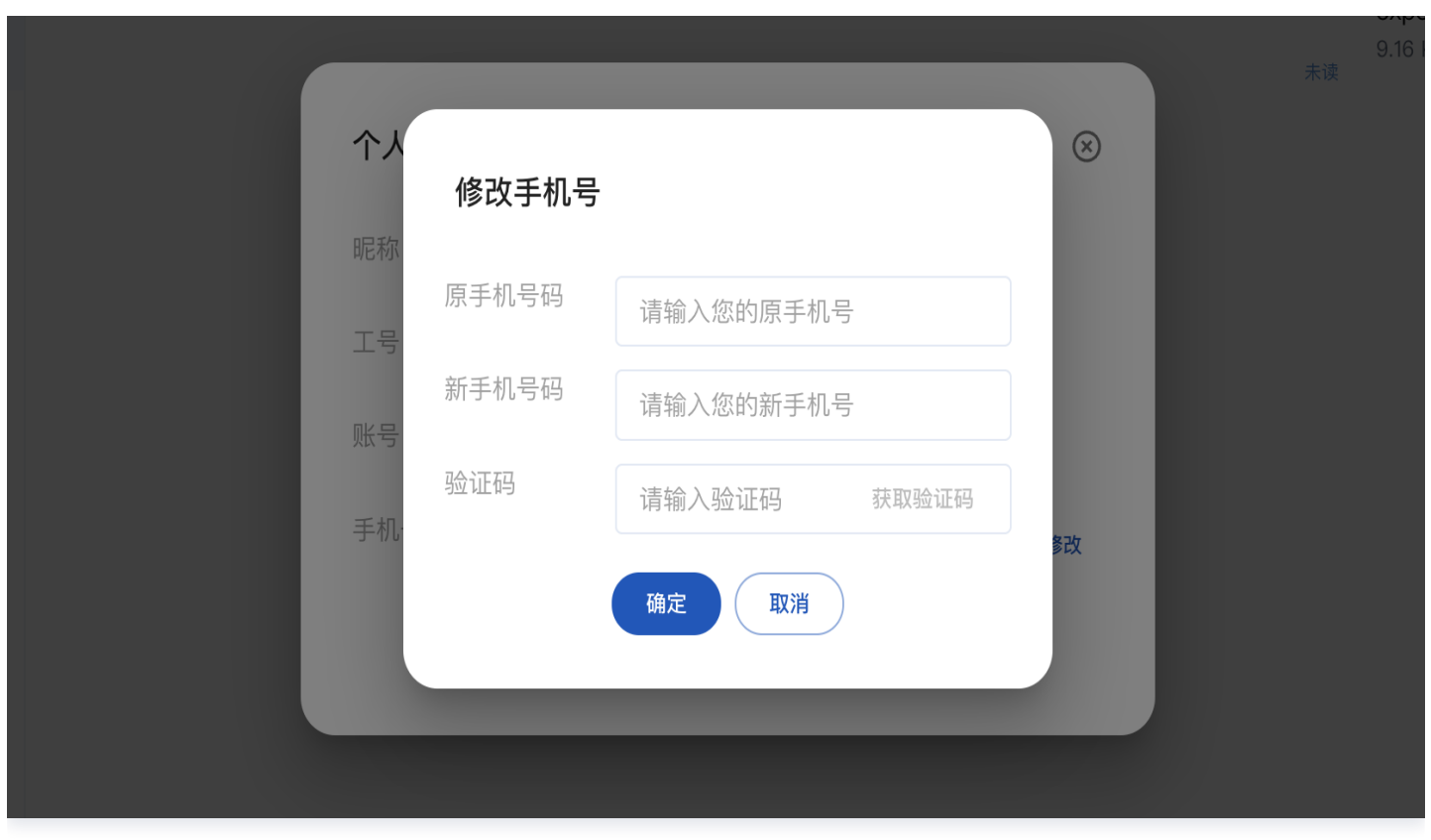

◇腾讯云

## <span id="page-48-0"></span>下线与退出登录

最近更新时间:2025-03-26 19:17:43

## 下线

在客服工作台单击右上角账号区域并单击下线,如下图所示。

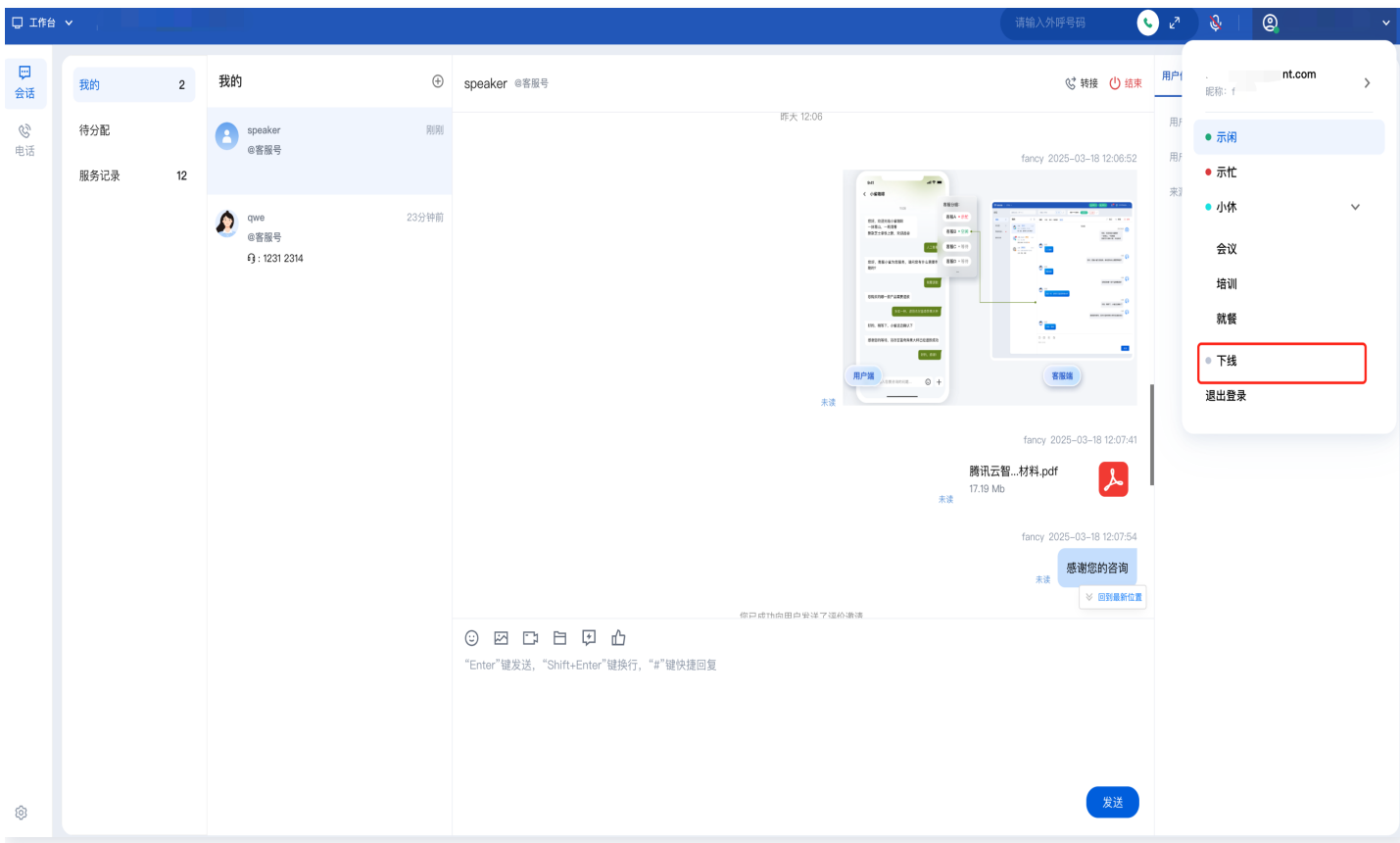

下线后,员工状态为离线状态,系统不会给该员工分配会话,员工可手动切换为上线状态。

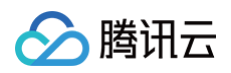

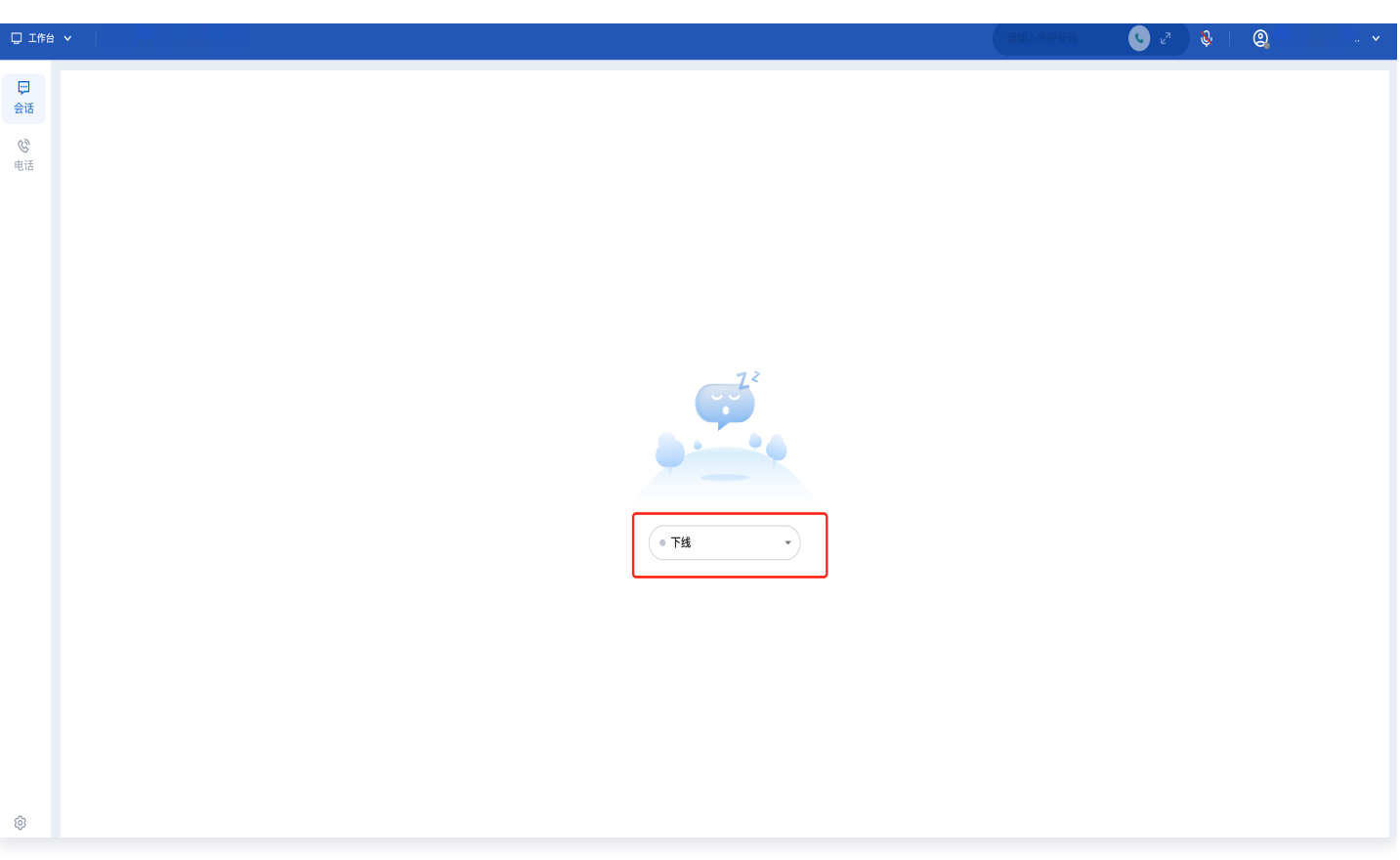

## 退出登录

在客服工作台单击右上角头像按钮,单击**退出登录**,如下图所示。

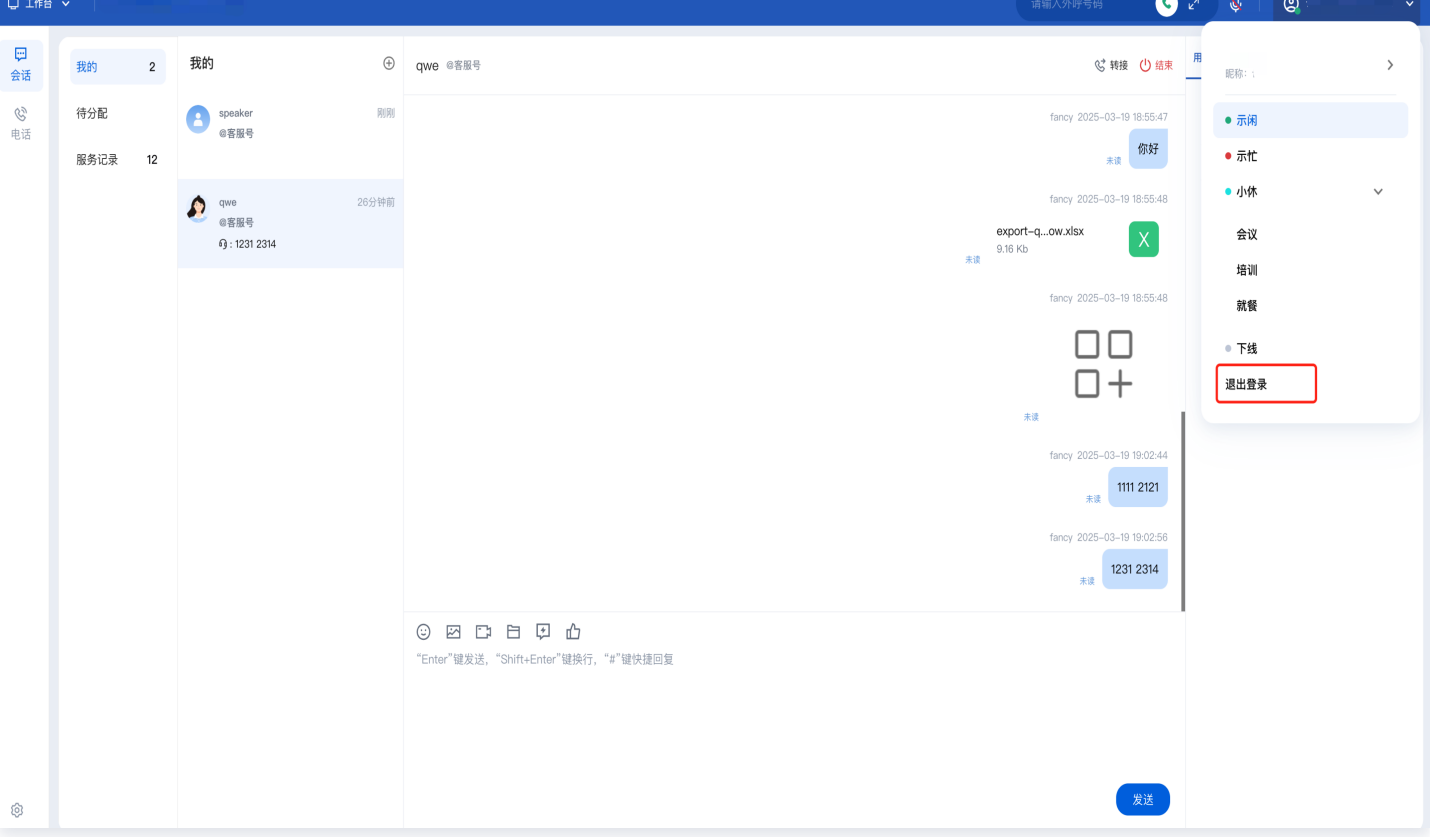

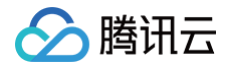

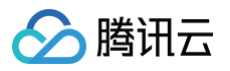

# <span id="page-51-0"></span>工作台概览

最近更新时间:2025-03-12 18:09:46

## 工作台概览

座席工作台主要区分为三个功能区和一个顶部导航栏,如下图所示:

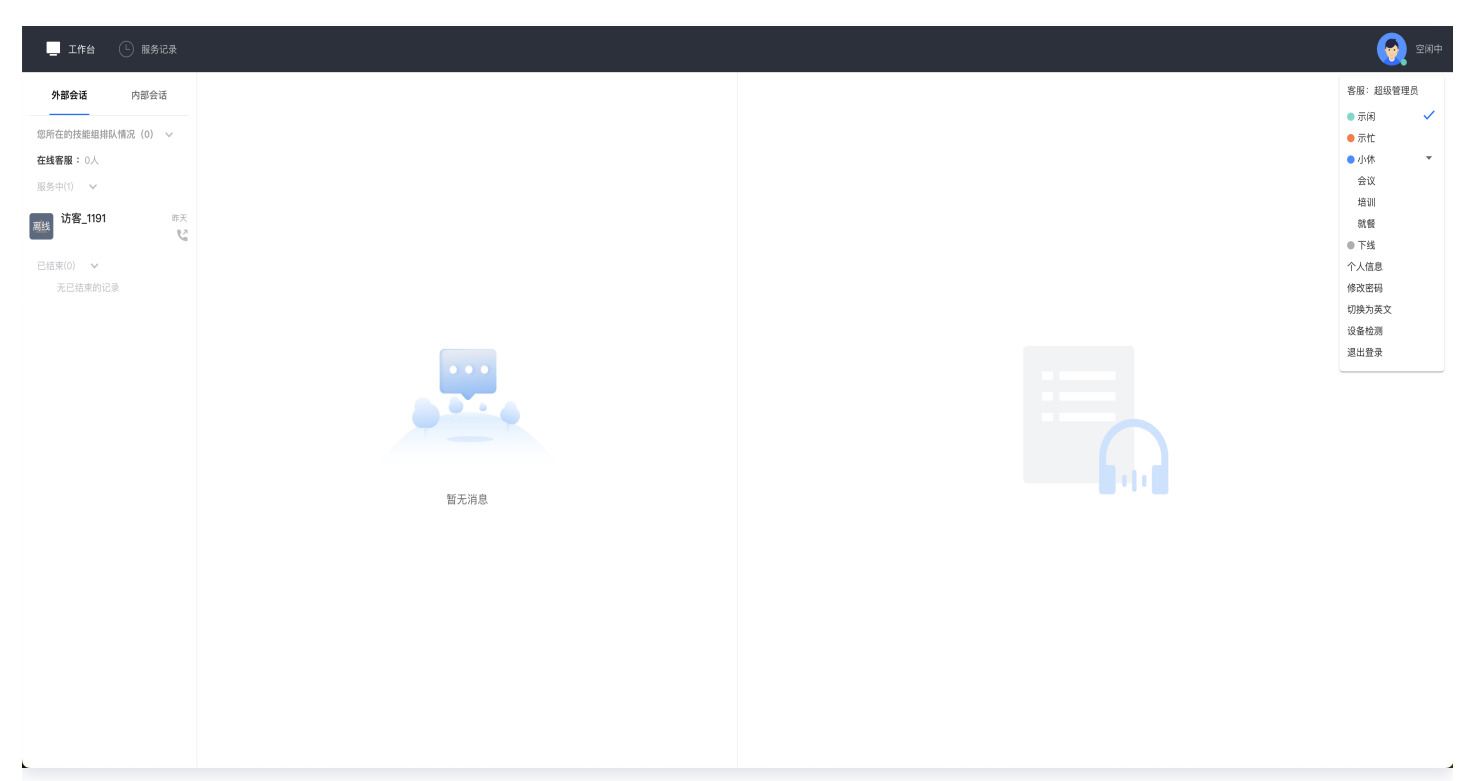

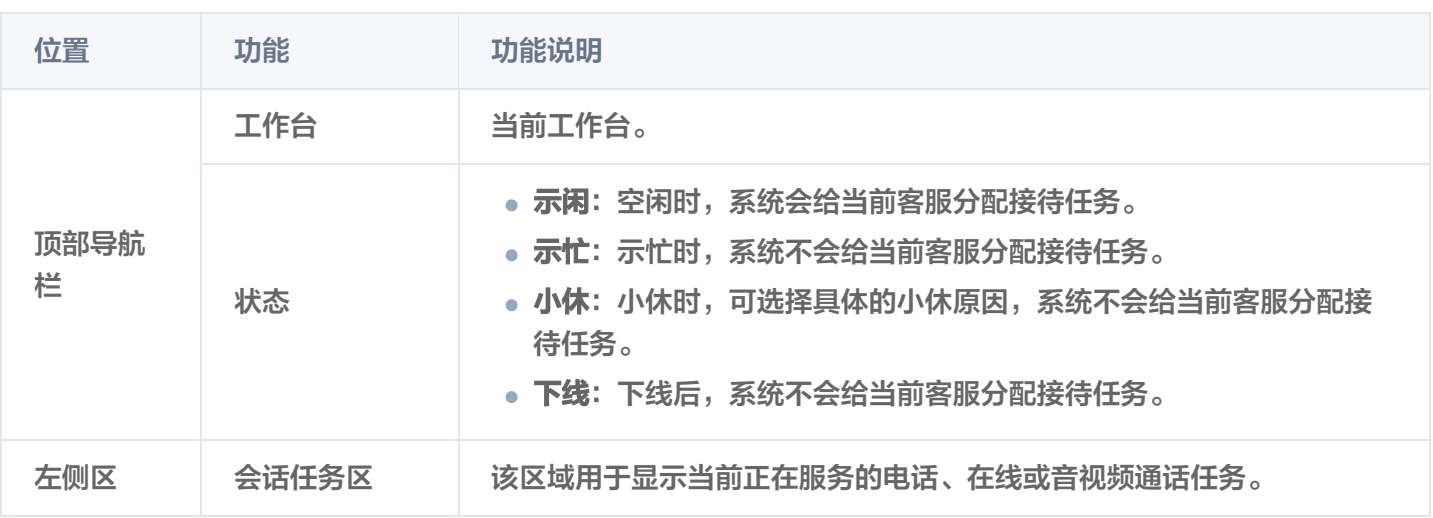

# <span id="page-52-0"></span>在线会话小程序工作台分册

最近更新时间:2025-03-12 18:09:45

腾讯云联络中心 TCCC 提供在线会话小程序工作台,员工可在微信小程序中接待会话。

## 前置条件

员工需要先扫描以下二维码关注腾讯云联络中心微信公众号,用于接收会话消息通知。

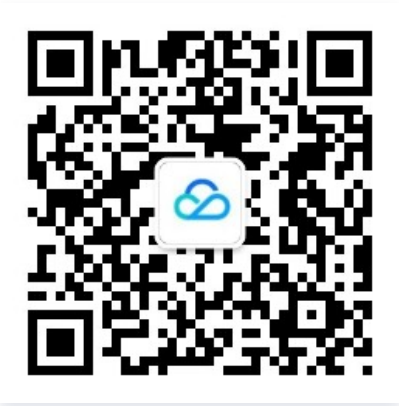

### 员工登录

1. 员工扫描以下二维码进入小程序"腾讯云联络中心"。

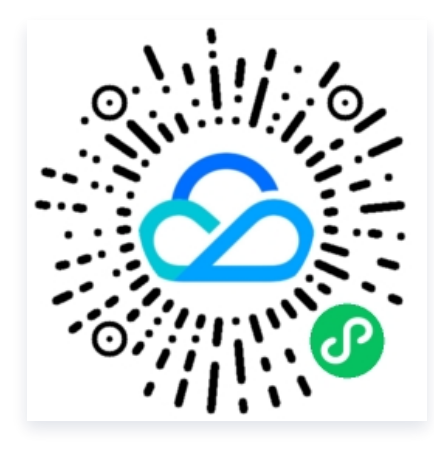

2. 选择微信登录(暂不推荐使用账号密码登录,账号密码登录会导致收不到公众号的会话消息通知)。

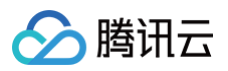

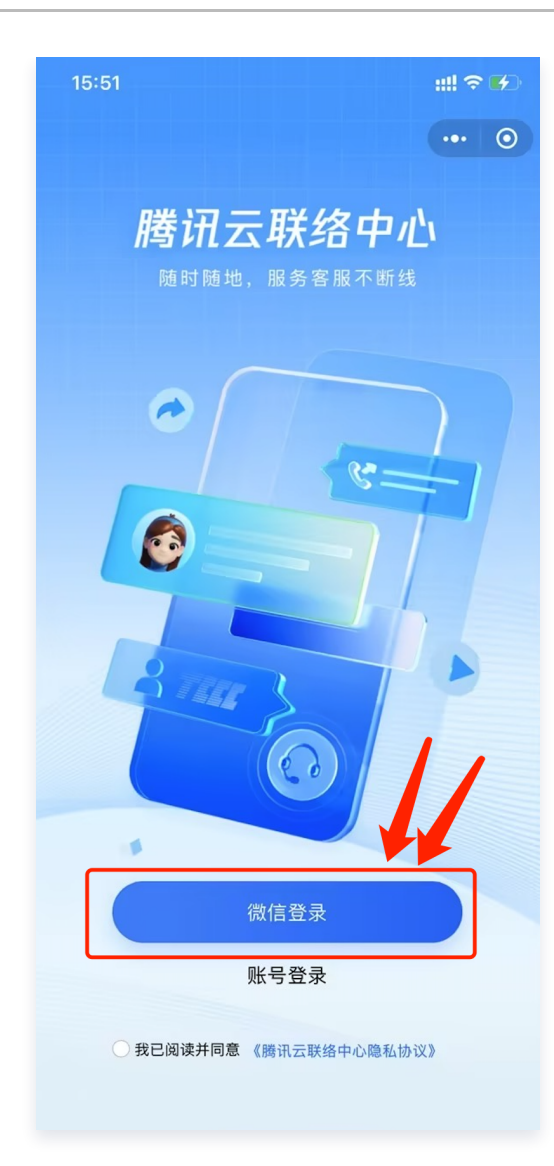

3. 选择账号绑定的手机号登录。

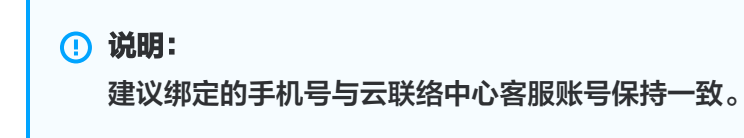

4. 选择目标实例,并登录。

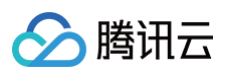

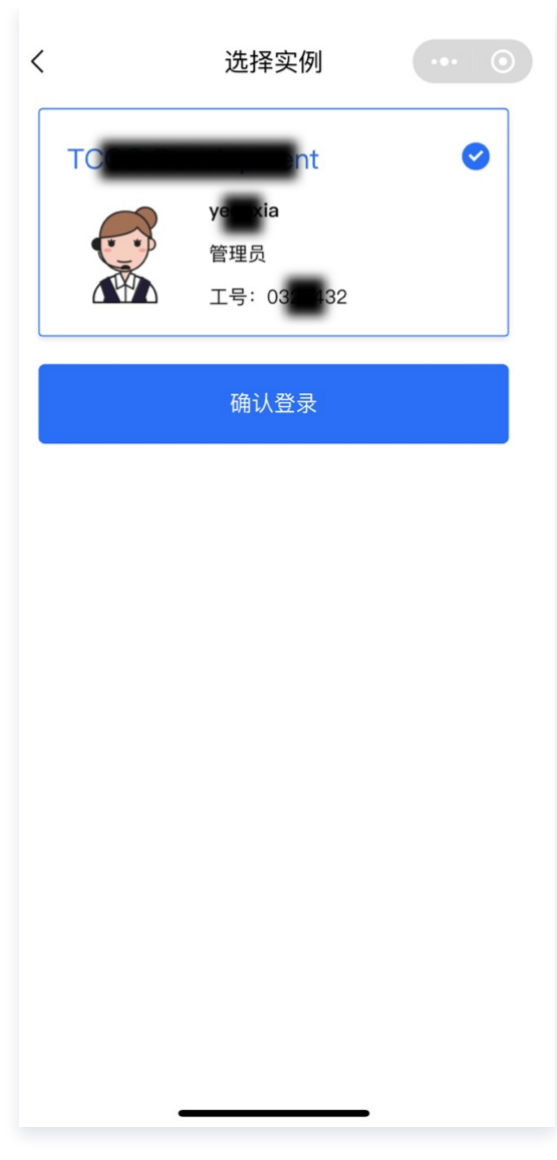

## 接待与结束会话

### 接待会话

1. 当有会话分配到员工时,腾讯云联络中心微信公众号会出现新消息推送,单击推送消息进入小程序。

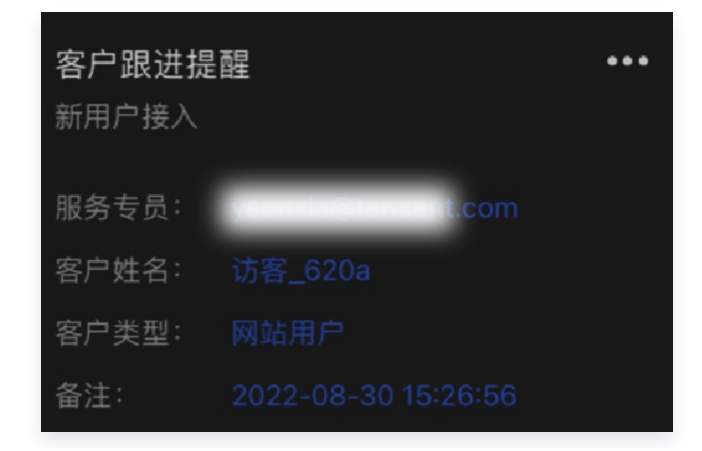

2. 进入工作台后,单击新用户会话,开始接待。

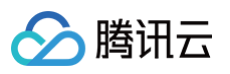

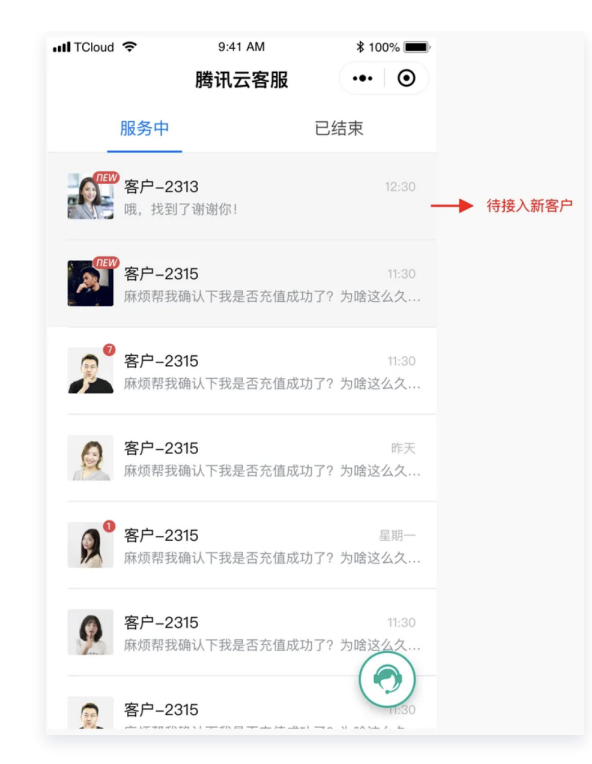

## 结束会话

单击右上角**结束会话**,即可手动结束与该用户的会话。

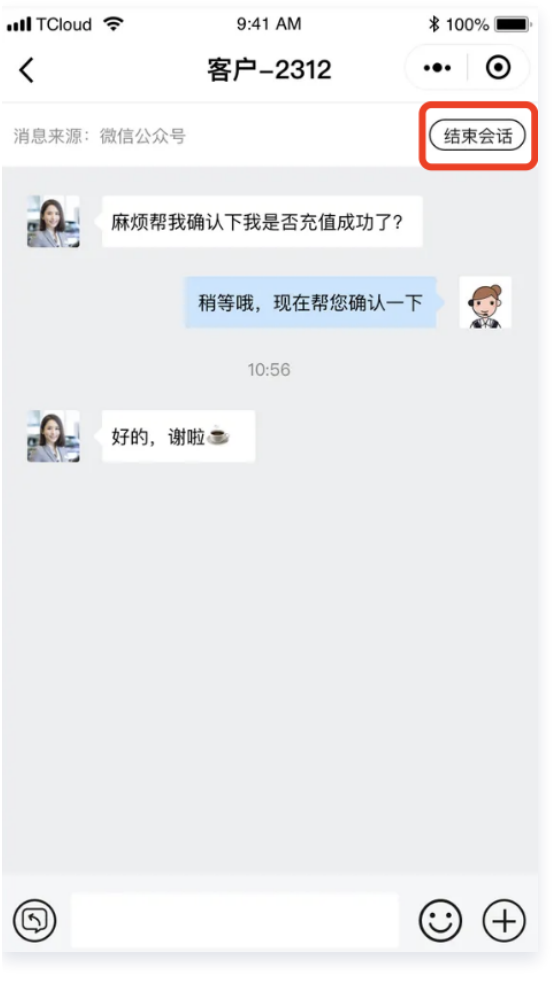

#### 满意度评价

可单击下方抽屉内的**满意度评价**,向用户发送满意度评价。满意度评价由管理员预先在管理端设置。

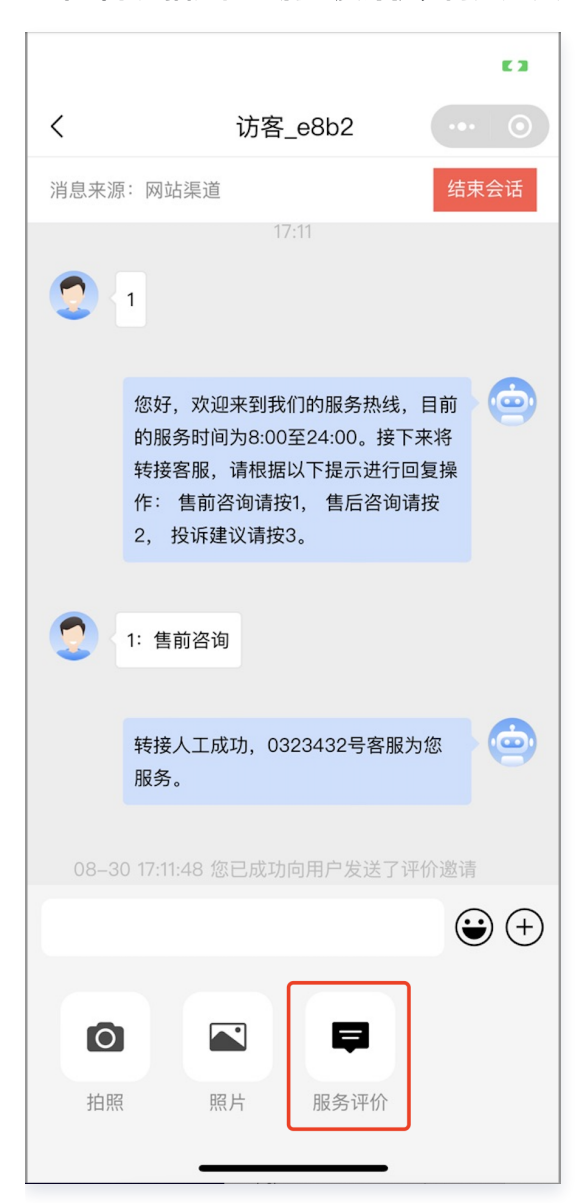

腾讯云

## 员工状态与会话分配

#### 员工状态说明如下表:

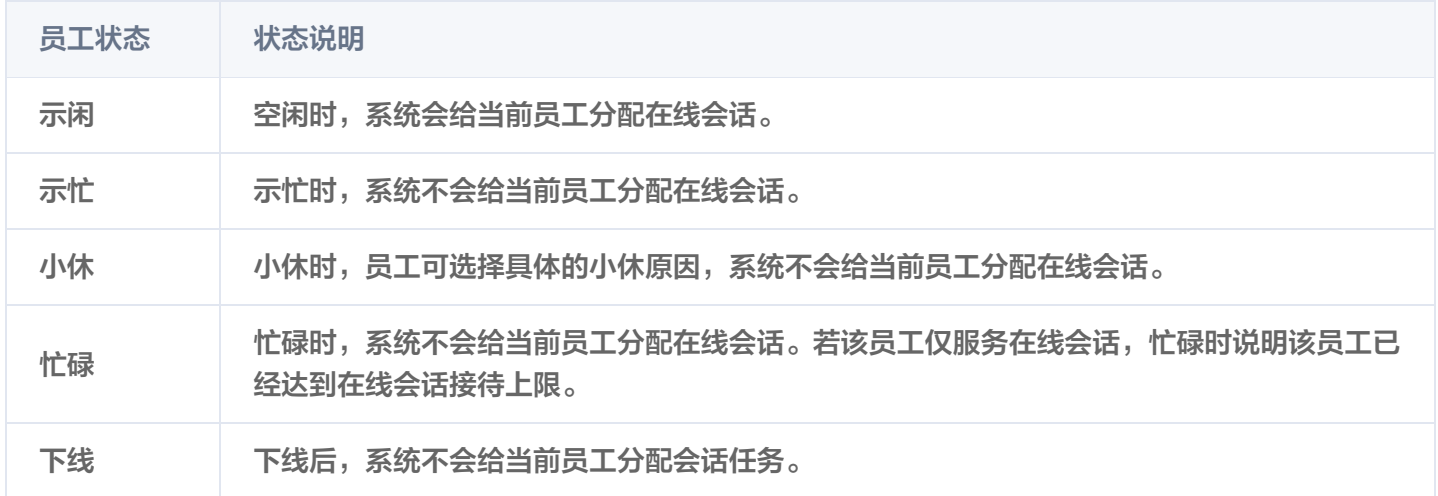

#### 注意:

◇腾讯云

如果直接关闭小程序座席,员工状态不会变更为下线,还是会被分配。如果想要小程序不接待客户,请退出 登录。

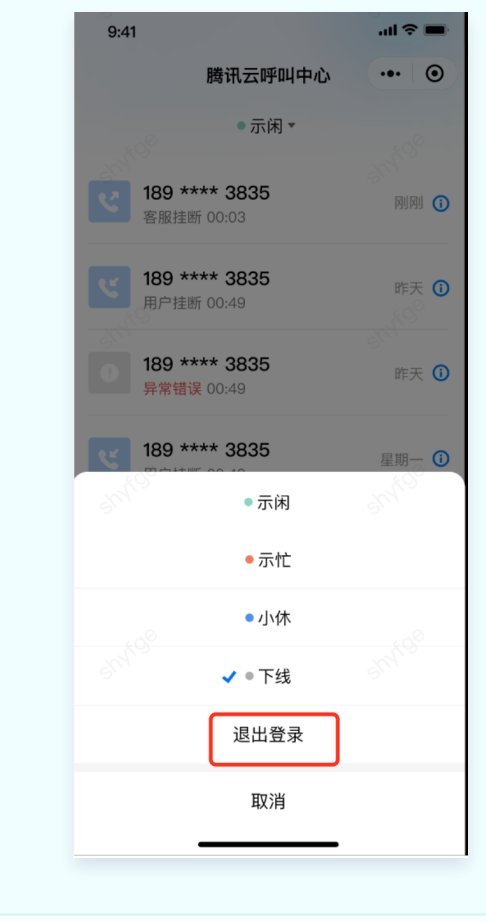

#### 员工可在工作台右下角单击头像切换状态,如下所示。

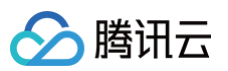

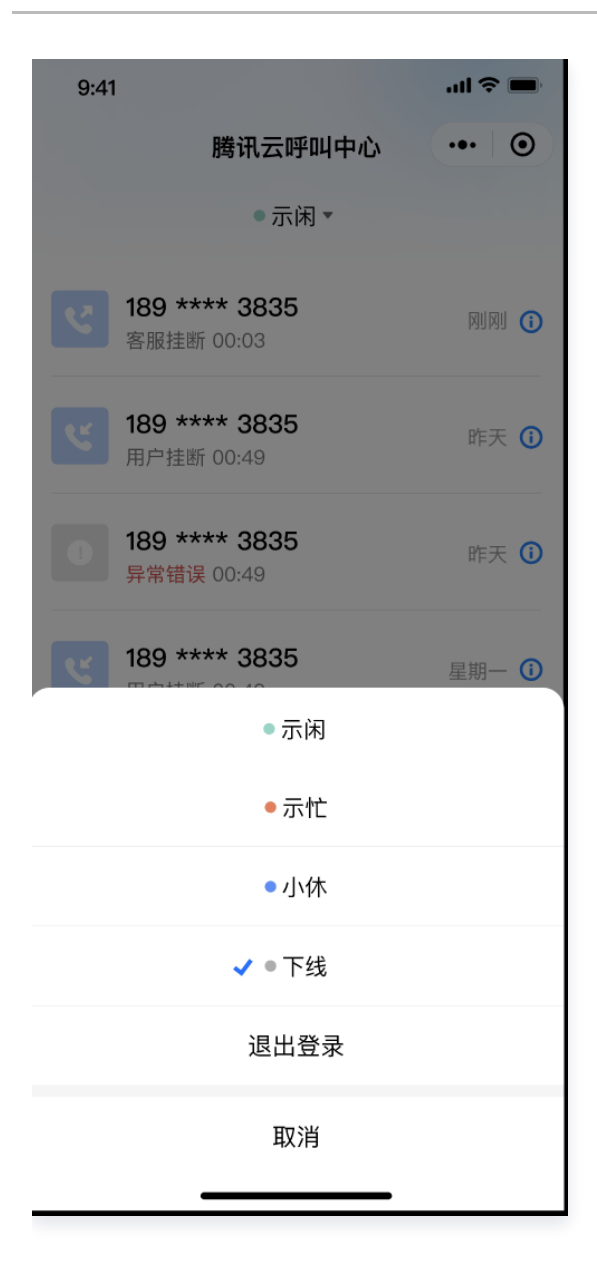